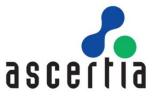

## ADSS Web RA Server

Microsoft Intune SCEP

Deployment Guide

# ASCERTIA LTD

JANUARY 2024

DOCUMENT VERSION- 1.0.4

This document contains commercial-in-confidence material. It must not be disclosed to any third party without the written authority of Ascertia Limited.

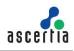

| Docume  | nt Revisions |        |          |                                          |
|---------|--------------|--------|----------|------------------------------------------|
| Version | Date         | Author | Action   | Notes                                    |
| 1.0.0   | 15 Sep 23    | HS     | Created  | Initial draft                            |
| 1.0.1   | 18 Sep 23    | HS     | Reviewed | Revisions in text                        |
| 1.0.2   | 22 Sep 23    | HS     | Updated  | Updated after QA's review                |
| 1.0.3   | 17 Oct 23    | HS     | Updated  | Rearranged structure after PO's feedback |
| 1.0.4   | 5 Jan 23     | HS     | Updated  | Restructure content sequence             |

#### **CONTENTS**

| 1 Introduction                                         | 4   |
|--------------------------------------------------------|-----|
| 1.1 Scope                                              | 4   |
| 1.2 Intended Readership                                | 4   |
| 1.3 Conventions                                        | 4   |
| 1.4 Technical Support                                  | 4   |
| 2 Microsoft Intune                                     | 5   |
| 2.1. Microsoft Intune SCEP                             | 5   |
| 3 Deployment Pre-Requisites                            | 7   |
| 3.1. ADSS Server Pre-Requisites                        | 7   |
| 3.2. ADSS Web RA Server Pre-Requisites                 | 17  |
| 4 Installing ADSS Web RA Server                        |     |
| 4.3. ADSS Web RA Installation                          | 18  |
| 5 ADSS Web RA Server Integration with Microsoft Intune |     |
| 5.1. ADSS Web RA Admin Portal                          |     |
| 6 Configure Microsoft Intune                           |     |
| 6.1. Configure Microsoft Intune                        | 48  |
| 6.2. Authorize communication between CA and Intune     | 60  |
| 6.3. Configure Intune Policy                           | 62  |
| 6.4. Android Enrolment for Microsoft Intune SCEP       |     |
| 6.5. iOS Enrolment for Microsoft Intune SCEP           |     |
| 7. View Certificates (from ADSS Web RA Web Portal)     | 104 |
| 8. Troubleshooting                                     | 106 |

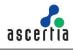

## 1 Introduction

This manual is intended for ADSS Web RA Server administrators responsible for installation and configurations of the Windows Certificate Enrolment. It describes an end-to-end flow, right from installation, to configurations and certificate issuance. It is assumed that the reader has a basic knowledge of digital signatures, certificates and information security.

## 1.1 Scope

This manual describes how to install and configure Ascertia ADSS Web RA Server and Microsoft Intune SCEP service to enable certificate issuance of digital certificates.

## **1.2 Intended Readership**

This manual is intended for use by Ascertia staff and customers who will be installing and configuring ADSS Server and ADSS Web RA Server to issue certificates within a Microsoft Intune admin centre. It is assumed that the reader has a basic knowledge of standard PKI commands.

## **1.3 Conventions**

The following typographical conventions are used in this guide to help locate and identify information:

- Bold text identifies menu names, menu options, items that can be clicked on the screen, file names, folder names, and keyboard keys.
- Courier New font identifies code and text that appears on the command line.
- Bold Courier New identifies commands that are required to be typed in.

## **1.4 Technical Support**

If Technical Support is required, Ascertia has a dedicated support team. Ascertia Support can be reached/accessed in the following ways:

| Website        | https://www.ascertia.com                                      |
|----------------|---------------------------------------------------------------|
| Email          | support@ascertia.com                                          |
| Knowledge Base | https://www.ascertia.com/products/knowledge-base/adss-server/ |
| FAQs           | https://ascertia.force.com/partners/login                     |

In addition to the free support services detailed above, Ascertia provides formal support agreements with all product sales. Please contact <u>sales@ascertia.com</u> for more details.

When sending support queries to Ascertia Support team send ADSS Trust Monitor logs. Use the Ascertia's trace log export utility to collect logs for last two days or from the date, the problem arose. It will help the support team to diagnose the issue faster. Follow the instructions on how to run the trace log export utility.

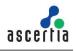

## 2 Microsoft Intune

Microsoft Intune is a cloud-based endpoint management solution. It manages user access and simplifies application and device management across various devices, including mobile devices, desktop computers, and virtual endpoints. Microsoft Intune can help you keep your managed devices secure and up to date while helping you to protect your organization's data from compromised devices.

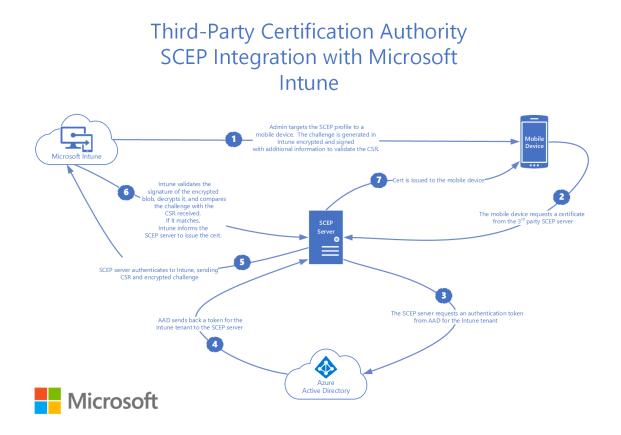

## 2.1. Microsoft Intune SCEP

Intune enables the utilization of the Simple Certificate Enrollment Protocol (SCEP) for authenticating connections to both your applications and corporate resources. SCEP relies on the Certification Authority (CA) certificate to ensure the security of the communication when generating the Certificate Signing Request (CSR). If your infrastructure is compatible with SCEP, you can utilize Intune SCEP certificate profiles, which are a specific type of device profile within Intune, for distributing these certificates to your devices.

#### Limitations with respect to MS Intune:

Since Ascertia is still using the free version, consider the following points before you begin.

- Log out from official Ascertia MS office account before performing any configurations.
- Use different MS office credentials to sign-up to MS Intune and MS Azure Portal.
- Ensure they are not connected to Ascertia's internet when creating/working on Groups in MS Intune.

• Sometimes, VPN may also affect some things to work with MS Intune; you may want to turn it off.

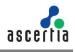

## 3 Deployment Pre-Requisites

The installation of ADSS Web RA Server to support Microsoft Intune SCEP requires the following pre-requisites to be met.

Installation of:

- ADSS Server installed with Root and Issuing CA pre-configured
- SMTP Server
- Microsoft Azure Active Directory

## 3.1. ADSS Server Pre-Requisites

Before you begin with Microsoft Intune setup, ADSS Server must be installed and configured. A Root and Issuing Certification Authority need to be created prior to installing the ADSS Web RA Server. The Issuing CA operator will need to create certification profiles required to issue certificates to Android, iOS and Windows platforms.

You are required to upload Root and Intermediate certificates, but if you do not have them, the steps below will guide to create certificates from ADSS Server to build a chain of trusted certificates, that will be required while creating configuration profiles in the Microsoft Intune admin center.

#### 3.1.1 Generate a Key Pair from ADSS Server

- 1. Access the ADSS Server. From the main menu, click the Key Manager > Service Keys.
- 2. To generate a new key press the New button in the main Service Keys page.

| scertia                   |             |                                      |                             | ADS                           | SS Server -       | ADSS Server (19       | 2.168.2.98     |
|---------------------------|-------------|--------------------------------------|-----------------------------|-------------------------------|-------------------|-----------------------|----------------|
| igning Service   Verifica | tion Servio | ce   Certification Service   OCSP Se | ervice   TSA Service   Go>  | Sign Service   RA Service   F | AS Service   SAM  | Service   CSP Service |                |
| ey Manager Trust Man      | ager   CR   | L Monitor   Global Settings   Mana   | ge CAs   Access Control   ( | Client Manager   System Loo   | ıs   Server Manag | er                    |                |
| Crypto Sources            | Key I       | Manager > Service Keys               |                             |                               |                   |                       |                |
| Key Templates             | Δ           | here are certificates which have     | expired - click here for d  | etails                        |                   |                       |                |
| Service Keys              | -           | ving page 1 of 9                     |                             |                               |                   |                       |                |
| Certificate Groups        | SHOW        | < > >                                |                             | Order by:                     | Created At        | ✓ Descending ✓ Cle    | ar Search Sear |
| Certificate Purposes      |             | Key Alias                            | Key Algorithm /<br>Length   | Purpose                       | Certified         | Crypto Profile ID     | Description    |
| Auto-renew Certificates   |             | Encryption for Demo                  | RSA / 2048                  | TLS Server Authentication     | Yes               | Software              | -              |
| lefault DName             | 0           | Encryption Demo Key                  | RSA / 2048                  | TLS Server Authentication     | No                | Software              |                |
|                           | 0           | Intune SCEP SA                       | RSA / 2048                  | TLS Server Authentication     | Yes               | Software              | View           |
|                           | 0           | ascertia.com.pk                      | RSA / 2048                  | TLS Server Authentication     | Yes               | Software              | -              |
|                           | 0           | Encryption Key Intune                | RSA / 2048                  | Document Signing              | Yes               | Software              | View           |
|                           | 0           | HS All SDNs                          | RSA / 2048                  | Document Signing              | No                | Software              | -              |
|                           | 0           | est-server-san                       | RSA / 2048                  | TLS Server Authentication     | No                | Software              | -              |
|                           | 0           | est-tls-client2                      | RSA / 2048                  | TLS Client Authentication     | No                | Software              | -              |
|                           | 0           | Enterprise RAO 1                     | RSA / 2048                  | TLS Client Authentication     | Yes               | Software              | -              |
|                           | 0           | SCEP Intune Encryption AS            | RSA / 2048                  | Code Signing                  | Yes               | Software              | 5.             |
|                           |             |                                      |                             | Ne                            | w Edit Delet      | e Usage Map Certific  | ates Import Ke |
|                           |             |                                      |                             |                               |                   |                       |                |
|                           |             |                                      |                             |                               |                   |                       |                |

A form is presented. The ones with a red Asterisk are mandatory fields:

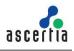

• Key Alias

Define a name for the new key e.g. Encryption\_for\_Demo.

• Purpose

Select the certificate purpose for this key pair e.g. TLS Server Authentication.

• Crypto Profile

Select where to generate and store this key e.g. Software.

• Key Algorithm

Select the key algorithm to be used e.g. RSA.

Key Length

Select the key length to be used e.g. 2048.

Description

Enter a description.

Select Allow the private key to be exported later

Then click OK.

| Key Alias*:      | Encryption_for_Demo       |           |
|------------------|---------------------------|-----------|
| Purpose*:        | TLS Server Authentication | v         |
| Crypto Profile*: | Software                  | ~         |
| Key Algorithm*:  | RSA                       | ~         |
| Key Length*:     | 2048                      | ~         |
| Description:     |                           |           |
|                  |                           |           |
|                  |                           | <i>li</i> |

## 3.1.2 Create a Certificate in ADSS Server

1. Click on the key pair you created above, e.g. Encryption\_for\_Demo, then click Create CSR/Certificate

| F    | Purpose: TLS Server Authentication | Cr         | ypto Profile ID: Software     | e                  |                 |                     |
|------|------------------------------------|------------|-------------------------------|--------------------|-----------------|---------------------|
| K    | ey Alias: Encryption_for_Demo      |            | Key Algorithm: RSA            |                    |                 |                     |
| Key  | Length: 2048                       |            |                               |                    |                 |                     |
|      |                                    |            |                               |                    |                 |                     |
| wind | a page 1 of 1                      |            |                               |                    |                 |                     |
| wing | g page 1 of 1                      |            | Order by: Created At          | ✓ Descend          | ing 🗸 Clear Sea | arch Searc          |
|      | < > >                              | 1          | Order by: Created At          | 1 D COTONIA        |                 |                     |
|      |                                    | Valid From | Order by: Created At Valid To | ✓ Descendi<br>Type | ing V Clear Sea | arch Sear<br>Status |
| <    | < > >                              | 1          |                               |                    |                 |                     |

2. In the General Details section: (The ones with a red steric are mandatory fields)

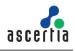

• Certificate Alias

Define a unique name for the certificate e.g. Trusted-Certificate.

- 3. In the Requested Certificate Details section, enter the Subject Distinguished Name (SDNs):
- Common Name

Enter a common e.g. ADSS\_Sample\_Demo.

• The rest of the fields are optional include the Given Name, Surname, Title, Organization Unit, Organization, Organization Identifier, Email, Locality, Street Address, Postal Code, State, Country, Serial Number, Business Category.

To learn more about the description of these fields, you can refer to ADSS Server Admin Guide.

4. The following fields appear under the Subject alternative Name Details. (These fields are not mandatory to be filled)

Rfc822Name, dNSName, iPAddress, directoryName, uniformResourceIdentified, registeredID, otherName, ediPartyName.

- 5. In the Certificate Processing Details section
- Select Use Local CA (as configured in manage CAs Module)

From the drop down, select the certificate e.g. ADSS\_Sample\_for\_Demo, and click OK.

In this case, Key Manager will automatically communicate with the ADSS Local CA and the certificate will be issued and imported within Key Manager without further manual intervention.

| General Details                  | Encryption for Demo                                                   |               |
|----------------------------------|-----------------------------------------------------------------------|---------------|
|                                  | Default TLS Server Authentication Template V                          | View Template |
|                                  | Trusted-Certificates                                                  |               |
|                                  | indiced Certificates                                                  |               |
| Requested Certificate Details    |                                                                       |               |
| Common Name*:                    | ADSS_Sample_for_Demo                                                  | +             |
| Given Name:                      |                                                                       | *             |
| Surname:                         |                                                                       |               |
| Title:                           |                                                                       |               |
| Organization Unit:               |                                                                       | +             |
| Organization:                    |                                                                       |               |
| Organization Identifier:         |                                                                       |               |
| Email:                           |                                                                       |               |
| Locality:                        |                                                                       |               |
|                                  |                                                                       |               |
| Street Address:                  |                                                                       |               |
| Postal Code:                     |                                                                       | •             |
| State:                           |                                                                       |               |
| Country:                         | ~                                                                     | •             |
| Serial Number:                   |                                                                       | •             |
| Business Category:               |                                                                       |               |
| EV-SSL Locality:                 |                                                                       |               |
| EV-SSL State:                    |                                                                       | +             |
| EV-SSL Country:                  | <b>v</b>                                                              | *             |
| Note: Any fi                     | eld(s) left blank will not appear in certificate Subject Distinguis   | hed Name      |
| Subject Alternative Name Details |                                                                       |               |
| rfc822Name                       |                                                                       |               |
| dNSName                          |                                                                       |               |
| PAddress                         |                                                                       |               |
| directoryName                    |                                                                       |               |
| uniformResourceIdentifier        |                                                                       |               |
| registeredID                     |                                                                       |               |
| otherName                        |                                                                       |               |
| ediPartyName                     |                                                                       |               |
| Certificate Processing Details   |                                                                       |               |
|                                  | <ul> <li>Use Local CA (as configured in Manage CAs Module)</li> </ul> |               |
|                                  | ADSS Samples Test CA 💙 View Certificat                                | te            |
|                                  | O Use External CA                                                     |               |
|                                  | Create Self-Signed Certificate                                        |               |
|                                  | Create Sen-signed Certificate     Auto Renew Certificate              |               |

The certificate will be generated.

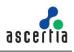

| Certificate generation                | ated successfully  |            |                          |                   |                                |                    |
|---------------------------------------|--------------------|------------|--------------------------|-------------------|--------------------------------|--------------------|
| Purpose: TLS Ser                      | ver Authentication | Cry        | pto Profile ID: Software | 2                 |                                |                    |
| Key Alias: Encrypti                   | ion_for_Demo       |            | Key Algorithm: RSA       |                   |                                |                    |
| they have been a post                 |                    |            |                          |                   |                                |                    |
|                                       |                    |            |                          |                   |                                |                    |
| Key Length: 2048                      |                    |            |                          |                   |                                |                    |
| Key Length: 2048<br>owing page 1 of 1 |                    |            |                          |                   |                                |                    |
| Key Length: 2048                      |                    | C          | Order by: Created At     | ✓ Descend         | ling 🗸 🛛 Clear Sea             | arch Sea           |
| Key Length: 2048<br>owing page 1 of 1 | Certificate Alias  | Valid From | Order by: Created At     | ✓ Descend<br>Type | ling ✓ Clear Sea<br>Auto Renew | arch Sea<br>Status |

- 6. To export a private key and its associated certificate, click the Export button in the Certificates screen. The following form is presented.
- You can choose to export certificate and private key, for which you will be required to enter a password to protect the keys. Then click Export.

| ort Certificate |                                                         |               |
|-----------------|---------------------------------------------------------|---------------|
|                 | Export certificate and private key (PKCS#12/PFX format) |               |
|                 | Password*:                                              |               |
|                 | Confirm Password*:                                      |               |
|                 | Export only certificate as .cer file                    |               |
|                 | <br>                                                    | <br>Export Ca |

• You can export the certificate as a .CER file, and then click Export.

| port Certificate | eys > Certificates > Export Certificate > Trusted_Certificate               |  |
|------------------|-----------------------------------------------------------------------------|--|
|                  | <ul> <li>Export certificate and private key (PKCS#12/PFX format)</li> </ul> |  |
|                  | Password*:                                                                  |  |
|                  | Confirm Password*:                                                          |  |
|                  | Export only certificate as .cer file                                        |  |

To build a trust on your deployment machine follow the steps below:

First, you will extract the chain of certificates (Root CA and Intermediate) from the certificate you created from the ADSS Server.

#### 3.1.3 Extract the Root CA Certificate

1. Double-click on your certificate > Open file > Certification Path. Then click View Certificate against the ADSS Default Root CA.

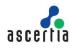

## ADSS Web RA Server – Microsoft Intune SCEP Deployment Guide

|                         | Details | Certification Path                                 |                  |
|-------------------------|---------|----------------------------------------------------|------------------|
|                         | DSS Def | ault Root CA<br>Samples Test CA<br>DSS_Sample_Demo |                  |
|                         |         |                                                    |                  |
|                         |         |                                                    |                  |
|                         |         |                                                    | View Certificate |
| Certificat              | 100     | 15                                                 | View Certificate |
| Certifical<br>This cert | 100     | 15                                                 | View Certificate |

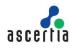

2. From the Details tab click Copy to File...

| ow:            | <all></all>           | ~                                                          |      |
|----------------|-----------------------|------------------------------------------------------------|------|
| -              |                       | 1000                                                       | 10.5 |
| Field          |                       | Value                                                      | ^    |
| 100            | rsion                 | V3                                                         |      |
| -              | rial number           | 0117271aac7a7a1524                                         |      |
| and the second | nature algorithm      | sha256RSA                                                  | П    |
|                | nature hash algorithm | sha256                                                     |      |
| ALC: NO        | luer                  | ADSS Default Root CA, Ascerti                              |      |
| -              | lid from              | Thursday, January 16, 2014 1                               |      |
| 100            | lid to                | Monday, September 9, 2030 1<br>ADSS Samples Test Cå Ascert | ~    |
|                |                       |                                                            |      |
|                | 1                     | Edit Properties Copy to File                               |      |

3. On the Certificate Import Wizard, click Next.

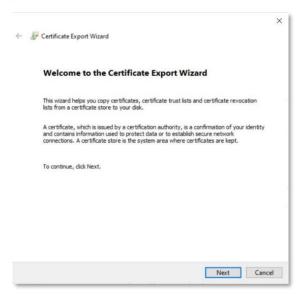

4. Select the export file format as Base-64 encoded X.509 (.CER) and click Next.

| Export File Forma<br>Certificates of | t<br>an be exported in a variety of file formats.              |
|--------------------------------------|----------------------------------------------------------------|
| Select the fo                        | rmat you want to use:                                          |
|                                      | ncoded binary X.509 (.CER)                                     |
| Base-                                | 64 encoded X.509 (.CER)                                        |
| OCrypt                               | ographic Message Syntax Standard - PKCS #7 Certificates (.P7B) |
|                                      | dude all certificates in the certification path if possible    |
| O Perso                              | nal Information Exchange - PKCS #12 (.PFX)                     |
| [] In                                | dude all certificates in the certification path if possible    |
| D                                    | slete the private key if the export is successful              |
| Ð                                    | port all extended properties                                   |
| E                                    | able certificate privacy                                       |
| () Micros                            | oft Serialized Certificate Store (.SST)                        |

5. In the next step, specify the name of the file you want to export e.g. Trust\_Cert and click Next.

|     | Certificate Export Wizard                                      |        |
|-----|----------------------------------------------------------------|--------|
| Fil | e to Expert<br>Specify the name of the file you want to export |        |
| _   |                                                                |        |
|     | File name:                                                     |        |
|     | C:\Users\hiba.sulaiman\Downloads\Trust_Cert cer                | Browse |
|     |                                                                |        |
|     |                                                                |        |
|     |                                                                |        |
|     |                                                                |        |
|     |                                                                |        |
|     |                                                                |        |
|     |                                                                |        |
|     |                                                                |        |
|     |                                                                |        |

6. Click Finish to complete the certificate export wizard.

| Yo  | ou have successfully completed the Certificate                    | Export wizard.                         |         |
|-----|-------------------------------------------------------------------|----------------------------------------|---------|
| 100 | ou have specified the following settings:                         |                                        |         |
|     | File Name                                                         | C: Users (hiba.sulaiman (Downloa<br>No | ids\Tru |
|     | Export Keys<br>Include all certificates in the certification path |                                        |         |
|     | File Format                                                       | Base64 Encoded X.509 (*.cer)           |         |
| I.  |                                                                   |                                        | _       |
| 4   | c                                                                 |                                        | >       |

#### 3.1.4 Extract the Intermediate certificate

1. In the next step, you will extract the intermediate certificate from the Trusted\_Root. Doubleclick on your certificate > Open file > Certification Path. Then click View Certificate against the ADSS Samples Test CA.

| Certi   |                           |                                                     | ×                |
|---------|---------------------------|-----------------------------------------------------|------------------|
| General | Details                   | Certification Path                                  |                  |
| Certit  | fication pa               | ath                                                 |                  |
|         | ADSS                      | fault Root CA<br>Samples Test CA<br>DSS_Sample_Demo |                  |
| L       |                           |                                                     | View Certificate |
| -       | ate statu<br>ertificate i |                                                     |                  |
|         |                           |                                                     |                  |
|         |                           |                                                     |                  |

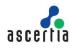

2. From the Details tab click Copy to File...

|          | Details Certificat   | ion Path                     |
|----------|----------------------|------------------------------|
| Show:    | <all></all>          | ~                            |
| Field    |                      | Value                        |
| Ve       | rsion                | V3                           |
| Se       | rial number          | 04889aa05f3b99b242da5145c    |
|          | nature algorithm     | sha256RSA                    |
|          | nature hash algorith |                              |
| Card and | uer                  | ADSS Samples Test CA, Ascert |
| Can -    | lid from             | Thursday, October 5, 2023 1: |
|          | lid to<br>hiect      | Saturday, October 5, 2024 1: |
|          |                      |                              |
|          |                      |                              |
|          |                      | Edit Properties Copy to File |

3. On the Certificate Import Wizard, click Next.

| ÷ | F Certificate Export Wizard                                                                                                    | ×  |
|---|----------------------------------------------------------------------------------------------------|----|
|   | Welcome to the Certificate Export Wizard                                                                                                    |    |
|   | This wizard helps you copy certificates, certificate trust lists and certificate revocation<br>lists from a certificate store to your disk.                                                                                                    |    |
|   | A certificate, which is issued by a certification authority, is a confirmation of your identity<br>and contains information used to protect data or to establish secure network<br>connections. A certificate store is the system area where certificates are kept. |    |
|   | To continue, click Next.                                                                                                    |    |
|   |                                                                                                    |    |
|   |                                                                                                    |    |
|   | Next Canc                                                                                                    | el |

4. Select the export file format as Base-64 encoded X.509 (.CER) and click Next.

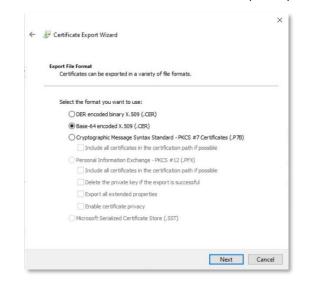

5. In the next step, specify the name of the file you want to export e.g. Trust\_Cert and click Next.

| File to Exp |                                  |                 |          |     |     |
|-------------|----------------------------------|-----------------|----------|-----|-----|
| Specif      | y the name of the file           | you want to exp | ort      |     |     |
| File or     |                                  |                 |          |     |     |
|             | ine:<br>iers (hiba. sulaiman (Do | wnloads\Trusted | Root.cer | Bro | wse |
|             |                                  |                 |          |     |     |
|             |                                  |                 |          |     |     |
|             |                                  |                 |          |     |     |
|             |                                  |                 |          |     |     |
|             |                                  |                 |          |     |     |
|             |                                  |                 |          |     |     |
|             |                                  |                 |          |     |     |

6. Click Finish to complete the Certificate Export Wizard.

| You have successfully completed the Certifica                    | te Export wizard.                    |
|------------------------------------------------------------------|--------------------------------------|
| You have specified the following settings:                       |                                      |
| File Name                                                        | C: \Users\hiba.sulaiman\Downloads\Tr |
| Export Keys                                                      | No                                   |
| Include all certificates in the certification pat<br>File Format |                                      |
| Pile Pormat                                                      | Base64 Encoded X.509 (*.cer)         |
|                                                                  |                                      |
| <                                                                | >                                    |

7. Once your certificate is imported, the following screen will appear. Click OK.

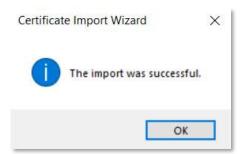

You have successfully extracted the chain of certificates that will be required to get certificates trusted in the Microsoft Intune Admin Centre.

The next step is to download the certificates on your deployment machine:

1. The certificate will be exported to your Downloads folder.

Right-click on your certificate e.g. Trusted\_Certificate.cer, and click Install certificate. The Certificate Import Wizard will appear. Select the Current User and click Next.

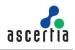

|                                                                                                    | ×   |
|----------------------------------------------------------------------------------------------------|-----|
| Eertificate Import Wizard                                                                                                    | - 1 |
| Welcome to the Certificate Import Wizard                                                                                                    |     |
| This wizard heips you copy certificates, certificate trust lists, and certificate revocation<br>lists from your disk to a certificate store.                                                                                                    |     |
| A certificate, which is issued by a certification authority, is a confirmation of your identity<br>and contains information used to protect data or to establish secure network<br>connections. A certificate store is the system area where certificates are kept. |     |
| Store Location                                                                                                    | - 1 |
| Current User                                                                                                    | - 1 |
| O Local Machine                                                                                                    | - 1 |
| To continue, dick Next.                                                                                                    | - 1 |
|                                                                                                    | - 1 |
|                                                                                                    | - 1 |
|                                                                                                    | - 1 |
| Next Cano                                                                                                    | el  |

2. The Certificate Store screen will appear, choose your destination folder, or select automatically select the certificate store based on the type of certificate, and click Next.

| G | ertificate Store                                                                                                 |  |
|---|----------------------------------------------------------------------------------------------------|--|
| _ | Certificate stores are system areas where certificates are kept.                                                 |  |
|   | Windows can automatically select a certificate store, or you can specify a location for<br>the certificate.      |  |
|   | $\textcircled{\ensuremath{\bullet}}$ Automatically select the certificate store based on the type of certificate |  |
|   | O Place all certificates in the following store                                                                  |  |
|   | Certificate store:                                                                                               |  |
|   | Browse,                                                                                                    |  |
|   |                                                                                                    |  |
|   |                                                                                                    |  |
|   |                                                                                                    |  |
|   |                                                                                                    |  |
|   |                                                                                                    |  |

3. To complete the Certificate Import Wizard, click Finish.

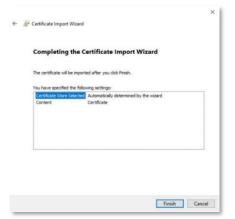

4. Once your certificate is imported, the following screen will appear. Click OK.

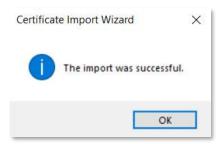

You have successfully downloaded the certificate on your machine.

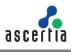

## 3.2. ADSS Web RA Server Pre-Requisites

Before configuring ADSS Web RA Server for Microsoft Intune, you will need the following:

- Root CA Certificate from ADSS Server.
- Certificate Templates, ADSS Certificate Profiles, Client ID and Secret from ADSS Server.
- Microsoft Certificate Templates to map to ADSS Server Certificate Templates.
- Microsoft Azure Active Directory.

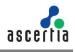

## 4 Installing ADSS Web RA Server

ADSS Web RA Server should be installed by following the installation steps defined within the product installation guide.

- IIS 10+ required features.
- ASP.NET Core Runtime 7.0.0 or above
- IIS URL Rewrite Module.

## 4.3. ADSS Web RA Installation

The Microsoft Intune SCEP feature will only be available when the administrator installs the latest ADSS Web RA Server package from the installer.

1. Extract the ADSS Web RA Server installation package to the following path:

```
C:\ascertia\WebRA-v2.9-Win64-11Sep2023
```

- 2. Using Windows Explorer, navigate to C:\ascertia\WebRA-v2.9-Win64-11Sep2023\setup, double click install.bat
- 3. The Web RA installer will launch, at the Welcome dialog, click Next.

| 🐍 Web RA Installer                                                                                                    | _                                                                |                          | ×    |
|----------------------------------------------------------------------------------------------------|------------------------------------------------------------------|--------------------------|------|
| Welcome to Web RA                                                                                                    |                                                                  |                          |      |
| Web RA is a central application for key management and certificate generation in the Ascert<br>to register users to offer them different sets of certification services. It can also register users<br>RAS/SAM services as well as paul users to Web RA. All of them are powerful applications to<br>documents using these keys. Web RA is ideal for the organizations that are looking to centru<br>reaction and distribution process by implementing strong vetting for the issuance of these or<br>the second second secon | to ADSS CSP servi<br>create certificates<br>ally control the cer | ices, ADSS<br>and sign t |      |
| Web RA consists of the following modules:                                                                                                    |                                                                  |                          |      |
| - Web RA Admin<br>- Web RA Desktop Web<br>- Web RA All (ESTMI Web Services)<br>- Web RA Device<br>- Web RA Windows Enrolment                                                                                                    |                                                                  |                          |      |
| We strongly recommend you to follow the installation instructions provided in Web RA Inst                                                                                                    | tallation Guide                                                  |                          |      |
|                                                                                                    |                                                                  |                          |      |
| U.S. Patent No. 7,360,079                                                                                                    |                                                                  |                          |      |
|                                                                                                    | Next                                                             | Car                      | ncel |

4. The Web RA Device Modules dialog will display, Select the Web RA Device checkbox. Click Next. For each selected application, provide the web application name and port. Click Next to proceed.

| Web RA Device                        |            |       |     |   |
|--------------------------------------|------------|-------|-----|---|
| HTTP (Install SCEP)                  | -          |       | -   | ĩ |
| Website Name:                        | device     | Port: | 109 |   |
| HTTPS (Install SCEP, CMP, ACME, EST) |            |       |     |   |
| Website Name (SCEP, CMP, ACME, EST   | (): device | Port: | 110 | ] |
| Client Authentication (Install EST)  |            |       |     |   |
| Website Name (EST):                  | ssIdevice  | Port: | 111 | ] |
|                                      |            |       |     |   |

Please refer to the ADSS Web RA installation guide for detailed steps for the installation process.

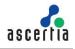

## 5 ADSS Web RA Server Integration with Microsoft Intune

Before configuring the Microsoft Intune SCEP feature, the following pre-requisites from the ADSS Web RA Server are necessary:

- External connectors for:
  - ADSS Server
  - SMTP Server
  - Microsoft Azure Active Directory
  - $\circ$   $\,$  Certification Profiles created for ADSS Server and Web RA.
- Create a service plan.
- Create an enterprise.
- Import a license and allocate certificate quantities to the test enterprise.
- Create a default role with Microsoft Intune SCEP profile.
- Share certificate using the SDNs filter in the specific role.
- Set SCEP protocol in the enrolment protocol (s) section.

This part of the document describes the configurations in the ADSS Web RA Server as a third-party SCEP enrolment server for Microsoft Intune certificate enrolment.

Before you begin, you need to ensure that you have the following items:

- 1. Microsoft Authenticator on your mobile device.
- 2. Intune Company Portal app on your Android mobile device.
- 3. Intune Company Portal app on your iOS mobile device.

## 5.1. ADSS Web RA Admin Portal

Following the installation of ADSS Web RA Server, the Intune SCEP feature must be enabled for any role who will need access to this feature. Use the following process to enable Microsoft Intune SCEP for the desired role.

#### 5.1.1 Access Control

The default role i.e. Administrator, installed with ADSS Web RA Server has access to the Microsoft Intune SCEP feature. Apart from the administrator, other operators need to be enable it to configure the product.

4. Access ADSS Web RA administration portal as an administrator with permissions to assign the Microsoft Intune SCEP settings to roles.

Navigate to Access Control > Roles > I > Edit.

| WebRA                |   |                       |                |                |              |
|----------------------|---|-----------------------|----------------|----------------|--------------|
|                      | ٩ |                       |                |                |              |
| Dashboard            |   |                       |                |                |              |
| System               |   | Name                  | Туре           | Description    | +            |
| Configurations       | ٠ | Enterprise RAIO (0)   | Enterprise R4O | Enterprise RAO | 1            |
| SI Agreements        | ~ | Enterhalter avera (M) | enceptite roco | trittipine was |              |
| (t). Vetting forms   |   | Admin RAO (0)         | Admin RAO      | Admin RAD      | 1            |
| P External Services  | * | Administrators (1)    | Administrator  | Administrators | i            |
| ) Service Hans       |   | Automatics (1997)     |                |                |              |
| interprises          |   |                       |                |                |              |
| Lucers               |   |                       |                |                |              |
| 5) Requests          |   |                       |                |                |              |
| Conficates           |   |                       |                |                |              |
| Access Correct       |   |                       |                |                |              |
| Operators            |   |                       |                |                |              |
| Roles                |   |                       |                |                |              |
| Personal information |   |                       |                |                |              |
| R ISP Accounts       |   |                       |                |                | Showing: 3 / |

5. Select Microsoft Intune SCEP check box from the Configurations, select Microsoft Intune SCEP under the Enterprise section and then click Save.

|                                                                                                    | 9                                                                                                    |                                                                                                    |           |                                                                             |                                  |
|----------------------------------------------------------------------------------------------------|----------------------------------------------------------------------------------------------------|----------------------------------------------------------------------------------------------------|-----------|-----------------------------------------------------------------------------|----------------------------------|
|                                                                                                    |                                                                                                    |                                                                                                    |           |                                                                             |                                  |
| Carboard                                                                                                    |                                                                                                    |                                                                                                    |           |                                                                             |                                  |
| System                                                                                                    | - Alle                                                                                                    | wed Modeles                                                                                                    | Read      | Add/Edit                                                                    | Delete                           |
| Configurations                                                                                                    | · 🗸                                                                                                    | Persiem                                                                                                    | 1         | 4                                                                           | 4                                |
| Agreements                                                                                                    |                                                                                                    | ✓ Internation                                                                                                    | 4         |                                                                             |                                  |
| Velting Forms                                                                                                    |                                                                                                    | ✓ Instances                                                                                                    | ~         | -                                                                           | ~                                |
| Ditiemal Services                                                                                                    |                                                                                                    |                                                                                                    |           |                                                                             |                                  |
| Service Plans                                                                                                    |                                                                                                    | ✓ 1984/C Bagaint                                                                                                    | ~         |                                                                             |                                  |
| Enterpriste                                                                                                    |                                                                                                    | Taskground Jubs                                                                                                    | 4         | 1                                                                           |                                  |
| Users                                                                                                    | 1                                                                                                    | Configurations                                                                                                    | 4         | 1                                                                           |                                  |
| Requests                                                                                                    |                                                                                                    | J General Settings                                                                                                    | ~         | 1                                                                           |                                  |
| Certification                                                                                                    |                                                                                                    | I Delauh Settings                                                                                                    | 1         | 1                                                                           |                                  |
| Access Control                                                                                                    |                                                                                                    | ✓ Device torotowert                                                                                                    | ~         | 4                                                                           |                                  |
| Corotom                                                                                                    |                                                                                                    |                                                                                                    |           |                                                                             |                                  |
| fores .                                                                                                    |                                                                                                    | V SCIP Postneol                                                                                                    | ~         | ~                                                                           |                                  |
| heroonal information                                                                                                    | *                                                                                                    | √ SCEP                                                                                                    | *         | J.                                                                          |                                  |
| 13 <sup>14</sup> Accounts                                                                                                    |                                                                                                    | Morosoft Intere SCEP                                                                                                    | ~         | ~                                                                           | -                                |
| urga                                                                                                    |                                                                                                    | V CMP                                                                                                    | 5         | 1                                                                           |                                  |
|                                                                                                    |                                                                                                    | √ NOME                                                                                                    | 1         | 1                                                                           |                                  |
|                                                                                                    |                                                                                                    | V 67                                                                                                    | 1         | 1                                                                           |                                  |
|                                                                                                    |                                                                                                    | oor cox                                                                                                    |           |                                                                             |                                  |
|                                                                                                    |                                                                                                    |                                                                                                    |           |                                                                             | the BID Motion Suphre            |
| 4                                                                                                    | ADMINISTRATOR                                                                                                    |                                                                                                    |           |                                                                             | Lan 🌒 (1) Antoni - Topica e      |
| 4<br>141                                                                                                    | nae<br>Arbanista arban                                                                                                    |                                                                                                    |           | AMDER                                                                       | Les 🌒 Adres - Jugo e<br>Dans     |
| ari<br>ari<br>ariari                                                                                                    |                                                                                                    |                                                                                                    | <b>**</b> | MSSM<br>L                                                                   |                                  |
| a<br>anti-<br>antina -<br>antina -                                                                                                    | Altyant Biolaim                                                                                                    |                                                                                                    |           |                                                                             | Date                             |
| B<br>net<br>net<br>net<br>net<br>net<br>net<br>net<br>net<br>net                                                                                                    | Altraet Balaies                                                                                                    |                                                                                                    |           |                                                                             | Ditte                            |
| B<br>net<br>net<br>nets<br>chen,                                                                                                    | Allowed Biologies                                                                                                    | 5.¢                                                                                                    |           |                                                                             | Desk<br>V<br>V                   |
| B<br>net<br>net<br>net<br>net<br>net<br>han<br>han<br>han                                                                                                    | Altrant Module<br>Concerner<br>Altrantic<br>Altrantic<br>Altran                                                                                                    |                                                                                                    |           | 2<br>2<br>8<br>8<br>2                                                       | Dass<br>V<br>V<br>E              |
| A<br>met<br>antros a<br>phone<br>chone a<br>chone a<br>chone a                                                                                                    | Altrant Module.                                                                                                    | ene .<br>Na filosofia de la constante de la constante de la constante de la constante de la constante de la constante de                                                                                                    |           | 2<br>2<br>2                                                                 | 044<br>                          |
| All Andrew All Andrew                                                                                                    | Allowed Biologies                                                                                                    | na de la companya de la companya de la compa                                                                                                    |           | 2<br>2<br>8<br>8<br>2                                                       | Dasis<br>V<br>V<br>E             |
| B<br>and a second second                                                                                                    | Allowed Biologies                                                                                                    | ene .<br>Na filosofia de la constancia de la constancia de la const                                                                                                    |           | 5 5 8 8 5 5 5 5 5 5 5 5 5 5 5 5 5 5 5 5                                     |                                  |
| A net                                                                                                    | Mount Motion                                                                                                    | er e la companya de la companya de la compa                                                                                                    |           | 5 5 5 <b>-</b> 5 5 5 5 5                                                    | 000<br>                          |
| al<br>anti a<br>astron a<br>fano, a<br>fano, a<br>fano, a<br>fano, a<br>fano, a<br>fano, a<br>fano, a<br>fano, a<br>fano, a                                                                                                    | About Holde<br>Concess<br>Concess                                                            |                                                                                                    |           | 5 5 8 8 5 5 5 5 5 5 5 5 5 5 5 5 5 5 5 5                                     |                                  |
| a and a second second s                                                                                                    | About Holde<br>Cheane<br>Cheane<br>C | and Constant Constant                                                                                                    |           | 2 2 3 <b>8</b> 2 2 3 3 5 5 5 5                                              |                                  |
| a and a second second s                                                                                                    | About Holde<br>Cheane<br>Cheane<br>C |                                                                                                    |           | 5 5 5 5 5 5 5 5 5 5 5 5 5 5 5 5 5 5 5                                       |                                  |
| a mark water water                                                                                                    | About Holde<br>Cheane<br>Cheane<br>C | Martine<br>Antonio                                                                                                    |           | 2 2 3 <b>8</b> 2 2 3 3 5 5 5 5                                              |                                  |
| a bandina a serie de la serie de la serie                                                                                                    | About Holde<br>Character<br>Houses<br>Houses<br>Houses<br>House<br>House<br>House<br>House<br>House<br>House<br>House<br>House<br>House<br>House<br>Houses<br>Houses   | enel<br>Martine Resources<br>Anatorine Resources<br>Anatorine Resources<br>Anato                                                                                                    |           | 5 5 5 <b>=</b> 5 5 5 5 5 5 5 5 5 5 5 5 5 5 5 5 5 5 5                        |                                  |
| a bandina a serie de la serie de la serie                                                                                                    | Nexes Holden                                                                                                    | enel<br>Martine Resources<br>Anatorine Resources<br>Anatorine Resources<br>Anato                                                                                                    |           | 2 5 5 <b>8</b> 5 5 5 5 5 5 5 5 5 5 5 5 5 5 5 5 5 5 5                        |                                  |
| a bandina a serie de la serie de la serie                                                                                                    | Mount Halain                                                                                                    | Martine Second                                                                                                    |           | 5 5 5 <b>8</b> 5 5 5 5 5 5 5 5 5 5 5 5 5 5 5 5 5 5 5                        | 5 5 5 <b>8 8 8 9</b> 5 5 5 5 5 5 |
| a bandina a serie de la serie de la serie                                                                                                    | Mount Halain                                                                                                    | end<br>Mariana<br>Mariana |           | 5 5 5 <b>8</b> 5 5 5 5 5 5 5 5 5 5 5 5 5 5 5 5 5 5 5                        |                                  |
| a bandina a serie de la serie de la serie                                                                                                    | Mennet Hadren<br>V Facense<br>V Rocense<br>V Rocen                                                                                                    | Market Second Second Se                                                                                                    |           | 5 5 5 <b>8</b> 5 5 5 5 5 5 5 5 5 5 5 5 5 5 5 5 5 5 5                        |                                  |
| nani ()<br>n ()<br>porton ()<br>porton ()<br>nani ()<br>nani ()<br>na | Advand Materia<br>Conserved<br>Conserved<br>Conser                                                                                                    | MARINE CONTRACTOR CONTRACTOR                                                                                                    |           | 5 5 5 <b>8</b> 5 5 5 5 5 5 5 <b>8</b> 5 5 5 5 5 5 5 5 5 5 5 5 5 5 5 5 5 5 5 |                                  |

#### 5.1.2 Configurations

You will be required to enable Intune SCEP in the configurations. Use the following process to enable SCEP for Microsoft Intune Certificate Enrolment.

Access Web RA administration portal as an administrator to enable Microsoft Intune SCEP feature.

- 1. Navigate to Configurations > Enrolment Protocol(s) > SCEP > Microsoft Intune SCEP.
- 2. Select the Enable Microsoft Intune SCEP checkbox.
- Upload a SCEP Server Encryption Auth Key (PFX)
- Enter the SCEP Server Encryption Auth Key (PFX) Password.
- Add the HTTPS SCEP URL that the devices will use to communicate with ADSS Web RA and click Save. (Make sure you upload PFX and chain of the same Root & Intermediate certificates that you will be using in ADSS Web RA and in Microsoft Intune).

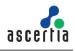

| WebRA                                                                                            |   | Live 🔵 Archive English 🕶 🥤                                                                                                    |
|--------------------------------------------------------------------------------------------------|---|----------------------------------------------------------------------------------------------------|
|                                                                                                  | ٩ |                                                                                                    |
| Ø Dashboard                                                                                      |   |                                                                                                    |
| System                                                                                           | ÷ | SCEP MICROSOFT INTURE SCEP                                                                                                    |
| ③ Configurations                                                                                 | ^ | SCEP MICROSOFT INTUNE SCEP                                                                                                    |
| General Settings<br>Default Settings<br>Device Enrolment<br>SCEP Protocol                        | • | Microsoft Hazar's SCIP (Single Certificate FreeIneer Protocol) is a feature that allows devices and users to request and obtain digital certificates from a Certificate Authority (CA) for secure authentication. |
| CMP<br>ACME<br>EST                                                                               |   | SCEP Server Encryption Auth Key (PF2) Password +                                                                                                    |
| Windows Enrolment<br>Application Integration<br>Policy<br>System Security<br>License<br>Branding |   | HTTPS SCP URL+     Https://ki.soginglub.com/scep     Disk URL required when managing untilficate saleg Microsoft Initiae SCIP Carditante, e.g (Server     URL/Doos                                                |
| Archiving                                                                                        |   | _                                                                                                    |
| G Agreements                                                                                     | * | SAVE                                                                                                    |
| . Vetting Forms                                                                                  |   |                                                                                                    |

## 5.1.3 Assign Modules to Administrators

- 1. Expand Access Control > Roles.
- 2. Click against the administrator role.

| WebRA                            |   |                     |                |                 | Live 🥥 Archive English 🔻 🌔 |
|----------------------------------|---|---------------------|----------------|-----------------|----------------------------|
| isarch                           | Q | ROLES               |                | Search by Name  |                            |
| Dashboard                        |   |                     |                | Search by Name  |                            |
| System                           | ¥ | Name                | Туре           | Description     | +                          |
| Configurations                   | ~ | Enterprise RAO (0)  | Enterprise RAD | Enterprise RAO  | I                          |
| St Agreements                    | ÷ | Enterprise RACI (0) | preduce pero   | Enterprise Reco |                            |
| à Vetting Forms                  |   | Admin RAO (0)       | Admin RAO      | Admin RAO       | I                          |
| External Services                | ~ | Administrators (1)  | Administrator  | Administrators  | 1                          |
| Service Plans                    |   |                     |                |                 |                            |
| Enterprises                      | ~ |                     |                |                 |                            |
| 2 Users                          |   |                     |                |                 |                            |
| B Requests                       | ~ |                     |                |                 |                            |
| <ul> <li>Certificates</li> </ul> |   |                     |                |                 |                            |
| Access Control                   | ^ |                     |                |                 |                            |
| Operators                        |   |                     |                |                 |                            |
| Roles                            |   |                     |                |                 |                            |
| Personal Information             | * |                     |                |                 |                            |
| TSP Accounts                     |   |                     |                |                 | Showing: 3 /               |

3. In the Allowed Modules section, select the Enrolment Protocol (s) to enable SCEP and Microsoft Intune SCEP.

|                                     | ۹ |                         |      |          |        |
|-------------------------------------|---|-------------------------|------|----------|--------|
| Dashboard                           |   |                         |      |          |        |
| 🖡 System                            | * | Allowed Modules         | Read | Add/Edit | Delete |
| Configurations                      | * | ✓ Configurations        | ~    | ~        |        |
| Agreements                          | ~ | ✓ General Settings      | ~    | ~        |        |
| <ol> <li>Vetting Forms</li> </ol>   |   | ✓ Default Settings      | 1    | ~        |        |
| External Services     Service Plans | * | Enrolment Protocol(s)   | ~    | ~        |        |
| B Enterprises                       | ÷ | ✓ SCEP Protocol         | 1    | ×        |        |
| Users                               |   | ✓ SCEP                  | ~    | ~        |        |
| 16 Requests                         | ~ | V Microsoft Intune SCEP | ~    | ~        |        |
| <ul> <li>Certificates</li> </ul>    |   | ✓ CMP                   | ~    | ~        |        |
| Access Control                      | ^ | ✓ ACME                  | ~    | ~        |        |
| Operators<br>Roles                  |   | ✓ EST                   | ×    | ~        |        |
| Personal Information                | * | SAVE CLOSE              |      |          |        |

4. Scroll down, and from the Enterprise Role section

Select Enrolment Protocol (s) to enable and select SCEP Protocol, SCEP and Microsoft Intune SCEP. Then click Save.

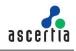

| earch                       | ٩ | Roles                   |              |          |        |
|-----------------------------|---|-------------------------|--------------|----------|--------|
| Dashboard                   |   |                         |              |          |        |
| System                      | ~ | Allowed Modules         | Read         | Add/Edit | Delete |
| Configurations              | * | Viindows Enrolment      | ~            |          |        |
| Agreements                  | × | ✓ Enrolment Protocol(s) | ~            | ~        |        |
| Deternal Services           | • | SCEP Protocol           | ~            | ~        | =      |
| Service Plans               |   | ✓ SCEP                  | $\checkmark$ | 1        |        |
| Enterprises                 | ~ | ✓ Microsoft Intune SCEP | $\checkmark$ | J.       |        |
| Users                       |   | 🗸 смр                   | ~            | ~        |        |
| Requests                    | * | ✓ ACME                  | ~            | ~        | -      |
| Certificates                |   | ✓ EST                   | ~            |          |        |
| Access Control<br>Operators | ^ | ✓ Advanced Settings     | ~            | ~        | 1      |
| Roles                       |   | ✓ Enterprise Device CA  | ~            | ~        | 1      |
| Personal Information        | × | SAVE CLOSE              |              |          |        |

## 5.1.4 Create Azure Active Directory Connector

In order to create a certificate, ADSS Web RA Server requires an Azure Active Directory connector. This section provides the configuration steps to create this connector.

- 1. Expand External Services > Connectors > click +
- 2. The basic information page will display, Enter a name and select Azure Active Directory from the provider drop-down, tick the Active check box, click >.

| WebRA                   |   | Live 🕕 Arc                           | thive English 🔻 🕕 🔻 |
|-------------------------|---|--------------------------------------|---------------------|
| Search                  | Q | Connectors                           |                     |
| ② Dashboard             |   | ADD                                  |                     |
| 🐺 System                | ¥ |                                      |                     |
| Configurations          | ÷ | Basic Information Details            |                     |
| G Agreements            | ~ | / Name /                             |                     |
| 3. Vetting Forms        |   | Ascertia Demo Azure Active Directory |                     |
| Ø External Services     | ^ | Provider                             |                     |
| Connectors              |   | Azure Active Directory               |                     |
| Authentication Profiles |   | ✓ Active                             |                     |
| Certification Profiles  |   |                                      |                     |
| (1) Service Plans       |   |                                      |                     |
| 🚊 Enterprises           | Ý |                                      |                     |
| 😫 Users                 |   |                                      |                     |
| Eb Requests             | * |                                      |                     |
| 3 Certificates          |   |                                      |                     |
| Access Control          | ~ |                                      |                     |
| Personal Information    | × | 0.08                                 | >                   |
| ISP Accounts            |   |                                      |                     |

3. The Details page will display, enter the Client ID, Client Secret, Account Type and Tenant ID. Then click Create.

| WebRA                   |   | Live 📄 Archive English 🕶                                                           | <b>•</b> • |
|-------------------------|---|------------------------------------------------------------------------------------|------------|
|                         | Q |                                                                                    |            |
| ② Dashboard             |   |                                                                                    |            |
| 🕎 System                | ÷ | 00                                                                                 |            |
| @ Configurations        | ř | Basic Information Details                                                          |            |
| Agreements              | × | Client ID •                                                                        |            |
| 👌 Vetting Forms         |   | Claim to - 69                                                                      |            |
| Ø External Services     | ^ | Client Secret *                                                                    |            |
| Connectors              |   | *****Xa]4 <b>6</b>                                                                 |            |
| Authentication Profiles |   | Account Type -<br>Sirgle Tenant •                                                  |            |
| Certification Profiles  |   | Single Renard  Accounts in this organisational directory only Operate Organisation |            |
| Service Plans           |   | Precent in the equipment in since of one operation                                 |            |
| Enterprises             | * | emant to *                                                                         |            |
| E Lisers                |   | 9/255                                                                              |            |
| 图5 Requests             | × |                                                                                    |            |
| @E Certificates         |   |                                                                                    |            |
| Access Control          | ÷ |                                                                                    |            |
| Personal Information    | ÷ | CREATE TEST CONNECTION CLOSE                                                       | <          |
| E TSP Accounts          |   |                                                                                    |            |

You are required to register an application in the Azure AD portal to get the client ID, client secret and tenant ID.

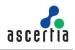

In order to enable a third-party SCEP server to perform customized challenge validation through Microsoft Intune, create an application in Azure AD. This application grants Intune the necessary privileges to authenticate SCEP requests.

#### 5.1.5 Sign up for Microsoft Intune

1. To sign up Microsoft Intune, click <u>Dashboard - Microsoft 365 Dev Center</u>

Enter an active email address (preferably a Gmail account), and then click Next.

| Sign in                 |           |      |
|-------------------------|-----------|------|
| hibasulaiman469@g       | ımail.com |      |
| No account? Create on   | e!        |      |
| Can't access your accou | unt?      |      |
|                         | Back      | Next |
|                         |           |      |
|                         |           |      |
|                         |           |      |

2. Enter password, and then click Sign in.

| Microsoft                |                  |
|--------------------------|------------------|
| hibasulaiman 469@gr      | mail.com         |
| Enter passwo             | ord              |
| •••••                    |                  |
| Forgot password?         |                  |
| Email code to hibasulair | nan469@gmail.com |
|                          | Sign in          |
|                          |                  |

- 3. Enter the following:
- Country Name
- Company
- Language preferences
- Select I accept the terms and conditions... Click Next.

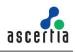

| Ikrosoft 365 > Developer.Pirogram > Dashboard | Join the Microsoft 365<br>Developer Program!<br>First Name: Hilba<br>Last Name: Sulaiman<br>Email: hilbasulaiman469@gmail.com                                                                                                    |
|-----------------------------------------------|----------------------------------------------------------------------------------------------------|
| J                                             | Please answer a few questions to help us customize your Developer<br>Program experience. Country/Region * Patician Company * Ascritia Language preference * English Control of the Microsoft 365 Developer Program. Note that crustin data will be collected from use of the Microsoft 365 developer subcirgions to help us asses active development of applications are required under this program.                                                                                                    |
|                                               | I want to receive periodic emails about updates, tips, and resources for the Microsoft 365 Developer Program. (Opt out any time.) Please refer to the <u>orbitory statement</u> for more information.  Next Cancel Cancel C |

4. Choose an option depending on your requirement.

In this scenario, we have selected Applications for internal use at my company. Then click Next.

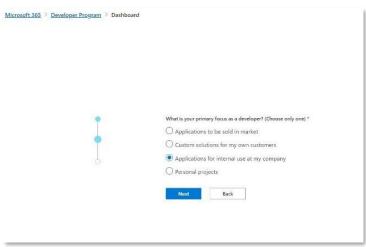

5. On the next screen, make sure you select all the tools and resources as displayed below. Selecting all options is necessary as all Microsoft tools are interconnected and are required for Microsoft Intune, and click Save.

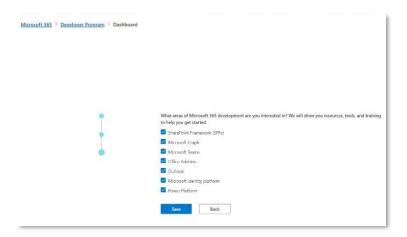

6. The Welcome screen will appear, click Close.

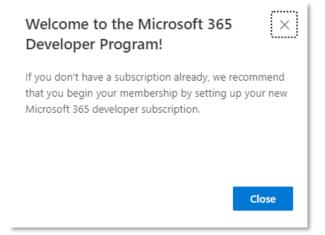

7. From the Welcome screen, click Set up E5 subscription.

| Microsoft 365 > Developer Program                              | > Dashboard                             |                                                                       |                                                             |                                            |
|----------------------------------------------------------------|-----------------------------------------|-----------------------------------------------------------------------|-------------------------------------------------------------|--------------------------------------------|
| Microsoft 365 De                                               | eveloper                                | Program                                                               |                                                             |                                            |
| Welc                                                           | ome, Hi                                 | ba Sulaiman                                                           |                                                             |                                            |
|                                                                | soft 365 develope<br>Security, Azure Al | r program membership entitles you to a free Microsoft<br>), and more. | 365 E5 subscription with all the latest Microsoft 365 a     | apps, Enterprise                           |
| When you<br>configure.                                         | set up your subsc                       | riptions, you can choose an instant sandbox that comes                | preconfigured with sample data, or an empty tenant          | that you can                               |
| Set up E5 s                                                    | subscription >                          |                                                                       |                                                             |                                            |
|                                                                |                                         |                                                                       |                                                             | Delete                                     |
| Microsoft 365 Resource                                         | <u>s</u> .                              | Technologies                                                          | Languages                                                   |                                            |
| Microsoft Teams, Outlook                                       | ~                                       | SharePoint Framework (SPFx), Microsoft Graph, Off >                   | Languages ~                                                 | 7                                          |
| Microsoft Teams × Outlook                                      | t × SharePoi                            | int Framework (SPFx) × Microsoft Graph ×                              | Office Add-ins ×                                            | _                                          |
| Apply Save                                                     |                                         |                                                                       |                                                             |                                            |
| Concepts ^                                                     |                                         |                                                                       |                                                             |                                            |
| Microsoft Teams Microsoft Graph                                |                                         | Outlook Microsoft Graph                                               | SharePoint Framework (SPPx)                                 | Outlook Microsoft Graph                    |
| Overview for using Microsoft<br>and Viva Learning to foster te |                                         | Outlook calendar API overview · Microsoft<br>Graph                    | Set up your SharePoint Framework<br>development environment | Outlook mail API overview - Microsoft Grap |

8. Select the Instant sandbox option and click Next to proceed.

| Instant sandbox                                                                                                    |                        |                  |                    |            |             |
|----------------------------------------------------------------------------------------------------|------------------------|------------------|--------------------|------------|-------------|
|                                                                                                    | Domain n               | ame              |                    |            |             |
| Includes everything you need to build Microsoft<br>365 apps and solutions.                                                                                                    | mytenan                | t.onmic          | rosoft.com         |            |             |
| The sandbox is preconfigured with 16 fictitious<br>users, Microsoft Teams sample data pack with App<br>Studio and custom apps preconfigured, and data<br>for Microsoft Graph, SharePoint, and Office Add-ins | Expires on Ja          |                  | bscription         | (          |             |
| development.                                                                                                    | Administr<br>Admin@myt |                  | crosoft.com        | C          | 90/90       |
| # 🖸 🐠 හි                                                                                                    | e <sup>A</sup> Users   |                  |                    |            | days left   |
| Users Mail & Microsoft SharePoint<br>Events Teams                                                                                                    | 25 user licen          | ses              |                    | Go to si   | ubscription |
| This option does not require provisioning or manual<br>set up. You create a password; your domain name is                                                                                                    |                        | ata pack         | 3                  |            |             |
| preconfigured and is not customizable.                                                                                                    | R <sup>Q</sup>         |                  | ø                  | 112        | +           |
| Configurable sandbox                                                                                                    | Users                  | Mail &<br>Events | Microsoft<br>Teams | SharePoint | SharePoint  |
| Configure your own sandbox from scratch. This<br>subscription can take up to two days to provision                                                                                                    |                        |                  |                    |            |             |
| and you must manually add sample data.                                                                                                    |                        |                  |                    |            |             |
|                                                                                                    |                        |                  |                    |            |             |

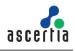

- 9. Select and fill the following:
- Country
- Set up your user name
- Set up your password, and then click Next.

| C  | ountry/region for your data center *                                      |
|----|---------------------------------------------------------------------------|
| 1  | North America (United States - CA) $\sim$                                 |
| N  | te: Your region cannot be changed after sign up.                          |
| A  | imin username *                                                           |
| 1  | liba                                                                      |
| A  | Imin password *                                                           |
| •  |                                                                           |
| c  | nfirm admin password *                                                    |
|    | •••••                                                                     |
|    | ur instant sandbox comes with 16 fictitious users<br>e-installed.         |
| C  | Use alternative password for all 16 fictitious users                      |
|    | (The default password for all fictitious users is the<br>admin password.) |
|    | Enter the shared user password *                                          |
|    | Create Password                                                           |
|    | Confirm Password *                                                        |
|    | Confirm Password                                                          |
| PI | ease refer to the <u>privacy statement</u> for more                       |
| in | ormation.                                                                 |
|    |                                                                           |

10. Add the following:

- Country Code
- Phone Number
- Click Send Code.

Once you receive the code on your mobile number, enter it and click Set up.

| lease effer a valia cell phone namber               | that supports SMS.      |
|-----------------------------------------------------|-------------------------|
| We'll text you a code that you can use<br>identity. | to verify your          |
| Country code                                        |                         |
| Pakistan (+92)                                      | $\sim$                  |
| Phone number<br>Resend code                         |                         |
| lf you don't get a code within 3 minute<br>code     | es, click <b>Resend</b> |
| Enter the code                                      |                         |

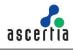

 You will be redirected to the Microsoft 365 developer subscriptions page with your domain name e.g. 5xr6vp.onmicrosoft.com and the administrator e.g. HA@5xr6vp.onmicrosoft.com.

| <u>t 365</u> > <u>Dev</u>                                                                                                    | eloper Progra                                                                  | am > Dashb      | oard      |                   |            |           |                  |     |
|----------------------------------------------------------------------------------------------------|--------------------------------------------------------------------------------|-----------------|-----------|-------------------|------------|-----------|------------------|-----|
| osoft                                                                                                    | 365 C                                                                          | )evelo          | per       | Pro               | gran       | n         |                  |     |
| ur Mie                                                                                                    | crosof                                                                         | t 365           | dev       | elop              | oer s      | ubs       | cript            | ior |
| n more abou<br>omain name<br>( <b>r6vp.onmicro</b>                                                                                                    |                                                                                | c with your su  | bscriptio | on, see <u>Bu</u> | ild Micros | oft 365 s | <u>olutions.</u> |     |
| ewable E5<br>scription                                                                                                    | 1                                                                              | 07.00           |           |                   |            |           |                  |     |
| dministrator<br>A@5xr6vp.onmicros<br>SerS<br>user licenses and 16                                                                                                    |                                                                                | days left       |           |                   |            |           |                  |     |
| ample data p                                                                                                    |                                                                                | o subscription  | <u>n</u>  |                   |            |           |                  |     |
| ers Mail &<br>Events                                                                                                    | الثاني 1<br>Microsoft Shar<br>Teams                                            | t<br>t<br>t     |           |                   |            |           |                  |     |
| ereby.onmicro<br>ewable ES<br>scription<br>dministrator<br>@Sardyp.onmicros<br>sers<br>sers<br>user licenses and 16<br>ample data p<br>ample data p<br>ample data p<br>Mail & | off.com<br>fictitious users<br><u>Go t</u><br>acks<br>tion 1<br>Microsoft Shar | eo subscription | <u>n</u>  |                   |            |           |                  |     |

12. If this page does not appear, refresh the Dashboard page, it will appear. You have successfully completed the registration process for Microsoft Intune.

## 5.1.6 Create an application in Microsoft Azure Active Directory

1. Log in to the Azure Portal by following this link <u>https://portal.azure.com/</u>. You will be required to sign in with a Microsoft account to login. Use the same email address you used to sign up for Microsoft Intune in step 5.1.5. Enter email address, and then click Next.

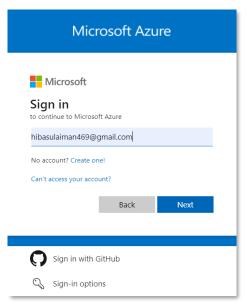

2. Enter the password, and click Sign in.

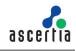

| Microsoft                      | Azure     |
|--------------------------------|-----------|
| <b>.</b>                       |           |
| Microsoft                      |           |
| hibasulaiman469@gmail.com      |           |
| Enter password                 |           |
|                                |           |
| Forgot password?               |           |
| Email code to hibasulaiman469@ | gmail.com |
|                                | Sign in   |
|                                |           |

You will be directed to the Home page.

3. Search and click App Registrations in the Search Bar.

|                                                                                 | ₽ Search resour       | ces, services, and o                         | docs (G+/)          |                       |                  |                                                                         | Þ. | R        | Ω        | ۲        | 0        | 8           | HibaSulaiman@Ascertia<br>Ascertia (AscertiA469.0NM | - 0 |
|---------------------------------------------------------------------------------|-----------------------|----------------------------------------------|---------------------|-----------------------|------------------|-------------------------------------------------------------------------|----|----------|----------|----------|----------|-------------|----------------------------------------------------|-----|
| Home >                                                                          | Recent services       |                                              |                     |                       |                  |                                                                         | -  |          |          |          |          |             |                                                    |     |
| App registrations 🖉                                                             | Ш,                    | ٩                                            |                     | 2                     |                  |                                                                         |    |          |          |          |          |             |                                                    | ×   |
| + New registration                                                              | App<br>registrations  | Azure Active<br>Directory                    | Licenses            | Azure AD roles<br>and | All resources    |                                                                         |    |          |          |          |          |             |                                                    |     |
| Starting June 30th, 2020 we will no lo<br>updates. Applications will need to be | upgraded to Micros    | atures to Azure Acti<br>oft Authentication I | ibrary (MSAL) a     | ind Microsoft Graph.  | (ADAL) and Azure | Clive fee<br>Active Directory Graph, we will continue to provi          |    | port and | security | / update | s but we | e will no l | longer provide feature                             | ×   |
| All applications Owned application                                              | ons Deleted ap        | plications                                   |                     |                       |                  |                                                                         |    |          |          |          |          |             |                                                    |     |
| Start typing a display name or appli                                            | cation (client) ID to | filter these r                               | ⁺ <sub>\7</sub> Add | filters               |                  |                                                                         |    |          |          |          |          |             |                                                    |     |
|                                                                                 |                       |                                              |                     | This account isn      |                  | wher of any applications in this directory.<br>Lations in the directory |    |          |          |          |          |             |                                                    |     |

#### 4. Click New registration.

| Home >                                                                                                    |                              |
|----------------------------------------------------------------------------------------------------|------------------------------|
| App registrations 🛷 🐇                                                                                                    |                              |
| 🕂 New registration 🌐 Endpoints 🤌 Troubleshooting 🖒 Refresh 🞍 Download 🗟 Preview features 📗 🞘 Got feedback?                                                                                                    |                              |
| 1 Starting June 30th, 2020 we will no longer add any new features to Azure Active Directory Authentication Library (ADAL) and Azure Active Directory Graph. We wupdates. Applications will need to be upgraded to Microsoft Authentication Library (MSAL) and Microsoft Graph. Learn more | Il continue to provide techn |
| All applications <b>Owned applications</b> Deleted applications                                                                                                    |                              |
|                                                                                                    |                              |
|                                                                                                    |                              |
| This account isn't listed as an owner of any applications in                                                                                                    | this directory.              |
| View all applications in the directory                                                                                                    |                              |
|                                                                                                    |                              |

- 5. On the Register an Application, fill in the required fields:
- Set a Name of the application, e.g. SCEP\_HS.
- In Supported account types, select Accounts in this organizational directory only.

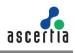

| E Microsoft Azure $P$ Search resources, services, and docs (G+/)                                                                                                    |
|----------------------------------------------------------------------------------------------------|
| Home > App registrations >                                                                                                    |
| Register an application                                                                                                    |
|                                                                                                    |
| * Name                                                                                                    |
| The user-facing display name for this application (this can be changed later).                                                                                                    |
| SCEP_HS 🗸                                                                                                    |
|                                                                                                    |
| Supported account types                                                                                                    |
| Who can use this application or access this API?                                                                                                    |
| Accounts in this organizational directory only (MSFT only - Single tenant)                                                                                                    |
| Accounts in any organizational directory (Any Microsoft Entra ID tenant - Multitenant)                                                                                                    |
| <ul> <li>Accounts in any organizational directory (Any Microsoft Entra ID tenant - Multitenant) and personal Microsoft accounts (e.g. Skype,<br/>Xbox)</li> </ul>                                                          |
| O Personal Microsoft accounts only                                                                                                    |
| Help me choose                                                                                                    |
|                                                                                                    |
| Redirect URI (optional)                                                                                                    |
| We'll return the authentication response to this URI after successfully authenticating the user. Providing this now is optional and it can be<br>changed later, but a value is required for most authentication scenarios. |
| By proceeding, you agree to the Microsoft Platform Policies 🗗                                                                                                    |
| Register                                                                                                    |

6. Click Register to create the application.

| Microsoft Azure                             | P | Search resources, services, a | nd docs (G+/)                          |                          | D G          | ¢3         | ۲      | 0 | Ř |
|---------------------------------------------|---|-------------------------------|----------------------------------------|--------------------------|--------------|------------|--------|---|---|
| Home > App registrations ><br>SCEP_HS & ··· | x | 📋 Delete 🌐 Endpoints          | 3 Preview features                     |                          |              |            |        |   |   |
| Uverview                                    | ^ |                               |                                        |                          |              |            |        |   |   |
| 🗳 Quickstart                                | 1 |                               |                                        |                          |              |            |        |   |   |
| Integration assistant                       |   | Display name                  | : SCEP_HS                              | Client credentials       | : Add a cert | ificate or | secret |   |   |
| integration assistant                       |   | Application (client) ID       | : a1a5f229-b057-472d-8913-db720654b829 | Redirect URIs            | : Add a Red  | irect URI  |        |   |   |
| Manage                                      |   | Object ID                     | : 771a13e4-a5c2-483f-a423-4861d9be0561 | Application ID URI       | : Add an Ap  | plication  | ID URI |   |   |
| Branding & properties                       |   | Directory (tenant) ID         | : 04375ca8-e30e-488f-8b4c-96243eba7516 | Managed application in I | : SCEP_HS    |            |        |   |   |
| Authentication                              |   | Supported account types       | : My organization only                 |                          |              |            |        |   |   |

The details of the registered app will appear. Save the Application (client) ID as you will need it later while creating a connector in ADSS Web RA.

7. Click Add a certificate or secret on right side against client credentials. The following screen will appear. Click New client secret.

| ■ Microsoft Azure                                            |          | D Search resources, service                                                              | s, and docs (G+   | +/)                     |               |                      |                            |                     |            | 6        | P        |       |   |  |
|--------------------------------------------------------------|----------|------------------------------------------------------------------------------------------|-------------------|-------------------------|---------------|----------------------|----------------------------|---------------------|------------|----------|----------|-------|---|--|
|                                                              | tificate | es & secrets ≉                                                                           |                   |                         |               |                      |                            |                     |            |          |          |       |   |  |
| Search     Overview     Quickstart     Integration assistant | ~ ^      | R <sup>2</sup> Got feedback?<br>Credentials enable confide<br>scheme). For a higher leve |                   |                         |               |                      |                            | is at a web address | sable loca | tion (us | ing an F | HTTPS |   |  |
| Manage Branding & properties                                 | - 1      | Application registrat                                                                    | ion certificates, | secrets and federated   | l credentials | can be found in the  | tabs below.                |                     |            |          |          |       | × |  |
| Authentication     Certificates & secrets                    |          | Certificates (0)                                                                         | nt secrets (0)    | Federated cred          | lentials (0)  |                      |                            |                     |            |          |          |       |   |  |
| Token configuration                                          | -        | A secret string that the a                                                               | pplication uses   | s to prove its identity | y when requ   | uesting a token. Als | o can be referred to as ap | olication password  |            |          |          |       |   |  |
| <ul> <li>API permissions</li> </ul>                          |          | + New client secret                                                                      |                   |                         |               |                      |                            |                     |            |          |          |       |   |  |
| Expose an API                                                |          | Description                                                                              |                   | Expires                 |               | Value ①              |                            | Secret ID           |            |          |          |       |   |  |
| App roles                                                    |          | No client secrets have be                                                                | en created for    | this application.       |               |                      |                            |                     |            |          |          |       |   |  |

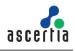

- 8. Specify the following:
- Description, e.g. Intune SCEP
- Select an expiry, e.g. 90 days (3 months)

Then click Add to generate a value for the client secret.

|   | D 🗗 🖓               | © R              | HibaSulaiman@Ascertia.<br>Ascertia (Ascertia469.0NMI | 6      |
|---|---------------------|------------------|------------------------------------------------------|--------|
|   | Add a client secret |                  |                                                      | ×      |
| r | Description         | Intune SCEP      |                                                      |        |
| E | Expires             | 90 days (3 month | s)                                                   | $\sim$ |
|   |                     |                  |                                                      |        |
|   |                     |                  |                                                      |        |
|   |                     |                  |                                                      |        |
|   |                     |                  |                                                      |        |
|   |                     |                  |                                                      |        |
|   |                     |                  |                                                      |        |
|   |                     |                  |                                                      |        |
|   |                     |                  |                                                      |        |
|   |                     |                  |                                                      |        |
|   |                     |                  |                                                      |        |
|   |                     |                  |                                                      |        |
| 1 | Add Cancel          |                  |                                                      |        |
|   | Add Cancel          |                  |                                                      |        |

9. Save the new client secret value as it is known as the Client Secret, required in the ADSS Web RA's connector.

| Application re       | gistration certificates, s | ecrets and federated credenti | als can be found in the tabs below.                   |                                      |   | × |
|----------------------|----------------------------|-------------------------------|-------------------------------------------------------|--------------------------------------|---|---|
| Certificates (0)     | Client secrets (1)         | Federated credentials (       | 0)                                                    |                                      |   |   |
| A secret string that | t the application uses     | to prove its identity when r  | equesting a token. Also can be referred to as applica | tion password.                       |   |   |
| + New client se      | ecret                      |                               |                                                       |                                      |   |   |
| Description          |                            | Expires                       | Value 🕕                                               | Secret ID                            |   |   |
| Intune SCEP          |                            | 4/9/2024                      | L778Q~mbSmru7HoOPiQ0ytItdTi94zRBP 🗈                   | a81ffe31-8158-4d06-b1a1-ff9387d7ef5a | D | Û |

10. From the left pane under Manage, select API permissions

| Microsoft Azure                                               | ,P Search resources, services, and c | locs (G+/)            |                                                    |                                            |
|---------------------------------------------------------------|--------------------------------------|-----------------------|----------------------------------------------------|--------------------------------------------|
| Home > App registrations > SC<br>                             | N. E. He                             |                       |                                                    |                                            |
| P Search                                                      | 🔍 🕐 Refresh 🛛 🖗 Got feedb            | ack?                  |                                                    |                                            |
| Soverview                                                     | ^                                    |                       |                                                    |                                            |
| <ul> <li>Quickstart</li> <li>Integration assistant</li> </ul> | Starting November 9th, 2020          | ) end users will no I | onger be able to grant consent to newly registered | d multitenant apps without verified publis |
| Manage                                                        | The "Admin consent require           | d" column shows th    | e default value for an organization. However, user | consent can be customized per permissio    |
| Branding & properties                                         | organizations where this app         | o will be used. Lear  | n more                                             |                                            |
| Authentication                                                | Configured permissions               |                       |                                                    |                                            |
| 📍 Certificates & secrets                                      |                                      | ll APIs when they     | are granted permissions by users/admins as p.      | art of the consent process. The list of c  |
| Token configuration                                           |                                      |                       | re about permissions and consent                   | are of the consent process. The list of o  |
| API permissions                                               | + Add a permission 🗸 Gra             | ant admin consent     | for MSFT                                           |                                            |
| Expose an API                                                 | API / Permissions name               | Туре                  | Description                                        | Admin consent requ                         |
| Kapp roles                                                    | ✓ Microsoft Graph (1)                | .))                   |                                                    | , and a second requ                        |
| A Owners                                                      | UserRead                             | Delegated             | Sign in and read user profile                      | No                                         |
| Roles and administrators                                      | Usernead                             | Delegated             | sign in and read user profile                      | NO                                         |
| Manifest                                                      |                                      |                       |                                                    |                                            |
| Support + Troubleshooting                                     | To view and manage consented p       | ermissions for inc    | lividual apps, as well as your tenant's consent    | settings, try Enterprise applications.     |
| Troubleshooting                                               |                                      |                       |                                                    |                                            |

#### ADSS Web RA Server – Microsoft Intune SCEP Deployment Guide

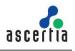

Then perform the following steps to add two separate API permissions:

- 1. Click Add a permission.
- On the Request API permissions page, select Intune, and then click Application permissions.

| Request API permissions                                                                  |                                                                                                    | $\times$ |
|------------------------------------------------------------------------------------------|----------------------------------------------------------------------------------------------------|----------|
| C All APIs Intune https://api.manage.microsoft.com/ Docs ⊵?                              |                                                                                                    |          |
| 1 Intune APIs are available via the Microsoft Graph API. You may want                    | to consider using Microsoft Graph instead.                                                                      | ×        |
| What type of permissions does your application require?                                  |                                                                                                    |          |
| Delegated permissions<br>Your application needs to access the API as the signed-in user. | Application permissions<br>Your application runs as a background service or daemon without a<br>signed-in user. |          |
|                                                                                          |                                                                                                    |          |
|                                                                                          |                                                                                                    |          |
|                                                                                          |                                                                                                    |          |
|                                                                                          |                                                                                                    |          |
|                                                                                          |                                                                                                    |          |
| Add permissions Discard                                                                  |                                                                                                    |          |

 Select the permission scep\_challenge\_provider (SCEP challenge validation), and then click Add permissions to save the configuration.

| Permissions (1)         Image: get_data_warehouse Information from Microsoft Intune       Yes         Image: get_device_compliance Information from Microsoft Intune       Yes         Image: get_device_compliance Information from Microsoft Intune       Yes         Image: get_device_compliance_policy Image: get_device_compliance_policy Image: get_device_device Information from Microsoft Intune.       Yes         Image: get_device_ompliance_policy Image: get_device_formation from Microsoft Intune.       Yes         Image: get_device_ompliance_policies with Microsoft Intune.       Yes         Image: get_device_formation from Microsoft Intune.       Yes         Image: get_device_formation from Microsoft Intune.       Yes         Image: get_device_formation from Microsoft Intune.       Yes         Image: get_device_formation from Microsoft Intune       Yes         Image: get_device_formation from Microsoft Intune       Yes         Image: get_device_formation from Microsoft Intune       Yes         Image: get_device_formation from Microsoft Intune       Yes         Image: get_device_formation from Microsoft Intune       Yes | Pe        | ermission      | Admin consent required |
|----------------------------------------------------------------------------------------------------|-----------|----------------|------------------------|
| Get data warehouse information from Microsoft Intune     Yes       get_device_compliance ①     Yes       Get device state and compliance information from Microsoft Intune     Yes       manage_partner_compliance_policy ①     Yes       pfx_cert_provider ①     Yes       pfx_cert_provider ①     Yes       SCEP_challenge_provider ①     Yes       Scep_challenge_volved on     Yes       Scep_challenge_volved on     Yes       update_device_attributes ①     Yes       update_device_attributes to Microsoft Intune     Yes                                                                                                    | $\vee$ Pe | ermissions (1) |                        |
| Get device state and compliance information from Microsoft Intune     Yes       manage_partner_compliance_policy     Yes       pfx_cert_provider     Yes       pFX certificate management     Yes       SCEP challenge validation     Yes       send_data_usage     Yes       update_device_attributes     Yes       update_device_attributes     Yes                                                                                                    |           |                | Yes                    |
| Manage partner compliance policies with Microsoft Intune.     Yes       pfx_cert_provider ①     Yes       PX certificate management     Yes       ScEp_challenge_provider ①     Yes       ScEP challenge validation     Yes       Send and receive device telecom and Wi-Fi data usage information with Microsoft     Yes       update_device_attributes ①     Yes       update_device_attributes to Microsoft Intune     Yes                                                                                                    |           |                | Yes                    |
| PFX certificate management     Yes       Scep_challenge_provider     Yes       SCEP challenge validation     Yes       SceD challenge validation     Yes       update_data_usage     Yes       update_device_attributes     Yes       update_device_attributes to Microsoft Intune     Yes       update_device_health     Yes                                                                                                    |           |                | Yes                    |
| SCEP challenge validation     Yes       send_data_usage ①     Yes       Send and receive device telecom and Wi-Fi data usage information with Microsoft     Yes       update_device_attributes ①     Yes       send device attributes to Microsoft Intune     Yes       update_device_health ①     Yes                                                                                                    |           |                | Yes                    |
| Send and receive device telecom and Wi-Fi data usage information with Microsoft     Yes       update_device_attributes ①     Yes       Send device attributes to Microsoft Intune     Yes       update_device_health ①     Yes                                                                                                    | <b>~</b>  |                | Yes                    |
| Send device attributes to Microsoft Intune Yes update_device_health  Yes                                                                                                    |           |                | Yes                    |
| Yes                                                                                                    |           |                | Yes                    |
|                                                                                                    |           |                | Yes                    |

- 2. Click Add a permission, again.
- On the Request API permissions page, select Microsoft Graph > Application permissions.
- Expand Application and select Application.Read.All (Read all applications), and click Add permissions to save the configuration.

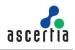

| / түрсаалу                                                                   |     |  |
|------------------------------------------------------------------------------|-----|--|
| > Application-RemoteDesktopConfig                                            |     |  |
| V Application (1)                                                            |     |  |
| Application.Read.All O<br>Read all applications                              | Yes |  |
| Application.ReadWrite.All O<br>Read and write all applications               | Yes |  |
| Application.ReadWrite.OwnedBy ①<br>Manage apps that this app creates or owns | Yes |  |
| > AppRoleAssignment                                                          |     |  |
| > AttackSimulation                                                           |     |  |
| > AuditLog                                                                   |     |  |
| > AuthenticationContext                                                      |     |  |
| > BillingConfiguration                                                       |     |  |
|                                                                              |     |  |

3. On the API permissions page under the Configured permissions, click Grant admin consent for <Tenant name>, e.g: Grant admin consent for MSFT.

| ■ Microsoft Azure               | ∞ Search resources, services, and docs (G+/)                                                                                                    |
|---------------------------------|----------------------------------------------------------------------------------------------------|
| Home > SCEP_HS                  |                                                                                                    |
| <sub>-</sub> SCEP_HS   API pern | nissions 🖈 …                                                                                                    |
| ✓ Search «                      | 🖒 Refresh   🔗 Got feedback?                                                                                                    |
| Soverview                       | A You are editing permission(s) to your application, users will have to consent even if they've already done so previously.                                                                         |
| i Quickstart                    |                                                                                                    |
| 🚀 Integration assistant         | The "Admin consent required" column shows the default value for an organization. However, user consent can be customized per permission<br>in organizations where this app will be used. Learn more |
| Manage                          | in organizations where this app will be used. <u>Learn more</u>                                                                                                    |
| 🗮 Branding & properties         | Configured permissions                                                                                                    |
| Authentication                  | Applications are authorized to call APIs when they are granted permissions by users/admins as part of the consent process. The list of co                                                           |
| 📍 Certificates & secrets        | all the permissions the application needs. Learn more about permissions and consent                                                                                                    |
| Token configuration             | + Add a permission 🗸 Grant admin consent for MSFT                                                                                                    |

4. Then click Yes when the grant consent confirmation appears.

| ≡            | Microsoft Azure        | 2    | Search resources, services, and docs (G+/)                                                                                                    |         |
|--------------|------------------------|------|----------------------------------------------------------------------------------------------------|---------|
|              | e > SCEP_HS            |      | scions down                                                                                                    |         |
| <del>.</del> | SCEP_HS   API pe       | ermi | ssions 🛪 …                                                                                                    |         |
| ₽ s          | earch                  | ~    | 💟 Refresh 🔰 🔗 Got feedback?                                                                                                    |         |
| 📕 C          | Overview               | ^    | Grant admin consent confirmation.                                                                                                    |         |
| <b>4</b> 4 C | Quickstart             |      | Do you want to grant consent for the requested permissions for all accounts in MSFT? This will update any existing<br>admin consent records this application already has to match what is listed below. |         |
| 💅 Ir         | ntegration assistant   |      |                                                                                                    | nission |
| Mana         | ige                    |      | Yes No                                                                                                    |         |
| 📰 B          | randing & properties   |      | Configured permissions                                                                                                    |         |
| Э А          | Authentication         |      | Applications are authorized to call APIs when they are granted permissions by users/admins as part of the consent process. The list                                                                     | t of cc |
| 📍 c          | Certificates & secrets |      | all the permissions the application needs. Learn more about permissions and consent                                                                                                    |         |
| Т            | oken configuration     |      | + Add a permission 🗸 Grant admin consent for MSFT                                                                                                    |         |

The success message will appear.

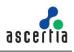

| <mark>⊕_</mark> SCEP_HS   API p                                                                                    | permissions 🖈 …                                                                                                    |                                                                                              |
|----------------------------------------------------------------------------------------------------|----------------------------------------------------------------------------------------------------|----------------------------------------------------------------------------------------------|
| ₽ Search                                                                                                    | ≪ 🜔 Refresh   🕂 Got teedback?                                                                                                    |                                                                                              |
| S Overview                                                                                                    | <ul> <li>Successfully granted admin consent for the requested permissions.</li> </ul>                                                                                                    |                                                                                              |
| Quickstart                                                                                                    |                                                                                                    |                                                                                              |
| <ul> <li>Integration assistant</li> </ul>                                                                          | The "Admin consent required" column shows the default value for an organization. However, us                                                                                                    | er consent can be customized per permission, user, or app. This col                          |
|                                                                                                    | in organizations where this app will be used. Learn more                                                                                                    |                                                                                              |
| fanage                                                                                                    |                                                                                                    |                                                                                              |
| lanage<br>Branding & properties                                                                                    | Configured permissions                                                                                                    |                                                                                              |
| Branding & properties                                                                                              | Configured permissions Analizations are authorized to call APIs when they are granted permissions by users/admins as                                                                                                    | part of the consent process. The list of configured permission                               |
| Branding & properties                                                                                              | Configured permissions<br>Applications are authorized to call APIs when they are granted permissions by users/admino as<br>all the permissions the application needs, Learn more about permissions and consent                                                                                   | part of the consent process. The list of configured permission                               |
| Branding & properties Authentication                                                                               | Applications are authorized to call APIs when they are granted permissions by users/admins as                                                                                                    | part of the consent process. The list of conligured permission                               |
| Branding & properties<br>Authentication<br>Certificates & secrets                                                  | Applications are authorized to call APIs when they are granted permissions by users/admins as<br>all the permissions the application needs. Learn more about permissions and consent                                                                                                    | part of the consent process. The list of configured permission<br>Admin consent requ. Status |
| Branding & properties     Authentication     Certificates & secrets     Token configuration     API permissions    | Applications are authorized to call APIs when they are granted permissions by users/admins as<br>all the permissions the application needs. Learn none about permissions and consent<br>+ Add a permission V Grant admin consent for MSTT                                                        |                                                                                              |
| Branding & properties  Authentication  Certificates & secrets  Ioken configuration  Alt permissions  Expose an API | Applications are authorized to call APIs when they are granted permissions by users/admins as<br>all the permissions the application needs. Learn more about permissions and consent<br>+ Add a permission V Grant admin consent for MSTT<br>API / Permissions name Type Description             |                                                                                              |
| Authentication     Certificates & secrets     Token configuration                                                  | Applications are activated to call ARIs when they are granted permissions by uncertainties as<br>all the permissions the application needs. Learn more about permissions and consent<br>+ Add a permission ~ Grant admin consent for MSTT<br>AH / Permission raine Type Description<br>~Inter(1) | Admin consent requ Status                                                                    |
|                                                                                                    | Applications are authorized to call APIs when they are granted permissions by users/admits as<br>all the permissions' the application needs. Lens more about permissions and consent<br>Add a permission ~ Crant admit consent for MST<br>API / Permissions nume Type Description<br>            | Admin consent requ Status                                                                    |

We can configure Microsoft Intune for the following platforms:

- Windows 10
- Android
- iOS

#### **Azure AD connector**

Now return to ADSS Web RA admin portal to complete the process of creating an Azure AD connector. Once you have created an application in the Azure AD in step 5.1.4 point 3, enter the client ID, client secret and tenant ID (from the app created in the Azure Portal) in the connector as displayed below and click Create.

| WebRA                   |   |                                                                                                    | Live 🌖 🖿 Archive 🛛 English 🔻 🕕 |
|-------------------------|---|----------------------------------------------------------------------------------------------------|--------------------------------|
|                         | Q |                                                                                                    |                                |
| Dashboard               |   |                                                                                                    |                                |
| System                  | ÷ | <b></b>                                                                                                    | 0                              |
| Configurations          | × | Basic Information                                                                                                    | Details                        |
| Agreements              | ~ |                                                                                                    |                                |
| R. Vetting Forms        |   | Client ID • • •••••(90c                                                                                                    |                                |
| P External Services     | ^ | Client Secret *                                                                                                    |                                |
| Connectors              |   | ****Xa34 <b>69</b>                                                                                                    |                                |
| Authentication Profiles |   | Account Type •                                                                                                    |                                |
| Certification Profiles  |   | Single Tenant                                                                                                    |                                |
| Service Plans           |   | Accounts in this organisational directory only (Specific Organisation)                                                                                                    |                                |
| Foterprises             | ~ | Tenant ID • tenant ID • tenant |                                |
| Users                   |   | 9/255                                                                                                    |                                |
| & Requests              | ~ |                                                                                                    |                                |
| E Certificates          |   |                                                                                                    |                                |
| Access Control          | ~ |                                                                                                    |                                |
| Personal Information    | ÷ | CREATE TEST CONNECTION CLOSE                                                                                                    | <                              |
| TSP Accounts            |   |                                                                                                    |                                |

## 5.1.7 Create ADSS Server Connector

ADSS Web RA Server issues certificates from ADSS Server based Certification Authorities. This section provides steps to create the connector between Web RA Server and the ADSS Server Certification Service.

- 1. Expand External Services > Connectors > click +.
- 2. The Basic information page will display, enter a name and select ADSS Server as the provider, select the Active check box, click >.

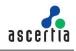

| WebRA                                                           |   |                                      | Live 🍋 Archive English 🕶 🕕 🗸 |
|-----------------------------------------------------------------|---|--------------------------------------|------------------------------|
| Search                                                          | Q |                                      |                              |
| ② Dashboard                                                     |   |                                      |                              |
| 🖶 System                                                        | * | 0                                    | 2                            |
| Configurations                                                  | ~ | Basic Information                    | Details                      |
| Agreements                                                      | ř | Name +<br>ADSS Server - 172.16.8.113 |                              |
| Ø External Services                                             | ^ | Provider<br>ADSS Server              |                              |
| Connectors<br>Authentication Profiles<br>Certification Profiles |   | AUSS Server ♥                        |                              |
| (암) Service Plans                                               |   |                                      |                              |
| 窗 Enterprises                                                   | ~ |                                      |                              |
| 🚊 Users                                                         |   |                                      |                              |
| 850 Requests                                                    | * | SAVE CLOSE                           | >                            |
| E Certificates                                                  |   |                                      |                              |

- 3. The Details page will display, provide the following information, click Create.
- Server Address

Specify the address and port number of ADSS Server.

ADSS Client ID

Specify the ADSS Client ID configured in the Client Manager module of the ADSS Server for this connector.

ADSS Client Secret

Specify the ADSS client secret generated in the ADSS Server against this Client ID.

| WebRA                                             |   |                                                     | Live 🔵 Archive English 🕶 🌔 🕶 |
|---------------------------------------------------|---|-----------------------------------------------------|------------------------------|
| Search                                            | ٩ | Connectors<br>ADD                                   |                              |
| ② Dashboard                                       |   |                                                     |                              |
| System                                            | × | 0                                                   | 0                            |
| Configurations                                    | × | Basic Information                                   | Details                      |
| Agreements                                        | ř | Server Address •<br>http://adss.ploi.acme.com/8777/ | Timeout (seconds) +<br>S0    |
| Deternal Services<br>Connectors                   | ^ | Client ID+<br>*****a-01                             | Client Secret                |
| Authentication Profiles<br>Certification Profiles |   | TLS Mutual Auth Key (PFX / PKCS#12)                 | TLS Mutual Auth Key Password |
| 한 Service Plans<br>童 Enterprises                  | ÷ | Request Signing Key (PFX / PKCS#12)                 | Request Signing Key Password |
| 🖳 Users                                           |   |                                                     |                              |
| Eb Requests                                       | ¥ |                                                     |                              |
| <ul> <li>Certificates</li> </ul>                  |   |                                                     |                              |
| Access Control                                    | ÷ |                                                     |                              |
| Personal Information                              | ~ |                                                     |                              |
| TSP Accounts                                      |   | CREATE TEST CONNECTION CLOSE                        | ٢.                           |
| 🗒 Logs                                            | _ | L                                                   |                              |

## 5.1.8 Create a Certification Profile

Azure Active Directory and ADSS Server maintain certificate templates that are used to generate keys and certificates for people, devices and applications. ADSS Web RA Server requires a certification profile for each type of certificate. It will be issuing using the Microsoft Intune SCEP feature, the following section provides steps on how to create a certification profile that maps a Microsoft Intune SCEP Certificate Template to an ADSS Server Certification profile and template to ensure that certificates are issued with the correct attributes, extensions, and validity periods.

The following is an example of creating a profile to support TLS User Authentication.

- 1. Expand External Services > Certification Profiles > click +.
- 2. The Basic information page will display, enter name, select the Active check box, click >.

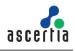

|                                       | Q |                         |                  |         |                 |                  |
|---------------------------------------|---|-------------------------|------------------|---------|-----------------|------------------|
| ② Dashboard                           |   | EDIT: HS_TLS_INTUNE     |                  |         |                 |                  |
| 펄 System                              | ÷ | 0                       | 2                | 3       |                 | 5                |
| Configurations                        | ~ | Basic Information       | Profile Settings | Details | Authentications | Advance Settings |
| Agreements                            | ~ | -                       |                  |         |                 |                  |
| K Vetting Forms                       |   | Name +<br>HS_TLS_Intune |                  |         |                 |                  |
| Diternal Services                     | ~ |                         |                  |         |                 |                  |
| Connectors<br>Authentication Profiles |   | Description             |                  |         |                 |                  |
| Certification Profiles  Service Plans |   |                         |                  |         |                 |                  |
| Enterprises                           |   | ✓ Active                |                  |         |                 |                  |
| 🔓 Users                               |   |                         |                  |         |                 |                  |
| 85 Requests                           | ~ |                         |                  |         |                 |                  |
| E Certificates                        |   |                         |                  |         |                 |                  |
| Access Control                        | ~ |                         |                  |         |                 |                  |
| Personal Information                  | ~ | SAVE CLOSE              |                  |         |                 | >                |

3. The Profile Settings page will display, set the following, click >:

| ADSS Service                       | Certification Service                 |
|------------------------------------|---------------------------------------|
| ADSS Certification Server          | Set the ADSS Server connector         |
|                                    | configured in step 5.1.6.             |
| ADSS Certification Service Profile | Set the ADSS Server Certification     |
|                                    | Service Profile Name                  |
|                                    | e.g. Windows TLS User - 1 Year        |
| Certificate Purpose                | This is auto set by ADSS Server       |
| Certificate Enrolment              | Select Enrolment Protocol(s)          |
| Enrolment Protocol(s)              | Select the SCEP, and Microsoft Intune |
|                                    | SCEP protocols                        |
| Microsoft Intune SCEP connector    | Set to the Azure Active Directory     |
|                                    | Connector created in step 5.1.4.      |
| Microsoft Intune SCEP Device       | Select this checkbox if you want to   |
| Certificate                        | create a device certificate           |

| WebRA                                            | - |                                                                         |                      |          |                 | Live 🌒 🖿 Archive English 🕶 🌔 |
|--------------------------------------------------|---|-------------------------------------------------------------------------|----------------------|----------|-----------------|------------------------------|
| earch                                            | q |                                                                         |                      |          |                 |                              |
| Dashboard                                        |   |                                                                         |                      |          |                 |                              |
| System                                           | ÷ |                                                                         | 0                    | 0        |                 | 3                            |
| Configurations                                   | * | Basic Information                                                       | Profile Settings     | Details  | Authentications | Advance Settings             |
| Agreements                                       | * | ADSS Service +                                                          |                      |          |                 |                              |
| Vetting Forms                                    |   | Certification Service                                                   |                      | <b>.</b> |                 |                              |
| External Services                                | ^ | ADSS Certification Server +                                             |                      |          |                 |                              |
| Connectors                                       |   | ADSS Server (40.87,156.1)                                               |                      | • •      |                 |                              |
| Authentication Profile<br>Certification Profiles |   | ADSS Certification Service Profile +<br>adds:certification:profile:012  |                      |          |                 |                              |
| Service Flerk                                    |   | Cartificate Purpose                                                     |                      |          |                 |                              |
| Unterprises                                      | * | TI 5 Client Authentication                                              |                      |          |                 |                              |
| Users                                            |   | Certificate Enrolment +<br>Device Enrolments                            |                      |          |                 |                              |
| Requests                                         | * |                                                                         |                      |          |                 |                              |
| Certificates                                     |   | Device Enrolments +<br>Microsoft Inture SCEP +                          |                      |          |                 |                              |
| Access Control                                   | ~ |                                                                         |                      |          |                 |                              |
| Personal Information                             |   | Certification profile will be used to support release: Device In        | rokment Protocol (s) |          |                 |                              |
| TSP Accounts                                     |   | Microsoft Intune SCEP Connector +<br>H5. Intune (age 2.onmicrosoft.com) |                      | e •      |                 |                              |
| Logs                                             |   | Minutoff Inture SCFP Device Certificate                                 |                      |          |                 |                              |
|                                                  |   | LOS CLOSE                                                               |                      |          |                 | < >                          |

- 4. The Details page will display, these values are only editable if the ADSS Server Certification Profile Allows, if editable set the following, click >:
  - Key Algorithm

Key Algorithm that will be used to generate the key pair in the smart card/token. This configuration is coming from the ADSS Server so it cannot be changed.

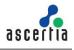

Key Length

Key Length that will be used to generate the key pair in the smart card/token. This configuration is coming from the ADSS Server so it cannot be changed.

- Validity Period Type
- Validity period type can be configured as a Fixed to restrict the enterprise user to change the certificate validity or it can be set as Custom if enterprise RAO allow an enterprise user to set validity period while creating a certificate request.
- These Fixed and Custom values can only be used on ADSS Web RA admin, if the selected ADSS Certification profile has set over ridable option in certification profile. It will be shown as fixed validity period type otherwise.
- Validity Period

Set the certificate validity period.

| WebRA                   |   |                        |                  |          | Live            | 🌖 Archive English 🕶 🚺 🗸 |
|-------------------------|---|------------------------|------------------|----------|-----------------|-------------------------|
| Search                  | ۹ | Certification Profiles |                  |          |                 |                         |
| Ø Dashboard             |   | EDIT: HS_TLS_INTUNE    |                  |          |                 |                         |
| E System                | * | 0                      | 2                |          | 4               | 5                       |
| Configurations          | ٣ | Basic Information      | Profile Settings | Details  | Authentications | Advance Settings        |
| S Agreements            | * |                        |                  |          |                 |                         |
| Vetting Forms           |   | Key Algorithm +<br>RSA |                  | •        |                 |                         |
| d9 External Services    | ^ | Key Length •           |                  |          |                 |                         |
| Connectors              |   | 1024                   |                  | ٠        |                 |                         |
| Authentication Profiles |   | Validity Period Type   |                  | 100      |                 |                         |
| Certification Profiles  |   | Fixed                  |                  |          |                 |                         |
| [th] Service Plans      |   | Validity Period ×      |                  |          |                 |                         |
| 宜 Enterprises           | ~ | 12                     |                  | Months 🔻 |                 |                         |
| Q Users                 |   |                        |                  |          |                 |                         |
| Ex: Requests            | × |                        |                  |          |                 |                         |
| <u>∎</u> Certificates   |   |                        |                  |          |                 |                         |
| Access Control          | * |                        |                  |          |                 |                         |
| Personal Information    | * | SAME CLOSE             |                  |          |                 | < >                     |
| ISP Accounts            |   |                        |                  |          |                 |                         |

5. The Authentications page will display. Accept the details, click >

| WebRA                             | - |                                               |                  |         |                 |                  |
|-----------------------------------|---|-----------------------------------------------|------------------|---------|-----------------|------------------|
| Search.                           | ٩ | Certification Profiles<br>EDIT: HS_TLS_INTUNE |                  |         |                 |                  |
| 🕑 Dashboard                       |   | EDITE HS_TES_INTOINE                          |                  |         |                 |                  |
| J System                          | ~ | 0                                             | 2                | 3       |                 | 5                |
| Configurations                    | × | Basic Information                             | Profile Settings | Details | Authentications | Advance Settings |
| 3 Agreements                      | ~ |                                               |                  |         |                 |                  |
| C. Vetting Forms                  |   | Enable authentication for new re-             | quest            |         |                 |                  |
| Disternal Services                | ~ | Linable authentication for revocat            | ion request      |         |                 |                  |
| Connectors                        |   |                                               |                  |         |                 |                  |
| Authentication Profiles           |   |                                               |                  |         |                 |                  |
| Certification Profiles            |   |                                               |                  |         |                 |                  |
| <ol> <li>Service Plans</li> </ol> |   |                                               |                  |         |                 |                  |
| Enterprises                       | * |                                               |                  |         |                 |                  |
| 💂 Users                           |   |                                               |                  |         |                 |                  |
| 25 Requests                       | ~ |                                               |                  |         |                 |                  |
| Certificates                      |   |                                               |                  |         |                 |                  |
| Access Control                    | ~ |                                               |                  |         |                 |                  |
| Personal Information              | v | SAVL CLOSE                                    |                  |         |                 | < >              |
| ■12 TSP Accounts                  |   |                                               |                  |         |                 |                  |

6. The Advance Settings page will display, accept the default, click Create.

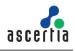

| Seatch                          | ۹  |                                           |                                                  |                |                 |                  |
|---------------------------------|----|-------------------------------------------|--------------------------------------------------|----------------|-----------------|------------------|
| Deshboard                       |    |                                           |                                                  |                |                 |                  |
| System                          | ų, | (1)                                       | 2                                                | 3              | 4               | 6                |
| Configurations                  | ~  | Basic Information                         | Profile Settings                                 | Details        | Authentications | Advance Settings |
| Agreements                      | ~  | Agreement                                 |                                                  |                |                 |                  |
| 3. Vetting Forms                |    | Subscriber Agreement                      |                                                  | 100            |                 |                  |
| Disternal Services              | ^  | Select                                    | nin wants a user to agree to certain terms befor |                |                 |                  |
| Connectors                      |    | Certificate request                       | nin wards a dael so agree to benann ternis befor | e sublineary a |                 |                  |
| Authentication Profiles         |    | Vetting                                   |                                                  |                |                 |                  |
| Certification Prolifes          |    | Vetting Option                            |                                                  |                |                 |                  |
| Service Plans                   |    | None                                      |                                                  | Ŧ              |                 |                  |
| Enterprises                     | U. | Certificates will generate automatically. | No votting and no admin writication will be rec  | uind.          |                 |                  |
| 🖳 Users                         |    |                                           |                                                  |                |                 |                  |
| E@ Requests                     | ÷  |                                           |                                                  |                |                 |                  |
| 9月 Certificates                 |    |                                           |                                                  |                |                 |                  |
| Access Control                  | ~  |                                           |                                                  |                |                 |                  |
| Personal Information            |    | SAVE CLOSE                                |                                                  |                |                 | <                |
| The second second second second |    |                                           |                                                  |                |                 |                  |

7. Repeat this process for any other certificate templates that are required.

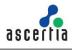

### 5.1.9 Configure a Service Plan

ADSS Web RA Server uses service plans to govern which services and features are available to a given enterprise. This section provides example steps on how to create a basic service plan that will enable the issuance of certificates for Microsoft Intune SCEP. For a detailed reference on service plan settings, please refer to the <u>ADSS Web RA Server</u> product documentation.

- 1. Expand Service Plans click +
- 2. The Basic Information page will display, enter a name, select the Active check box, and click >.

| WebRA                |   |                   |                  |            | Liv          | e 🔵 Archive English 🕶 🚺 🕶 |
|----------------------|---|-------------------|------------------|------------|--------------|---------------------------|
| Search               | ٩ |                   |                  |            |              |                           |
| 🕑 Dashboard          |   |                   |                  |            |              |                           |
| 😝 System             |   | 0                 | 2                | 3          | 4            | (5)                       |
| Configurations       | ~ | Basic Information | Profile Settings | Enrolments | Notification | Advance Settings          |
| Agreements           | ~ | Name -            |                  |            |              |                           |
| 3. Vetting Forms     |   | HS_Intune_SP      |                  |            |              |                           |
| Ø External Services  | * |                   |                  |            |              |                           |
| 1 Service Plans      |   | Description       |                  |            |              |                           |
| 🗎 Enterprises        | * |                   |                  |            |              |                           |
| S Users              |   |                   |                  |            |              |                           |
| HSb Requests         | ~ | ✓ Active          |                  |            |              |                           |
| M Certificates       |   |                   |                  |            |              |                           |
| Access Control       | ~ |                   |                  |            |              |                           |
| Personal Information | ~ |                   |                  |            |              |                           |
| TSP Accounts         |   |                   |                  |            |              |                           |
| 🚯 togs               |   | SAVE CLOSE        |                  |            |              | >                         |
|                      |   |                   |                  |            |              |                           |

3. The Profile Settings page will display. Click the Profile to create certificates for Intune SCEP and select the profile created in step 5.1.7, repeat for Profile to create certificates for SCEP, click >.

|                      | ۹ |                                            |                           |                  |                                         |                  |   |
|----------------------|---|--------------------------------------------|---------------------------|------------------|-----------------------------------------|------------------|---|
| Dashboard            |   |                                            |                           |                  |                                         |                  |   |
| System               | * | 0                                          |                           | 3                | 4                                       | 5                |   |
| Configurations       | ~ | Basic Information                          | Profile Settings          | Enrolments       | Notification                            | Advance Settings |   |
| Agreements           | * | Key Stores                                 |                           |                  |                                         |                  |   |
| Q. Vetting Farms     |   | Profiles for server-side keys & certil     | ficates                   |                  |                                         |                  |   |
| External Services    | ~ | New Profile ×                              |                           |                  |                                         |                  | ٠ |
| Service Plans        |   | Certificate keys will be created and store | ed on verver              |                  |                                         |                  |   |
| Interprises          | ~ | Profiles for requesting certificates v     | with CSR                  |                  |                                         |                  |   |
| Users                |   | New local profile ×                        |                           |                  |                                         |                  | • |
| % Requests           |   | Certificate keys are already created and   | stored by the user        |                  |                                         |                  |   |
|                      |   | Profiles for creating keys on smartc       | ards/tokens               |                  |                                         |                  |   |
| Certificates         |   | Select Certification Profile               |                           |                  |                                         |                  | ٠ |
| Access Control       | ~ | Certificate keys will be created and store | ed in Smart card/token    |                  |                                         |                  |   |
| Personal Information | * | Services                                   |                           |                  |                                         |                  |   |
| 1 TSP Accounts       |   | Default certificate profile for Virtua     | ID (remote authorization) | Default certific | te profile for csp (remote desktop sign | Ing)             |   |
| Logs                 |   |                                            |                           |                  |                                         |                  |   |

- 4. The Enrolments page will display.
- 5. This page consists of the different protocols that ADSS Web RA supports. Under the Simple Certificate Enrolment Protocol (SCEP) section, there are three types of profiles:

| Profile to create certificates for SCEP                            | Configure this profile for SCEP certificates             |
|--------------------------------------------------------------------|----------------------------------------------------------|
| Profile to create certificates for<br>Microsoft Intune SCEP User   | Configure this profile for user-based certificates       |
| Profile to create certificates for<br>Microsoft Intune SCEP Device | Configure this profile for device-<br>based certificates |

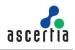

| Search               | ۹ |                                                                           |                                               |      |                      |                                              |                  |   |
|----------------------|---|---------------------------------------------------------------------------|-----------------------------------------------|------|----------------------|----------------------------------------------|------------------|---|
| 🕑 Dashboard          |   |                                                                           |                                               |      |                      |                                              |                  |   |
| 更 System             |   | 0                                                                         | 2                                             |      | <b>3</b>             | 4                                            | 5                |   |
| (b) Configurations   | ~ | Basic Information                                                         | Profile Settings                              | Enro | olments              | Notification                                 | Advance Settings |   |
| Agreements           | ~ |                                                                           |                                               |      |                      |                                              |                  |   |
| 2. Vetting Forms     |   | Simple Certificate Enrolment P<br>Profiles to create certificates for SCI |                                               |      | Profiles to creat    | e certificates for Microsoft Intune SCEI     | 9 User           |   |
| Ø External Services  |   | HS - Intune Device *                                                      |                                               | •    | HS_TLS_Intur         | e ×                                          |                  | ٠ |
| D Service Plana      |   | O Profiles used to generate Simple Certific                               | ate Enrolment Protocol (SCEP) certificate     |      | O Profiles used to g | enerate Microsoft Intune SCEP User certifica | 80               |   |
| 🖻 Enterprises        | ~ | Profiles to create certificates for Mi                                    | crosoft Intune SCEP Device                    |      |                      |                                              |                  |   |
| Q Users              |   | 105 - Infume Device 🚿                                                     |                                               | •    |                      |                                              |                  |   |
| Requests             |   | Profiles used to generate Microsoft Into                                  | ne SCCP Device certificate                    |      |                      |                                              |                  |   |
| E/O Mequests         | v | 100 - 1 - 10 - 100 - 100 - 1                                              |                                               |      |                      |                                              |                  |   |
| 21 Certificates      |   | Automatic Certificate Manage<br>Profiles to create certificates for AC    |                                               |      |                      |                                              |                  |   |
| Access Control       | ~ | HS - Intune Device ×                                                      | NIE .                                         |      |                      |                                              |                  |   |
| Personal Information | ~ | Profiles used to generate Automatic Cer                                   | tificate Management Environment (ACME) certif | cate |                      |                                              |                  |   |
| ISP Accounts         |   |                                                                           |                                               |      |                      |                                              |                  |   |
| Ek Logs              |   |                                                                           |                                               |      |                      |                                              |                  |   |

6. Notifications page will display, enable the notification providers you require for user notifications to be sent, click >.

| SMS Gateway   | SMS Gateway connector to receive OTP via SMS.  |
|---------------|------------------------------------------------|
| Email Gateway | SMTP connector to receive email notifications. |

|                                                             | Q |                                                |                  |             |              |                  |
|-------------------------------------------------------------|---|------------------------------------------------|------------------|-------------|--------------|------------------|
| ② Dashboard                                                 |   |                                                |                  |             |              |                  |
| 旦 System                                                    | * |                                                | 2                | 3           |              |                  |
| Configurations                                              | ~ | Basic Information                              | Profile Settings | Fracilments | Notification | Advance Settings |
| <ul> <li>Agreements</li> <li>Vetting Forms</li> </ul>       | Ť | SMS Gateway<br>Select                          |                  | •           |              |                  |
| <ul> <li>External Services</li> <li>Service Hons</li> </ul> | Ŷ | Email Gateway<br>Default SMTP Server Connector |                  | @ × T       |              |                  |
| 🛱 Enterprises<br>🙎 Users                                    | × |                                                |                  |             |              |                  |
| By Requests                                                 |   |                                                |                  |             |              |                  |
| Certificates                                                |   |                                                |                  |             |              |                  |
| Access Control                                              | * |                                                |                  |             |              |                  |
| Personal Information                                        | ~ |                                                |                  |             |              |                  |
| ISP Accounts                                                |   |                                                |                  |             |              |                  |
| 🛱 Logs                                                      |   | SANT CEOSE                                     |                  |             |              | < >              |

7. The Advance Settings page will display, ADSS Web RA Server provides primary and secondary authentication profiles. "Primary Authentication Profiles" are used to control how a user authenticates to Web RA to access the user portal. "Secondary Authentication Profiles" are used when an enterprise wishes to use an additional separate authentication mechanism to authorise an action, such as certificate rekey or revocation.

| WebRA                |   |                                               |                                      |            | L.           | e ෩ Archive 🛛 English 🔹 🔘 🔹 |
|----------------------|---|-----------------------------------------------|--------------------------------------|------------|--------------|-----------------------------|
| Search               | ۹ |                                               |                                      |            |              |                             |
| Dashboard            |   |                                               |                                      |            |              |                             |
| C System             | * |                                               | 2                                    | 3          | 4            | 0                           |
| Configurations       | ~ | Basic Information                             | Profile Settings                     | Enrolments | Notification | Advance Settings            |
| (S) Agreements       | * | Login Authentications                         |                                      |            |              |                             |
| St. Vetting Forms    |   | Primary Authentication Profiles +             |                                      |            |              |                             |
| dP External Services | * | Primary Authentication Profile ×              |                                      | •          |              |                             |
| (2) Service Plana    |   | Default Primary Authentication Profi          | la -                                 |            |              |                             |
| 1 Enterprises        |   | Frimary Authentication Profile                |                                      | •          |              |                             |
| 2 Users              |   | Secondary Authentication Profiles             |                                      |            |              |                             |
| ttib Requests        |   | Select                                        |                                      | •          |              |                             |
| E Certificates       |   | Default Secondary Authentication Pr<br>Solect | ofile                                |            |              |                             |
| Access Control       |   | Select                                        |                                      | •          |              |                             |
| Presonal information | * | Enterprise Registration                       |                                      |            |              |                             |
| TSP Accounts         |   | Enable Vetting, Administrators car            | approve enterprise requests after ve | ting       |              |                             |
| 🛱 Loge               |   | 54VE 0.0258                                   |                                      |            |              | <                           |
|                      |   |                                               |                                      |            |              |                             |

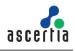

### 5.1.10 Create an Enterprise

ADSS Web RA Server is a multi-tenanted product that enables different organisations or different departments to be created, each have their own administrative users that can create and manage user invites, and user and device certificates. This section provides steps to create an enterprise that will be used to issue and manager digital certificates for Microsoft Intune SCEP.

- 1. Access Web RA administration as an administrator with permissions to create enterprises, navigate to Enterprises > Requests click on +.
- 2. The Organisation Information page will display, provide the following information, click >.
- Legal Name

Legal Name is the official name of the organisation under which the organization is registered with the government and it is the name that is used when submitting tax to the government e.g. Ascertia Limited.

Assumed Name

Assumed Name could be the short hand name of the organisation that is commonly used e.g. Ascertia.

• Organisation Phone Number

Official phone number of the organisation that is registered in the government documents.

Address

Complete address of the organisation as it was provided to government at the time of company registration.

The following fields should be filled as part of Address:

- o Country
- o State
- o City
- o Postal Code
- o Address 1
- o Address 2
- Service Plan

Select a service plan for this enterprise that you created for Microsoft Intune SCEP.

• Create Default Role

Tick this checkbox to create a default role while creating a new enterprise.

| WebRA                                                       |    |                                                                                                   |         |                                                                                     | Live 🔵 Archive English 🛛 🚺 |
|-------------------------------------------------------------|----|---------------------------------------------------------------------------------------------------|---------|-------------------------------------------------------------------------------------|----------------------------|
| Search                                                      | Q  |                                                                                                   |         |                                                                                     |                            |
| O Destroyed                                                 |    |                                                                                                   |         |                                                                                     |                            |
| 👎 Bystom                                                    | ÷. | 0                                                                                                 | 0       | b                                                                                   |                            |
| Configurations                                              | 1  | Organisation Information                                                                          | Account |                                                                                     | License                    |
| Stagenerients<br>Stateling forms                            | v  | Logal Name -<br>Accurtin then                                                                     |         | Assumed Name<br>Assertin                                                            |                            |
| 19 External Services<br>10 Service Plans                    | ÷  | Cogar nowe is the official registered name of the business entity     Cogae/sation Phone Number + |         | 6 Assumed name is a name that a company uses to do pusivess instead of its legal no | 296                        |
| Entorproce                                                  |    | served 24.                                                                                        |         |                                                                                     |                            |
| Repetts                                                     |    | Country *<br>Vokotan                                                                              | ٠       | 51416<br>PD                                                                         |                            |
| 2 sons<br>18 hequests                                       |    | City +<br>Lahove                                                                                  |         | Postal Code +<br>SS400                                                              |                            |
| 5 Contributos<br>3 Access Control<br>8 Personal information |    | Address 1 -<br>Gallense-1                                                                         |         | Address 2                                                                           |                            |
| In Accounts                                                 | •  | Service Flan*<br>HS_Inture_SP                                                                     | ۰ •     | 🗸 Create Dafault Role                                                               |                            |
|                                                             |    |                                                                                                   |         |                                                                                     |                            |
|                                                             |    | cuose                                                                                             |         |                                                                                     | >                          |

3. The Account Owner page will display, enter the following information, click >

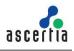

Name

Name of the enterprise owner. It could be any representative of the organisation but ideally, it should be the CEO. The enterprise owner should initiate any change requested in the enterprise.

• Email

Email address of the enterprise owner. An email will be sent to this email address to create an account on the ADSS Web RA Web.

Mobile Number

Mobile number of the enterprise owner to send the OTP code if enabled in the profile.

• Job Title

The role of the enterprise owner in his organisation.

| VebRA               |   |                                                                                         | live 🔵 Achive English e 🕕 |
|---------------------|---|-----------------------------------------------------------------------------------------|---------------------------|
| arch                | ٩ | Integress<br>ADD                                                                        |                           |
| Dastboard           |   |                                                                                         |                           |
| System              | ~ | 00                                                                                      | 3                         |
| Certigurations      | * | Digensutes Monwiton Assessed Denve                                                      | Linese                    |
| Agreements          |   | Name +                                                                                  |                           |
| volting Forms       |   | Hiba Sulaiman                                                                           |                           |
| External Services   | ~ | Inst-                                                                                   |                           |
| Sarvice Plans       |   | hitsaslaiman@ocentia.com                                                                |                           |
| Enterprises         |   | Mubile Number +                                                                         |                           |
| Requests            |   | The full and wild intervalident member must be entered in a (NME24134134 or HAE34134134 |                           |
| Registered          |   | Jub Tife                                                                                |                           |
| Uters               |   | s-1W                                                                                    |                           |
| ltequests           | * | 5.033                                                                                   |                           |
| Certificates        |   |                                                                                         |                           |
| Norma Control       | * |                                                                                         |                           |
| crsonal Information | * |                                                                                         |                           |
| SP Accounts         |   |                                                                                         |                           |
| Lege                |   |                                                                                         |                           |
|                     |   |                                                                                         |                           |
|                     |   |                                                                                         |                           |
|                     |   |                                                                                         |                           |
|                     |   | const                                                                                   | < >                       |

- 4. The License page will display, enter the certificate quota and expiry for the Enterprise, click create.
- Name

Name of the certification profile for which an enterprise wants to use ADSS Web RA to create certificates.

Unlimited

A check box can be used to allow a user to create unlimited certificates. This field will appear only if a user is allowed to create unlimited certificates.

### Certificates Quota

This defines the total number of certificates an enterprise is allowed to generate from ADSS Web RA against each certification profile.

• Expiry

This defines the duration for which these certificates are valid.

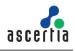

| Sectors                                                                                             | ~ |                        |           |                    |        | -0      |
|----------------------------------------------------------------------------------------------------|---|------------------------|-----------|--------------------|--------|---------|
| Configurations                                                                                      | v | Organishes Information |           | Account Clemer     |        | Lizense |
| D Agreements<br>2. Setting Forms                                                                    | ٠ | Natio                  | Unlimited | Certificates Quota | Depley |         |
| P External Services                                                                                 |   | New Profile            | 4         |                    | 2      | Yuans 🔻 |
| C Service Plans                                                                                     |   | New local profile      | 4         |                    | 2      | Tears • |
| Enfargeises                                                                                         | • | IIS Infort Drive       | ~         |                    | 2      | Veare • |
| Tegstered                                                                                           |   | IIS TIS Imine          | 1         | 0                  | z      | Vears • |
| 8 Class<br>5: Regarda<br>5: Certitodes<br>6: Gentrales<br>4: Jonne Control<br>9: Remond Information | • |                        |           |                    |        |         |
| 9 TEN ACCOUNTS<br>6 Lanas                                                                           |   |                        |           |                    |        |         |

5. A confirmation dialog will display, click Yes to create the enterprise.

| CONFIRM                        |                                   | ×                     |
|--------------------------------|-----------------------------------|-----------------------|
| Are you sure yo<br>enterprise? | ou want to approve the enterprise | request and create an |
|                                |                                   |                       |

6. Click Registered from the left menu, your new enterprise will appear.

| WebRA                |   |                 |                 |                   |          | Live         | کے Archive و | English 🔻 📃 🔻   |
|----------------------|---|-----------------|-----------------|-------------------|----------|--------------|--------------|-----------------|
| earch                | ۹ |                 |                 |                   | Search   |              |              |                 |
| Dashboard            |   |                 |                 |                   | Jearch   |              |              |                 |
| System               | ¥ | Created On      | Enterprise Name | Account           | Country  | Service Plan | Status       |                 |
| Configurations       | ~ | 2023-11-21      |                 | Hibah             | Pakistan |              |              |                 |
| Agreements           | ÷ | 13:41:36 +05:00 | Ascertia Demo   | hs06@ascertia.com | Pakistan | HS Revision  | Active       |                 |
| Vetting Forms        |   |                 |                 |                   |          |              |              | 1               |
| External Services    | * |                 |                 |                   |          |              |              | ĩ               |
| Service Plans        |   |                 |                 |                   |          |              |              |                 |
| Enterprises          | ^ |                 |                 |                   |          |              |              | 1               |
| Requests             |   |                 |                 |                   |          |              |              | 1               |
| Registered           |   |                 |                 |                   |          |              |              |                 |
| Users                |   |                 |                 |                   |          |              |              | 1               |
| B Requests           | ~ |                 |                 |                   |          |              |              | 1               |
| Dual Controls        | ~ |                 |                 |                   |          |              |              |                 |
| ) Certificates       |   |                 |                 |                   |          |              |              | 1               |
| Access Control       | ~ |                 |                 |                   |          |              |              |                 |
| Personal Information | ~ |                 |                 |                   |          |              | She          | owing: 20 / 258 |

7. Click on the enterprise name, you will be directed to the enterprise management screen. Expand Users > User Invitations.

#### Information

- Name
- Enter name of the user you wish to invite to the enterprise.
- Email

Enter email of the user you wish to invite to the enterprise.

Role

Select a role for the user. Click Invite User.

Ascertia Limited 2023

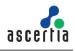

| WebRA                 |   | Live 🕥 Archive English 🔻 🗾                                                             |
|-----------------------|---|----------------------------------------------------------------------------------------|
| Search                | Q | INVITE USER                                                                            |
| Main Menu             |   |                                                                                        |
| 🕑 Dashboard           |   |                                                                                        |
| Profile               | ~ | INVITE USER BULK INVITE                                                                |
| 856 Approval Requests | * | Information                                                                            |
| 🔓 Users               | ^ | Hiba                                                                                   |
| Registered Users      |   | - Email +                                                                              |
| User Invitations      |   | hs06@ascertia.com                                                                      |
| 🔒 Roles               |   | Role •                                                                                 |
| @ Integrations        | ~ | Default Role 💿 🔻                                                                       |
| E Windows Enrolment   |   | Certification Details                                                                  |
| Enrolment Protocol(s) | * |                                                                                        |
| Advance Settings      | * | No Certificate Details available<br>These details will be available when added in Role |
| E Licenses            |   | TIRSE Uctaris will be available Witten aduced in Kote                                  |
| Q. Notifications      | * |                                                                                        |
|                       |   | WATE USER CLOSE                                                                        |

8. An email will be sent to the user on the above configured email address. (As displayed below) Click Join Now.

| Ascertia Limited                                                                                                    |  |
|----------------------------------------------------------------------------------------------------|--|
| Hi Hiba,<br>You are invited to join the enterprise Ascertia Demo on Ascertia Limited. By<br>joining Ascertia Demo you will become a member of Ascertia Demo team.<br>Click the button below to join |  |
| JOIN NOW                                                                                                    |  |
| Regards,<br>Ascertia Limited Team                                                                                                    |  |
| This invitation is sent by Admin( <u>admin@webra.com</u> )<br>If you have any questions or need any help, feel free to contact administrators at<br>support@ascertia.com                            |  |

- 9. The user will be redirected to the ADSS Web RA web portal's account activation screen. Enter the details:
- Email

Email of the user to register on the Web portal.

- Mobile Number
- Mobile number of the user.
- Password

Set a password for the login email.

Confirm Password

Confirm password for the login email.

• Security Question

Set a security question for password recovery

- Security Answer
- Set a security answer for password recovery

Select I agree to the Terms of Service and Privacy Policy.

Click Activate.

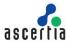

| Email *<br>hs06@ascer    | ia.com                                                                                                    |
|--------------------------|----------------------------------------------------------------------------------------------------|
| Mobile Num<br>0092321482 |                                                                                                    |
|                          | er is used for OTP authentication and device registration. Include country code in your mobile number, e.g.<br>24 or +44224334334 |
| Password *               |                                                                                                    |
| Confirm Pass             | word •                                                                                                    |
| Security Que<br>name     | stion •                                                                                                    |
| Security Ans<br>number   | ver •                                                                                                    |
| I agree to               | the Terms of Service and Privacy Policy                                                                                           |

10. The user will now be directed to the Login screen, enter the user email and click Next.

| LOGIN                     |         |
|---------------------------|---------|
| Email * hs06@ascertia.com |         |
| Remember Me               |         |
| NEXT                      | Sign Up |

11. Enter the password and click Login Here.

| <                                   | LOGIN |                  |
|-------------------------------------|-------|------------------|
| <b>Email •</b><br>hs06@ascertia.com |       |                  |
| Password *                          |       |                  |
|                                     |       |                  |
| Remember Me                         |       | Forgot Password? |
| LOGIN HERE                          |       | Sign Up          |

12. The user will be logged in to the ADSS Web RA web portal. Expand Microsoft Intune SCEP > Settings to generate the SCEP Profile URL that will be required while creating SCEP profile in Microsoft Intune.

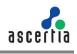

| WebRA                                           | -      | English 🔻 🗘 🕕 🔻                                                                                                    |
|-------------------------------------------------|--------|----------------------------------------------------------------------------------------------------|
| Search                                          | Q      |                                                                                                    |
| 🕑 Dashboard                                     |        | MICROSOFT INTUNE SCEP                                                                                                    |
| Certificate Center     Virtual ID               | ×      | Microsoft Intune enables the Simple Certificate Enrolment Protocol (SCEP), operating through communication on the HTIPS Profile URL. The following screen is intended to assist you in creating an HTIPS Profile URL for the Microsoft Intune Certificate Policy. The generation of the profile URL is based on factors such as certificate type and the selected operating system |
| 🖺 Desktop Signing                               |        | (Windows, Android, iOS). Once you switch platforms, the Profile URL will change accordingly. HTTPS SCEP URL https://QA-Webra.ascertia.com.pic/451/scep/                                                                                                    |
| Enrolment Protocol(s)     Microsoft Intune SCEP | ×<br>• | Certificate Type +<br>Intune User Profile ▼                                                                                                    |
| Certificate Requests<br>Issued Certificates     |        | Select a certification profile to generate a certificate policy URL                                                                                                    |
| Revocation Requests                             |        | Platforms • Windows T                                                                                                    |
| Settings                                        |        | Select the platform for which you require to generate a certificate policy URL                                                                                                    |
| H Windows Enrolment                             | *      | Profile URL                                                                                                    |
| Personal Information                            | ¥      | https://QA-Webra.ascertia.com.pic451/scep//Ascertia%20Demo/Intune_User_Profile                                                                                                    |
| 🗑 Enternrise                                    | ~      | • Use this URL while creating SCEP Certificate policy in Microsoft Intune.                                                                                                    |
| Terms of Service 🗳                              |        |                                                                                                    |
| Privacy Policy 🖸                                |        |                                                                                                    |
| Help 🗹                                          |        |                                                                                                    |
| About                                           |        |                                                                                                    |

### • Certificate Type

Select the certificate profile to generate a certificate policy URL, i.e. user, user device, or device.

Platforms

Select the platform for which you require to generate a certificate policy URL i.e. Android, iOS or Windows.

• Profile URL

Once you select the certificate type and platform, a URL will be generated. You will be required to use this URL while creating SCEP certificate policy in Microsoft Intune.

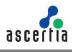

## 5.1.11 Edit the Enterprise Default Role

Microsoft Intune users are automatically registered in the default enterprise role during the auto-enrolment of certificates. This section includes the steps to control which certificates will be displayed to a user in the ADSS Web RA Server User Portal.

- Access ADSS Web RA administration as an administrator with permissions to edit roles, expand Enterprises > Registered > select the Enterprise Name > Manage> Roles > click the <sup>‡</sup> to edit the Default Role > Enrolments.
- 2. Select the Enrolment Protocol (s) check box and select the certificate profiles from the various enrolment protocol (s) available.
- 3. Click Save when complete.

| WebRA                 |   |                                                                | live 🍋 Archive English 🕶 🅕 🕶                                     |
|-----------------------|---|----------------------------------------------------------------|------------------------------------------------------------------|
| Search                | q | Rohes                                                          |                                                                  |
| Main Menu             |   | DEFAULT ROLE 🖌                                                 |                                                                  |
| ② Dashboard           |   | MODULE CERTIFICATE MANAGEMENT UNROLMENTS CERTIFICATE STARIN    | G LOGIN AUTHENTICATIONS                                          |
| Profile               | ¥ | MODULE CERTIFICATE MANAGEMENT TREGOMENTS CERTIFICATE STATEN    | G EDGIN ADTIENTICATIONS                                          |
| 125 Approval Requests | × | Device Enrolment                                               |                                                                  |
| & Users               | × | V Davica Enrolment                                             |                                                                  |
| A Roles               |   | Profiles to create certificates for SCEP                       | Profiles to create certificates for ACME                         |
| @ Integrations        | * | 115 - Intune Device ×                                          | HS-Inlane Device ×                                               |
| 🖏 Device Enrolment    | * | Profiles to create certificates for Microsoft Intune SCEP User | Profiles to create certificates for Microsoft Intune SCEP Device |
| Advance Settings      | ~ | HS ILS Intune ×                                                | HS - Intune Device ×                                             |
| E Licenses            |   |                                                                |                                                                  |
| 13 Notifications      | × |                                                                |                                                                  |
|                       |   |                                                                |                                                                  |
|                       |   |                                                                |                                                                  |
|                       |   |                                                                |                                                                  |
|                       |   | SAVE 0.09                                                      |                                                                  |
|                       |   |                                                                |                                                                  |

Users can access ADSS Web RA admin to manage certificates issued to them by the Intune SCEP enrolment process. The Profiles to create certificates for SCEP drop-down enables Web RA Administrators to define which user profiles a user can access via the Web RA user portal. The Profile to create certificates for ACME drop-down enables Web RA Administrators to define which SCEP profiles a user can access via the Web RA user portal. The Profiles to create certificates for Microsoft Intune SCEP User drop-down enables Web RA Administrators to define which user profiles a user can access via the Web RA user portal. The Profiles to create certificates for Microsoft Intune SCEP User drop-down enables Web RA Administrators to define which user profiles a user can access via the Web RA user portal. The Profiles to create certificates for Microsoft Intune SCEP Device drop-down enables Web RA Administrators to define which device profiles a user can access via the Web RA user portal.

### **Certificate Access**

- 1. Select the Access Certificate check box and select certification profiles to access certificates. This drop down allows users to gain access to certificates based on the profiles they configure.
- 2. Select a Microsoft Intune SCEP certification profiles to share certificates with other users. This setting allows you to configure profiles to share certificates.
- 3. Microsoft Intune SCEP certificate filter by:

Once configured, this profile will enable you to apply a filter based on elements of a certificate's subject distinguished name (SDNs), these include, all, common name, first name, country, etc. on basis of which certificate requests will appear on the ADSS Web RA web portal, and the user will only be able to manage according to the filters applied here. Once the required filters have been defined, click Save.

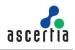

| WebRA                   |   | Live 🌑 Archive English 🗸 🍈 🖡                                                                                                    |  |
|-------------------------|---|----------------------------------------------------------------------------------------------------|--|
| Search                  | Q |                                                                                                    |  |
| Main Menu               |   | DEFAULT ROLE /                                                                                                    |  |
| 🕐 Dashboard             |   |                                                                                                    |  |
| Profile                 | ~ | MODULE CERTIFICATE MANAGEMENT ENROLMENTS CERTIFICATE ACCESS LOGIN AUTHENTICATIONS                                                                           |  |
| 8% Approval Requests    | ~ | Certificate Access                                                                                                    |  |
| 🔓 Users                 | ~ | ✓ Access Certificate                                                                                                    |  |
| A Roles                 |   | Certification profiles to access certificates                                                                                                    |  |
| @ Integrations          | ~ | Select                                                                                                    |  |
| 🕮 Enrolment Protocol(s) | ~ | Certificate profiles with Document Signing purpose will not be included in this list     Microsoft intune SCEP certification profiles to share certificates |  |
| (B) Advance Settings    | ~ | HS-Intune SCEP certificate filter by All                                                                                                    |  |
| Licenses                |   | Microsoft Intune SCEP profiles with Document Signing purpose will not be included in this list                                                              |  |
|                         | ÷ |                                                                                                    |  |
|                         |   |                                                                                                    |  |
|                         |   |                                                                                                    |  |
|                         |   |                                                                                                    |  |
|                         |   | <b>5/06.</b> CLEOK                                                                                                    |  |

#### **Enrolment Protocol (s)**

If the Microsoft Intune SCEP is enabled in the Configurations section in the ADSS Web RA admin portal, then the following section with appear in the Enterprise section under the Enrolment Protocol(s) section.

Access ADSS Web RA administration as an administrator with permissions to edit roles, expand Enterprises > Registered > select the Enterprise Name > Manage> Enrolment Protocol (s) > SCEP Protocol, click the Microsoft Intune SCEP.

| WebRA                   |   | Live 🔵 Archive English 🔻 🔤 🔻                                                                                                    |
|-------------------------|---|----------------------------------------------------------------------------------------------------|
|                         | Q | Enrolment Protocol(s)                                                                                                    |
| Main Menu               |   | SCEP PROTOCOL                                                                                                    |
| ② Dashboard             |   | SCEP MICHOSOFT INTUNE SCEP                                                                                                    |
| Profile                 | ~ |                                                                                                    |
| E Approval Requests     | ~ | Microsoft Intune's SCEP (Simple Certificate Errollment Protocol) is a feature that allows devices and users to request and obtain digital certificates from a Certificate Authority (CA) for secure authentication. |
| & Users                 | ~ | SCEP CA Certificate Web RA SCEP Server                                                                                                    |
| A Roles                 |   | Web_RA_SCEP_Server                                                                                                    |
| Ø Integrations          | ~ | HTTPS SCEP URL<br>http://QA Webra.ascertia.com.pl://51/scep                                                                                                    |
| H Windows Enrolment     |   |                                                                                                    |
| 📇 Enrolment Protocol(s) | ^ |                                                                                                    |
| SCEP Protocol           |   |                                                                                                    |
| CMP                     |   |                                                                                                    |
| ACME                    |   |                                                                                                    |
| EST                     |   |                                                                                                    |
| Advance Settings        | Ý |                                                                                                    |
| Licenses                |   |                                                                                                    |
| A Notifications         | × |                                                                                                    |
|                         |   | 1                                                                                                    |

You can click on the download button against the SCEP CA Certificate to download the chain of certificates from ADSS Web RA Sever that will be used later to create trusted certificates in Microsoft Intune.

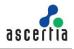

# 6 Configure Microsoft Intune

The following system and environment pre-requisites need to be fulfilled prior to the configurations of the ADSS Web RA Server Microsoft Intune SCEP.

# 6.1. Configure Microsoft Intune

Before you begin, you need to configure your Microsoft and secure with two-factor authentication.

- 1. Login to Microsoft Intune through this link <u>https://endpoint.microsoft.com/#home</u>.
- 2. Use your Microsoft administrator e.g. <u>HA@5xr6vp.onmicrosoft.com</u> to login. Click Next.

| Microsoft                  |      |
|----------------------------|------|
| Sign in                    |      |
| HA@5xr6vp.onmicrosoft.co   | m    |
| No account? Create one!    |      |
| Can't access your account? |      |
|                            | Next |
|                            |      |

3. Then enter the password and click Sign In.

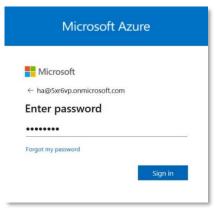

4. A security action will be required to set up the Microsoft Authenticator, click Next.

| Microsoft Azure                                                                                                    |
|----------------------------------------------------------------------------------------------------|
| Microsoft                                                                                                    |
| ha@5xr6vp.onmicrosoft.com                                                                                                    |
| Action Required                                                                                                    |
| Security defaults are enabled to keep your<br>organization secure. Follow the prompts to<br>download and set up the Microsoft Authenticator<br>app to use for multifactor authentication. |
| Use a different account                                                                                                    |
| Learn more about security defaults                                                                                                    |
| You have 13 days until this is required.                                                                                                    |
| Ask later Next                                                                                                    |

5. The keep your account safe screen will appear, click Next.

| Keep your account secure<br>Your organization requires you to set up the following methods of proving who you are.                                                                                                    |
|----------------------------------------------------------------------------------------------------|
| Microsoft Authenticator Start by getting the app On your phone, install the Microsoft Authenticator app. Download now After you install the Microsoft Authenticator app on your device, choose "Next". I want to use a different authenticator app Next |
| want to set up a different method                                                                                                    |

6. To set up the Microsoft Authenticator account, click Next.

| Keep your account secure<br>Your organization requires you to set up the following methods of prov            | ing who you are.               |
|----------------------------------------------------------------------------------------------------|--------------------------------|
| Microsoft Authenticator Set up your account If prompted, allow notifications. Then add an account, and select | "Work or school".<br>Back Next |
| I want to set up a different method                                                                           |                                |

7. Download the Microsoft Authenticator app from the App Store on your mobile device and Scan the QR code appearing on the screen, and click Next.

| Keep your account secure                                                                                                    |
|----------------------------------------------------------------------------------------------------|
| Your organization requires you to set up the following methods of proving who you are.                                        |
| Microsoft Authenticator                                                                                                    |
| Scan the QR code                                                                                                    |
| Use the Microsoft Authenticator app to scan the QR code. This will connect the Microsoft Authenticator app with your account. |
| After you scan the QR code, choose "Next".                                                                                    |
|                                                                                                    |
| Can't scan image?                                                                                                    |
| Back Next                                                                                                    |
| I want to set up a different method                                                                                           |

8. Open the Authenticator app on your mobile device and enter the code, e.g. 66.

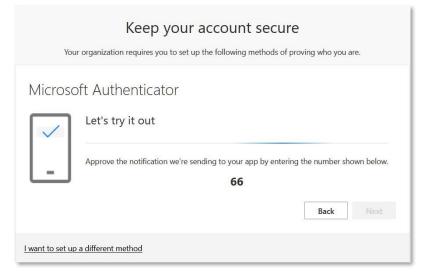

9. The notification approved message will appear, click Next to proceed.

| Keep your account secure<br>Your organization requires you to set up the following methods of proving who you are. |  |
|----------------------------------------------------------------------------------------------------|--|
| Microsoft Authenticator  Notification approved  Back Next                                                          |  |
| I want to set up a different method                                                                                |  |

10. Once the success message appears, click Done to complete the process.

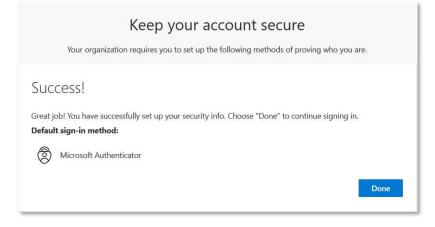

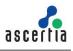

### 6.1.1. Add Intune users in the Microsoft Intune admin center

Follow the steps defined below to configure Microsoft Intune for Certificate Enrolment.

1. After completing the two-factor authentication successfully, you will be directed to the Microsoft Intune admin center.

| Microsoft Intune admin center                                                                                                    |                                                                                                    |                                                               |                         |                                                                                   |                |                                                                     | Q          | Q        |         |       | ନ୍ | HA@5xr6vp.onmicrosof<br>MSFT (5XR6VRONMICROSOFT |
|----------------------------------------------------------------------------------------------------|----------------------------------------------------------------------------------------------------|---------------------------------------------------------------|-------------------------|-----------------------------------------------------------------------------------|----------------|---------------------------------------------------------------------|------------|----------|---------|-------|----|-------------------------------------------------|
| «                                                                                                    | MSFT (5xr6v                                                                                                    | p.onmicrosoft.com                                             | )                       |                                                                                   |                |                                                                     |            |          |         |       |    |                                                 |
| ☑ Dashboard ☑ All services                                                                                                    | Status                                                                                                    |                                                               |                         | News                                                                              |                |                                                                     |            |          |         |       |    | ^                                               |
| Devices  Apps  Control for the equivity  Control for the equivity  Control for the equivity  Control for the equivalence of the equivalence of th | Conector status<br>Client apps<br>Connector status<br>Device compliance<br>Device configuration<br>Service health | 6 Active<br>No installat<br>Healthy<br>No policies<br>Healthy |                         | Day zero support                                                                  | functionality. | offer advanced er<br>See all ><br>ns unresponsive o<br>and macOS 14 | on Samsun  | g SM-C   | 5990E d |       |    |                                                 |
|                                                                                                    | Cloud PC<br>Increase productivity<br>Easily provision Window<br>devices.<br>Explore                               | with Cloud PCs<br>is 365 Cloud PCs and manage them            | alongside your physical | Guided scen<br>Deploy Edge for<br>Configure Edge fo<br>by your organizat<br>Start | r mobile       |                                                                     | 95 and And | lroid de | vices m | anage | d  | •                                               |

2. Select Users from the left panel.

| Then click New user > Create new user from the drop down |  |
|----------------------------------------------------------|--|
|----------------------------------------------------------|--|

| Microsoft Intune admin center |                                         |                                                            |
|-------------------------------|-----------------------------------------|------------------------------------------------------------|
| «                             | Home >                                  |                                                            |
| A Home                        | <b>Users</b>                            |                                                            |
| 📶 Dashboard                   | <b>AA</b>                               |                                                            |
| E All services                | ✓ Search «                              | + New user 🗸 🞍 Download users 🕞 Bi                         |
| Devices                       | 🚨 All users                             | Create new user                                            |
| Apps                          | Audit logs                              | Create a new internal user in your organization e          |
| 🕵 Endpoint security           | ➔ Sign-in logs                          | 1<br>Invite external user                                  |
| Reports                       | 🗙 Diagnose and solve problems           | Invite external user to collaborate with your organization |
| 📩 Users                       | Manage                                  |                                                            |
| A Groups                      | S Deleted users                         | Ale                                                        |
| 🖄 Tenant administration       | Password reset                          | Die                                                        |
| 🕺 Troubleshooting + support   | • • • • • • • • • • • • • • • • • • • • |                                                            |

- 3. Provide the following user details in the Basics tab:
- User principal name

Universal principle name (UPN) stored in Azure Active Directory used to access the service, e.g: Hiba.Sulaiman.

Mail nickname

The Derive from user principal name is checked by default.

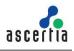

• Display name

Set any name e.g. Hiba Sulaiman.

• Password

You can opt for an auto-generated password or create one manually.

The auto-generate password is checked by default, copy and save it for later use.

• The Account enabled is checked by default.

| Home > Users >                            |                                                                                                    |
|-------------------------------------------|----------------------------------------------------------------------------------------------------|
| Create new user                           |                                                                                                    |
| Create a new internal user in your organi | zation                                                                                                    |
| Basics Properties Assignme                | ents Review + create                                                                                                    |
| ropertes rosignine                        |                                                                                                    |
| , ,                                       | n. This user will have a user name like alice@contoso.com. Learn more 🖸                                                                                                    |
| Identity                                  |                                                                                                    |
| User principal name                       | HS @ 5xr6vp.onmicrosoft.com V                                                                                                    |
|                                           | Domain not listed 🖸                                                                                                    |
| Mail nickname *                           | HS                                                                                                    |
|                                           | Derive from user principal name                                                                                                    |
| Display name*                             | Hiba Sulaiman                                                                                                    |
| Password *                                | ••••••                                                                                                    |
|                                           | ✓ Auto-generate password                                                                                                    |
| Account enabled ①                         |                                                                                                    |
|                                           |                                                                                                    |
|                                           |                                                                                                    |
|                                           |                                                                                                    |
|                                           |                                                                                                    |
|                                           |                                                                                                    |
| Review + create                           | < Previous Next: Properties >                                                                                                    |
|                                           | Create new user in your organi<br>Basics Properties Assignme<br>Create a new user in your organization<br>Identity<br>User principal name<br>Mail nickname *<br>Display name*<br>Password *<br>Account enabled ① |

- 4. Click Next: Properties >.
- Enter email.
- Under the Settings > set Usage location. (This is required to assign license to a user in the next steps).

| Microsoft Intune admin center |                                           |                                  |
|-------------------------------|-------------------------------------------|----------------------------------|
| «                             | Home > Users >                            |                                  |
| A Home                        | Create new user                           |                                  |
| 🖾 Dashboard                   | Create a new internal user in your organi | zation                           |
| I All services                |                                           |                                  |
| Devices                       | ZIP or postal code                        |                                  |
| Apps                          | Country or region                         |                                  |
| 🜏 Endpoint security           | Business phone                            |                                  |
| Reports                       | Mobile phone                              |                                  |
| 🙎 Users                       | Email                                     | hiba.sulaiman@outlook.com        |
| 🍰 Groups                      | Other emails                              |                                  |
| Tenant administration         |                                           | + Add email                      |
| 🗙 Troubleshooting + support   | Fax number                                |                                  |
|                               | Parental controls                         |                                  |
|                               | Age group                                 |                                  |
|                               | Consent provided for minor                |                                  |
|                               | Settings                                  |                                  |
|                               | Usage location                            | Pakistan V                       |
|                               |                                           |                                  |
|                               | Review + create                           | Previous     Next: Assignments > |

5. Click Review + Create.

The user will be added successfully. Click the Refresh button if it does not appear in the list.

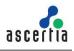

### 6.1.2. Add Groups

Use the following steps to create a new group.

1. Select Groups from the left panel and then click New group.

| Microsoft Intune admin cente | r                             |                                                                                                    |
|------------------------------|-------------------------------|----------------------------------------------------------------------------------------------------|
| «                            | Home >                        |                                                                                                    |
| ✿ Home ▲ Dashboard           | Groups   All groups           |                                                                                                    |
| All services                 | ~                             | 🗚 New group 🚽 Download groups   🜔 Refresh                                                                                                    |
| 📮 Devices                    | All groups                    |                                                                                                    |
| Apps                         | Deleted groups                | Azure Active Directory is now Microsoft Entra ID.                                                                                                    |
| Endpoint security            | 🗙 Diagnose and solve problems | Dynamic group memberships have not been updated of the second second |
| Reports                      | Settings                      | 𝒫 Search                                                                                                    |
| 🙎 Users                      | 铰 General                     | Search mode 🛛 Contains                                                                                                    |
| & Groups                     | 铰 Expiration                  | 7 groups found                                                                                                    |
| Tenant administration        | 🐯 Naming policy               | Name ↑                                                                                                    |
| X Troubleshooting + support  | Activity                      |                                                                                                    |

- 2. Provide the following group details:
- Specify a Group type
- e.g. Microsoft 365.
- Set a Group name
- e.g. TW\_Group.
- Provide a Group description

This should be specific and should include information so others know what the group is for, e.g. Intune SCEP.

Select Azure AD roles can be assigned to the group

No.

• Membership type

Administrators manually assign users or devices to this group, and manually remove users or devices, e.g. Assigned.

| Microsoft Intune admin center |                                                                                                    |   |
|-------------------------------|----------------------------------------------------------------------------------------------------|---|
| *                             | Home > Groups   All groups >                                                                                                    |   |
| A Home                        | New Group                                                                                                    |   |
| 🖾 Dashboard                   |                                                                                                    |   |
| All services                  | 🖗 Got feedback?                                                                                                    |   |
| Devices                       |                                                                                                    | ^ |
| Apps                          | Group type * ①                                                                                                    |   |
| Endpoint security             | Microsoft 365                                                                                                    |   |
|                               | Group name * ①                                                                                                    |   |
| Reports                       | TW_Group 🗸                                                                                                    |   |
| 🚨 Users                       | Group email address * ①                                                                                                    |   |
| 邉 Groups                      | TW_Group 🗸 @5xr6vp.onmicrosoft.com                                                                                                    | n |
| Tenant administration         | Group description ①                                                                                                    |   |
| 🗙 Troubleshooting + support   | Intune SCEP                                                                                                    | 1 |
|                               | Microsoft Entra roles can be assigned to the group ③           Yes         No           Membership type * ③                                                                                   |   |
|                               | Assigned V                                                                                                    | ] |
|                               | Use group sensitivity labels in Microsoft Entra ID to classify and protect Microsoft 365 groups. <u>Learn more</u> X     about assigning sensitivity labels in Microsoft Entra ID.     Create | ~ |

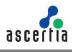

3. Scroll below and under the Owners tab click on No owners selected.

| Microsoft Intune admin center |                                                                                                    |     |
|-------------------------------|----------------------------------------------------------------------------------------------------|-----|
| ×                             | Home > Groups   All groups >                                                                                                    |     |
| A Home                        | New Group                                                                                                    |     |
| 🖾 Dashboard                   |                                                                                                    |     |
| E All services                | R Got feedback?                                                                                                    |     |
| Devices                       | TWGroup 🗸 @5xr6vp.onmicrosoft.co                                                                                                    | m ^ |
| Apps                          | Group description ①                                                                                                    |     |
| 📢 Endpoint security           | Enter a description for the group                                                                                                    |     |
| Reports                       | Microsoft Entra roles can be assigned to the group ①                                                                                                    |     |
| 💄 Users                       | Yes No                                                                                                    |     |
| 🍰 Groups                      | Membership type * 🛈                                                                                                    |     |
| Tenant administration         | Assigned                                                                                                    | ~   |
| X Troubleshooting + support   | Use group sensitivity labels in Microsoft Entra ID to classify and protect Microsoft 365 groups. Learn more about assigning sensitivity labels in Microsoft Entra ID, | ×   |
|                               | Owners                                                                                                    |     |
|                               | No owners selected                                                                                                    |     |
|                               | Members                                                                                                    |     |
|                               | No members selected                                                                                                    | ~   |
|                               | Create                                                                                                    |     |

4. On the Add owners screen, select you user e.g. Hiba Sulaiman from the list and click Select.

| <ol> <li>Try cha</li> </ol> | nging or adding filters if you don't | see what you're looking | g for.                             |     | Owne<br>Reset | rs (1)                    |   |
|-----------------------------|--------------------------------------|-------------------------|------------------------------------|-----|---------------|---------------------------|---|
| earch 🛈                     |                                      |                         |                                    |     | -             | Hiba Sulaiman             |   |
| P<br>19 results for         | und                                  |                         |                                    |     |               | HS@5xr6vp.onmicrosoft.com | Ē |
| All Users                   |                                      |                         |                                    |     |               |                           |   |
|                             | Name                                 | Туре                    | Details                            | ^   |               |                           |   |
|                             | Diego Siciliani                      | User                    | DiegoS@8v18b5.onmicrosoft.com      | 1   |               |                           |   |
|                             | FNU LNU                              | User                    | tamkeenrana@8v18b5.onmicrosoft.com | 1   |               |                           |   |
|                             | Grady Archie                         | User                    | GradyA@8v18b5.onmicrosoft.com      |     |               |                           |   |
|                             | Henrietta Mueller                    | User                    | HenriettaM@8v18b5.onmicrosoft.com  |     |               |                           |   |
|                             | Hiba Sulaiman                        | User                    | HS@5xr6vp.onmicrosoft.com          |     |               |                           |   |
| _                           | -                                    |                         |                                    | > ~ |               |                           |   |

5. You will returned to the New Group screen, and 1 owner selected will be updated. From the Members tab, click No member selected to select members you want to allow to this group.

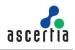

|                             | Weight Home > Groups   All groups >                                                                                                    |  |
|-----------------------------|----------------------------------------------------------------------------------------------------|--|
| A Home                      | New Group                                                                                                    |  |
| 📶 Dashboard                 |                                                                                                    |  |
| All services                | R Got feedback?                                                                                                    |  |
| Devices                     | TW_Group 🗸 @5xr6vp.onmicrosoft.com                                                                                                    |  |
| Apps                        | Group description ①                                                                                                    |  |
| 民 Endpoint security         | Intune SCEP V                                                                                                    |  |
| Reports                     | Microsoft Entra roles can be assigned to the group ①                                                                                                    |  |
| 🤱 Users                     | Yes No                                                                                                    |  |
| Sroups                      | Membership type * 🛈                                                                                                    |  |
| Tenant administration       | Assigned                                                                                                    |  |
| X Troubleshooting + support | Use group sensitivity labels in Microsoft Entra ID to classify and protect Microsoft 365 groups. Learn more. ×<br>about assigning sensitivity labels in Microsoft Entra ID. |  |
|                             | Owners                                                                                                    |  |
|                             | 1 owner selected                                                                                                    |  |
|                             | Members                                                                                                    |  |
|                             | No members selected                                                                                                    |  |
|                             |                                                                                                    |  |

6. The Add Members screen will appear. Select the user from the list e.g. Hiba Sulaiman and then click Select.

| () Try cha          | inging or adding filters if you don't | see what you're lookin | g for.                             |   | elected (1)                                |   |
|---------------------|---------------------------------------|------------------------|------------------------------------|---|--------------------------------------------|---|
| Search 🕕            |                                       |                        |                                    |   |                                            |   |
| P<br>19 results for |                                       |                        |                                    |   | Hiba Sulaiman<br>HS@Sxr6vp.onmicrosoft.com | Ē |
| All Users           |                                       | Туре                   | Details                            | ^ |                                            |   |
|                     | Diego Siciliani                       | User                   | Diego5@8v18b5.onmicrosoft.com      | Ŀ |                                            |   |
|                     | FNU LNU                               | User                   | tamkeenrana@8v18b5.onmicrosoft.com | 1 |                                            |   |
|                     | Grady Archie                          | User                   | GradyA@8v18b5.onmicrosoft.com      |   |                                            |   |
|                     | Henrietta Mueller                     | User                   | HenriettaM@8v18b5.onmicrosoft.com  |   |                                            |   |
|                     | Hiba Sulaiman                         | User                   | HS@Sxr6vp.onmicrosoft.com          | ~ |                                            |   |
| <                   |                                       |                        |                                    |   |                                            |   |

7. Click Create to add the new group. Your group is shown in the list.

If it does not appear, click Refresh button and your group will be listed as shown in the screen below. Click your group e.g. TW Group.

| ~                           | Home >                        |                                                   |
|-----------------------------|-------------------------------|---------------------------------------------------|
| Abme                        | Groups   All groups           |                                                   |
| ■ All services              | »                             | 🛠 New group ↓ Download groups 💍 Refres            |
| Devices                     | All groups                    |                                                   |
| Apps                        | Deleted groups                | O Dynamic group memberships have not been updated |
| B Endpoint security         | 🗙 Diagnose and solve problems | ₽ Search                                          |
| Reports                     | Settings                      | Search mode Contains                              |
| 🔒 Users                     | 🛞 General                     | 9 groups found                                    |
| Groups                      | S Expiration                  | Name 1                                            |
| Tenant administration       | S Naming policy               | _                                                 |
| K Troubleshooting + support | Activity                      | MP Mark 8 Project Team                            |
|                             | S≡ Access reviews             | M MSFT                                            |
|                             | Audit logs                    | R Retail                                          |
|                             | 👶 Bulk operation results      | Sales and Marketing                               |
|                             | Troubleshooting + Support     | 57 Sample Team Site                               |
|                             | New support request           | SE Security                                       |
|                             |                               | TG TW Group                                       |
|                             |                               | U.S. Sales                                        |

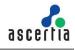

You must assign each user an Intune license or Group before users can enrol their devices in Intune.

### 6.1.3. Assign an Intune license in the Microsoft Intune admin center

In Microsoft Intune, you can assign licenses to users or groups, so that they can enrol their devices. You can assign a license either to an individual user or to a group, so that the license is applied to all the users in a certain group.

### Assign License to a User

Use the following steps to assign an Intune license to the added user:

1. Click Users from the left panel.

Then search and click on the user you added from the list, e.g. Hiba Sulaiman.

| «                           | Home >                        |       |                                |                                      |           |
|-----------------------------|-------------------------------|-------|--------------------------------|--------------------------------------|-----------|
| A Home                      | 👷 Users \cdots                |       |                                |                                      |           |
| 👫 Dashboard                 | -                             |       |                                |                                      |           |
| All services                | ₽ Search                      | « +   | New user 👻 🛓 Downloa           | ad users 🛛 🖹 Bulk operations 🗠 💍 Rel | resh 🔯 Ma |
| Devices                     | 🚨 All users                   | 0     | Azure Active Directory is beco | ming Microsoft Entra ID, 12          |           |
| Apps                        | Audit logs                    | Q     | Search                         | √ Add filter                         |           |
| 🔒 Endpoint security         | Sign-in logs                  | 18 us | sers found (1 user selected)   |                                      |           |
| Reports                     | 🗙 Diagnose and solve problems |       | Display name ↑                 | User principal name 🛍                | User typ  |
| 🙎 Users                     | Manage                        |       | Adele Vance                    | AdeleV@5xr6vp.onmicros               | Member    |
| 路 Groups                    | Deleted users                 |       | Alex Wilber                    | AlexW@5xr6vp.onmicros                | Member    |
| Tenant administration       | Password reset                |       | Diego Siciliani                | DiegoS@5xr6vp.onmicros               | Member    |
| X Troubleshooting + support | User settings                 |       | FL (                           | HA@5xr6vp.onmicrosoft.c              | Member    |
|                             | 👶 Bulk operation results      |       | Grady Archie                   | GradyA@5xr6vp.onmicros               | Member    |
|                             | Troubleshooting + Support     |       | Henrietta Mueller              | HenriettaM@5xr6vp.onmi               | Member    |
|                             | R New support request         | -     | Hiba Sulaiman                  | HS@5xr6vp.onmicrosoft.c              | Member    |
|                             | / Then support request        |       | Isaiah Langer                  | IsaiahL@5xr6vp.onmicros              | Member    |
|                             |                               |       | Johanna Lorenz                 | JohannaL@5xr6vp.onmicr               | Member    |
|                             |                               |       | Joni Sherman                   | JoniS@5xr6vp.onmicrosof              | Member    |
|                             |                               |       | Lee Gu                         | LeeG@5xr6vp.onmicrosof               | Member    |
|                             |                               |       | Lidia Holloway                 | LidiaH@5xr6vp.onmicros               | Member    |

2. The Overview screen will be displayed. From the Manage tab, click Licenses.

| Microsoft Intune admin center |                             |                     |                                        |
|-------------------------------|-----------------------------|---------------------|----------------------------------------|
| «                             | Home > Users >              |                     |                                        |
| A Home                        | 👷 Hiba Sulaiman 🐇           |                     |                                        |
| 🖾 Dashboard                   | User                        |                     |                                        |
| E All services                |                             | Bdit properties     | 🗓 Delete 💍 Refresh 🛛 🖓 Reset password  |
| Devices                       | Overview                    | Overview Monito     | ring Properties                        |
| Apps                          | Audit logs                  |                     | ing hopenes                            |
| 🜏 Endpoint security           | Sign-in logs                | Basic info          |                                        |
| Reports                       | Diagnose and solve problems |                     |                                        |
| Lusers                        | Manage                      |                     | ba Sulaiman                            |
| Groups Tenant administration  | Custom security attributes  |                     | @5xr6vp.onmicrosoft.com<br>mber        |
|                               | assigned roles              |                     |                                        |
| X Troubleshooting + support   | Administrative units        | User principal name | HS@5xr6vp.onmicrosoft.com 🗈            |
|                               | A Groups                    | Object ID           | 35aaffed-b36f-4e6c-b44c-35318020dbf8 🗈 |
|                               | Applications                | Created date time   | Oct 9, 2023, 2:06 PM                   |
|                               | 🔓 Licenses                  | User type           | Member                                 |
|                               | Devices                     | Identities          | 5xr6vp.onmicrosoft.com                 |

3. On the Licenses screen, click Assignments

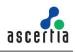

| Microsoft Intune admin center                                        |                                              |
|----------------------------------------------------------------------|----------------------------------------------|
| «                                                                    | Home > Users > Hiba Sulaiman                 |
| A Home                                                               | Hiba Sulaiman   Licenses                     |
| I All services                                                       |                                              |
| Devices                                                              | Overview     Products     State              |
| Apps Endpoint security                                               | Audit logs No license assignments found.     |
| Reports                                                              | Sign-in logs     Diagnose and solve problems |
| 💄 Users                                                              | Manage                                       |
| 28 Groups<br>29 Tenant administration<br>X Troubleshooting + support | S Custom security attributes                 |
|                                                                      | Sesigned roles                               |
|                                                                      | Administrative units     Groups              |
|                                                                      | Applications                                 |
|                                                                      | 🔓 Licenses                                   |
|                                                                      | Devices                                      |
|                                                                      | Azure role assignments                       |

 Update license assignments screen will appear. Select licenses against the Microsoft 365 plan. Then select Microsoft 365 from the drop down, check all options and click Save.

| Microsoft Intune admin center |                                                                                                    | re 🗘                                                                                        |
|-------------------------------|----------------------------------------------------------------------------------------------------|---------------------------------------------------------------------------------------------|
| ~                             | Home > Users > Hiba Sulaiman   Licenses >                                                                         |                                                                                             |
| 숚 Home                        | Update license assignments                                                                                        |                                                                                             |
| 🖾 Dashboard                   | . 5                                                                                                    |                                                                                             |
| E All services                |                                                                                                    |                                                                                             |
| Devices                       | When a user has both direct and inherited licenses, only the direct license assignr<br>migrated between licenses. | ment is removed when you uncheck a license check box. Inherited licenses are unavailable to |
| Apps                          |                                                                                                    |                                                                                             |
| 🜏 Endpoint security           | Select licenses                                                                                                   | Review license options                                                                      |
| 🕎 Reports                     | Microsoft 365 ES Developer (without Windows and Audio Conferencing)                                               |                                                                                             |
| 🚨 Users                       | microsoft 505 ES beveroper (microst micross and vidals conterencing)                                              | Microsoft 365 E5 Developer (without Windows and Audio Conferencing) $\vee$                  |
| 🍰 Groups                      |                                                                                                    | Microsoft 365 E5 Developer (without Windows and Audio Conferencing)                         |
| Tenant administration         |                                                                                                    | Customer Lockbox (A) Microsoft Loop                                                         |
| X Troubleshooting + support   |                                                                                                    | Bing Chat Enterprise                                                                        |
|                               |                                                                                                    | Microsoft Clipchamp                                                                         |
|                               |                                                                                                    | Microsoft 365 Audit Platform                                                                |
|                               |                                                                                                    | Viva Learning Seeded                                                                        |
|                               |                                                                                                    | Data Classification in Microsoft 365                                                        |
|                               |                                                                                                    | Microsoft 365 Communication Compliance                                                      |
|                               |                                                                                                    | Graph Connectors Search with Index                                                          |
|                               |                                                                                                    | Power Virtual Agents for Office 365                                                         |
|                               |                                                                                                    | Common Data Service for Teams                                                               |
|                               |                                                                                                    |                                                                                             |
|                               | Save                                                                                                    |                                                                                             |
|                               |                                                                                                    |                                                                                             |

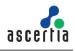

### Assign License to a Group

Use the following steps to assign an Intune license to the added group:

1. Click Groups.

Select the added group e.g. TW Group.

| «                           | Home >                                           |                                                   |
|-----------------------------|--------------------------------------------------|---------------------------------------------------|
| 윰 Home<br>🏧 Dashboard       | Groups   All groups<br>MSFT - Microsoft Entra ID |                                                   |
| All services                | (K)                                              | 🕫 New group 🞍 Download groups 🕚 Refresh           |
| Devices                     | All groups                                       |                                                   |
| Apps                        | Deleted groups                                   | O Dynamic group memberships have not been updated |
| Endpoint security           | X Diagnose and solve problems                    | ₽ Search                                          |
| 🐺 Reports                   | Settings                                         | Search mode Contains                              |
| 🚨 Users                     | 🛞 General                                        | 9 groups found                                    |
| Sroups                      | Expiration                                       | Name 1                                            |
| Tenant administration       | Naming policy                                    | MP Mark 8 Project Team                            |
| X Troubleshooting + support | Activity                                         |                                                   |
|                             | ≸⊟ Access reviews                                | MSFT                                              |
|                             | Audit logs                                       | R Retail                                          |
|                             | 🚴 Bulk operation results                         | Sales and Marketing                               |
|                             | Troubleshooting + Support                        | ST Sample Team Site                               |
|                             | New support request                              | SE Security                                       |
|                             |                                                  | security                                          |
|                             |                                                  | TW Group                                          |
|                             |                                                  | U.S. Sales                                        |

2. The Overview screen will be displayed. From the Manage tab, click Licenses.

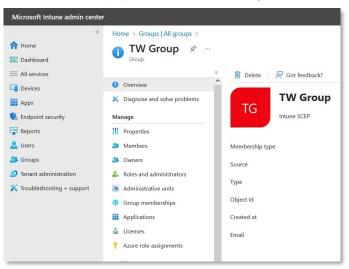

3. On the Licenses screen, click Assignments.

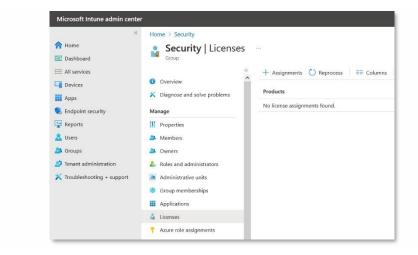

4. Update license assignments screen will appear.

Select licenses against the Microsoft 365 plan.

Then select Microsoft 365 from the drop down, check all options and click Save.

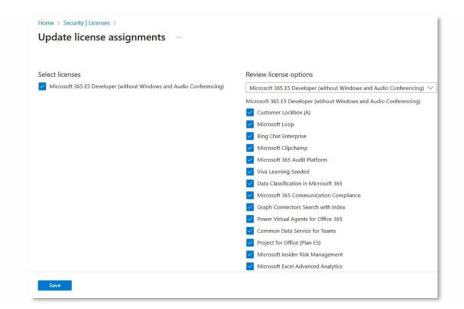

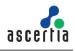

# 6.2. Authorize communication between CA and Intune

## 6.2.1. Add Mobile Device Management (MDM) Authority

A user needs to register the Mobile Device Management (MDM) authority to use Microsoft Intune. Access Azure portal <u>https://portal.azure.com</u> by using the credentials used in section 5.1.5.

1. From the Microsoft Azure portal home page, open the left menu, scroll and click on Microsoft Entra ID.

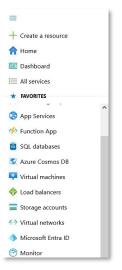

2. From the left menu under Manage, click Mobility (MDM and MAM).

| Microsoft Azure                              | ,P. Search resources, service | s, and docs (G+/)                                                          |                                                                         |    |
|----------------------------------------------|-------------------------------|----------------------------------------------------------------------------|-------------------------------------------------------------------------|----|
| Home >                                       |                               |                                                                            |                                                                         |    |
| MSFT   Overview     Microsoft Entra ID       |                               |                                                                            |                                                                         |    |
| <ol> <li>Roles and administrators</li> </ol> | <sup>≪</sup> + Add ∨ ⊗ Mana   | ge tenants 🖄 What's new 🛛 😨 Preview features                               | 🖗 Got feedback? 🗠                                                       |    |
| Administrative units                         | Azure Active Direct           | ory is now Microsoft Entra ID. Learn more                                  |                                                                         |    |
| Delegated admin partners                     | Overview Monitorin            | g Properties Recommendations Tutorials                                     |                                                                         |    |
| Loterprise applications                      |                               |                                                                            |                                                                         |    |
| Devices                                      | Soarch your tenant            |                                                                            |                                                                         |    |
| App registrations                            | Basic information             |                                                                            |                                                                         |    |
| Identity Governance                          | Dascimornation                |                                                                            |                                                                         |    |
| Application proxy                            | Name                          | MSFT                                                                       | Users                                                                   | 18 |
| Custom security attributes                   | Tenant ID                     | 04375ca8-e30e-488i-8b4c-96243eba7516 👔                                     | Groups                                                                  | ß  |
| Licenses                                     | Primary domain                | 5xr6vp.onmicrosoft.com                                                     | Applications                                                            | 2  |
| Cross-tenant synchronization                 | License                       | Microsoft Entra ID P2                                                      | Devices                                                                 | 1  |
| Microsoft Entra Connect                      | License                       | Microsoft entra ic/v2                                                      | benes                                                                   |    |
| 🕫 Custom domain names                        | Alerts                        |                                                                            |                                                                         |    |
| Distance (MDM and MAM)                       |                               |                                                                            |                                                                         |    |
| Password reset                               |                               |                                                                            | re AD is now Microsoft Entra II                                         |    |
| 🚻 Company branding                           | (formerly AAD                 | Connect) will soon stop working Dire                                       | rosoft Entra ID is the new name t<br>ectory. No action is required from |    |
| User settings                                |                               | ber 2023 – March 2024. You must<br>I Sync or Microsoft Entra Connect v2.x. |                                                                         |    |
|                                              | ×                             | 53 A 44                                                                    |                                                                         |    |

3. Then click Microsoft Intune.

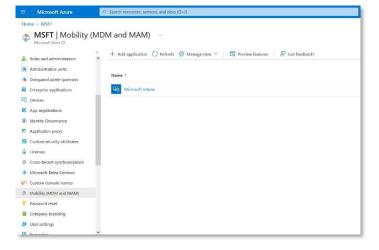

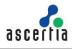

4. You can specify settings to allow All users to enrol a device, or choose to allow Some users (and specify a group).

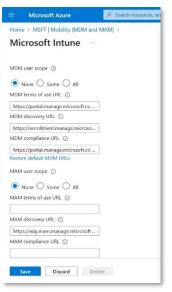

5. In this document we have selected Some.

Add group Select the group e.g. TW Group from the list and click Select.

| Home > MSFT   Mobility (MDM and MAM) > Microsoft Intune …                           | Select g                 | roups                                 |                         |                                         |                                             |
|-------------------------------------------------------------------------------------|--------------------------|---------------------------------------|-------------------------|-----------------------------------------|---------------------------------------------|
| MDM user scope                                                                      | ① Try chan               | ging or adding filters if you don't : | see what you're looking | for.                                    | Selected (2)<br>Reset                       |
| None      Some      All     Groups     Groups selected     MDM terms of use URL     | Search<br>P<br>All Group | 5                                     |                         |                                         | MSFT MSFT ®<br>MSF1@5urd-ip.onmicrosoft.com |
| https://portal.manage.microsoft.co<br>MDM discovery URL ①                           |                          | Name                                  | Туре                    | Email                                   | TWGroup@5xr6vp.ormicrosoft.com              |
| https://enrollment.manage.microso                                                   |                          | Sales and Marketing                   | Group                   | SalesandMarketing@5xr6vp.onmicrosoft.cc |                                             |
| https://portal.manage.microsoft.co<br>Restore default MDM URLs<br>MAM user scope: ① |                          | Sample Team Site                      | Group                   | SampleTeamSite@5xr6vp.onmicrosoft.com   |                                             |
| None   Some   All                                                                   |                          | Security                              | Group                   |                                         |                                             |
| IAM terms of use URL (j)                                                            |                          | TW Group                              | Group                   | TWGroup@5ar6vp.onmicrosoft.com          |                                             |
| MAM discovery URL                                                                   |                          | U.S. Sales                            | Group                   | U.S.Sales@5xr6vp.onmicrosoft.com        |                                             |
| https://wip.mam.manage.microsoft                                                    | <                        |                                       |                         | >                                       |                                             |

6. Then click Save.

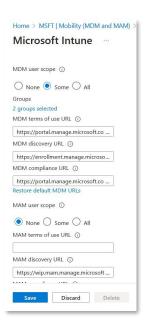

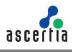

# 6.3. Configure Intune Policy

After setting up both, Microsoft Intune and Microsoft Azure AD to activate Simple Certificate Enrolment Protocol (SCEP), you gain the ability to create SCEP profiles for users and devices. These profiles can be allocated within the Microsoft Intune environment.

However, for devices to utilize a SCEP certificate profile, it is essential to have a trusted root certificate. The establishment of trust for the root CA can be achieved through the deployment of a trusted certificate profile to the identical group that is granted the SCEP certificate profile.

### Configure Intune Trusted Certificates and SCEP Certificate Profile

You need to create and configure the following Intune trusted certificates and SCEP certificate profile:

- Trusted Certificate profile for ADSS Web RA Root CA in Computer Certificate Store Root.
- Trusted Certificate profile for ADSS Web RA Issuing CA in Computer Certificate Store Intermediate.
- SCEP Certificate profile.

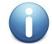

You are required to create and configure these three certificate profiles individually for each platform i.e. Android, iOS and Windows.

This document explains you to create and configure certificate profiles for Windows 10 or later. The steps for the other platforms i.e. Android and iOS will be the same.

### 6.3.1. Trusted Certificate Profile for ADSS Web RA Root CA

To create a Trusted Certificate profile for ADSS Web RA Root CA, follow the steps below:

1. Go to the Microsoft Intune admin center, and click on Devices from the main left menu. Under the Policy tab > Configuration profiles > Policies > Create > New Policy.

| Microsoft Intune admin center | Ģ                                                                                                    | Q | ŝ | ? | ন্দি |  |
|-------------------------------|----------------------------------------------------------------------------------------------------|---|---|---|------|--|
| ≪<br>♠ Home<br>Dashboard      | Home > Devices<br><b>Devices</b>   Configuration profiles                                                          |   |   |   |      |  |
| E All services                | Policy Policies Import ADMX                                                                                        |   |   |   |      |  |
| 📕 Apps 🍕 Endpoint security    | I compliance policies + Create ∨ N Refresh ↓ Export E Columns ∨ O conditional access                               |   |   |   |      |  |
| 🕎 Reports 🚨 Users             | Configuration profiles     Configuration profiles     Scripts     Configuration Profiles     T Import Policy     O |   |   |   |      |  |

- 2. In the Create a profile tab, perform the following actions for Windows:
- Select the Platform as Windows 10 and later.
- Profile type as Templates,
- Search Trusted Certificate from the search bar in Template name and click Create.

### ADSS Web RA Server – Microsoft Intune SCEP Deployment Guide

| Create a profile                                                                                                 | ×            |
|----------------------------------------------------------------------------------------------------|--------------|
| Platform                                                                                                    |              |
| Windows 10 and later                                                                                             | $\checkmark$ |
| Profile type                                                                                                    |              |
| Templates                                                                                                    | ~            |
| don't want to build policies manually or want to config<br>networks, such as configuring WiFi or VPN. Learn more |              |
| Trusted                                                                                                    |              |
| Template name                                                                                                    |              |
| Trusted certificate ①                                                                                            |              |
|                                                                                                    |              |
|                                                                                                    |              |
|                                                                                                    |              |
|                                                                                                    |              |
|                                                                                                    |              |
|                                                                                                    |              |
|                                                                                                    |              |
|                                                                                                    |              |
|                                                                                                    |              |
| Create                                                                                                    |              |
|                                                                                                    |              |
|                                                                                                    |              |

If you are creating a profile for Android, perform the following actions at this step:

- Select the Platform as Android Enterprise.
- Profile type as Trusted certificate,

Then click Create.

| Create a profile                                                                                                    | ×      |
|----------------------------------------------------------------------------------------------------|--------|
| Platform                                                                                                    |        |
| Android Enterprise                                                                                                    | $\sim$ |
| Profile type                                                                                                    |        |
| Trusted certificate                                                                                                    | $\sim$ |
| that use SCEP and PCKS certificates to authenticate with your org's resources<br>fully managed, dedicated, and corporate-owned work policy devices. |        |
| Create                                                                                                    |        |

If you are creating a profile for iOS, perform the following actions at this step:

- Select the Platform as iOS/iPadOS.
- Profile type as Templates. Once you select this option, the Trusted drop down will appear.

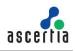

| Create a profile                                                                                                    | >  |
|----------------------------------------------------------------------------------------------------|----|
| Platform                                                                                                    |    |
| iOS/iPadOS                                                                                                    | ~  |
| Profile type                                                                                                    |    |
| Templates                                                                                                    |    |
| Templates contain groups of settings, organized by functionality. Use a template when y<br>Jon't want to build policies manually or want to configure devices to access corporate<br>networks, such as configuring WiFi or VPN. Learn more | ou |
|                                                                                                    |    |
| Template name                                                                                                    |    |
| Trusted certificate ①                                                                                                    |    |
|                                                                                                    |    |
|                                                                                                    |    |
|                                                                                                    |    |
|                                                                                                    |    |
|                                                                                                    |    |
|                                                                                                    |    |
|                                                                                                    |    |
|                                                                                                    |    |
|                                                                                                    |    |
|                                                                                                    |    |
|                                                                                                    |    |
| Create                                                                                                    |    |

3. In the Basics tab set:

A profile name for the Trusted Root Certificate. Then click Next.

| Microsoft Intune admin center | r                                       |                                    |                          | ₽ 0 ® 0 R | 9 |
|-------------------------------|-----------------------------------------|------------------------------------|--------------------------|-----------|---|
| ~                             | Home > Devices   Configuration profiles | \$ >                               |                          |           |   |
| A Home                        | Trusted certificate                     |                                    |                          |           | × |
| 📶 Dashboard                   | Windows 10 and later                    |                                    |                          |           |   |
| E All services                |                                         |                                    |                          |           |   |
| Devices                       | Basics ② Configuration setting          | gs ③ Assignments ④ Applicability R | ules (5) Review + create |           |   |
| Apps                          | Name *                                  | Root_Trust_CA                      | <ul> <li></li> </ul>     |           |   |
| 🕵 Endpoint security           | Description                             |                                    |                          |           |   |
| Reports                       |                                         |                                    |                          |           |   |
| 🙎 Users                       |                                         |                                    |                          |           |   |
| A Groups                      |                                         |                                    |                          |           |   |
| Zenant administration         |                                         |                                    |                          |           |   |
| X Troubleshooting + support   | Platform                                | Windows 10 and later               |                          |           |   |
|                               | Profile type                            | Trusted certificate                |                          |           |   |
|                               |                                         |                                    |                          |           |   |
|                               |                                         |                                    |                          |           |   |
|                               |                                         |                                    |                          |           |   |
|                               |                                         |                                    |                          |           |   |
|                               |                                         |                                    |                          |           |   |
|                               |                                         |                                    |                          |           |   |
|                               | Previous Next                           |                                    |                          |           |   |

4. In the Configuration Settings tab perform the following actions:

Upload the Root CA Certificate – Here you can either:

- Download the chain of certificates from ADSS Web RA mentioned in section 5.1.10 under the Enrolment Protocol (s) heading.
- You can create your own Trusted chain from ADSS Server as mentioned in section 3.1.
- o If you have an existing CA certificate, you can use it here.
- Then from Destination store select Computer certificate store Root, and then click Next.

### ADSS Web RA Server – Microsoft Intune SCEP Deployment Guide

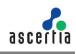

| ~                           | Dashboard > Devices   Configuration > |                                         |                            | Upload Completed for adss-default-root- |
|-----------------------------|---------------------------------------|-----------------------------------------|----------------------------|-----------------------------------------|
| Home                        | Trusted certificate                   |                                         |                            | ca.cer                                  |
| Dashboard                   | Windows 10 and later                  |                                         |                            | 1.14 KiB   "Streaming upload"           |
| All services                |                                       |                                         |                            |                                         |
| Devices                     | Basics Oconfiguration setting         | ngs ③ Assignments ④ Applicability Rules | (5) Review + create        |                                         |
| Apps                        | Certificate file *                    |                                         | "adss-default-root-ca.cer" |                                         |
| Endpoint security           | "adss-default-root-ca.cer"            |                                         | -Fi                        |                                         |
| Reports                     | auss-default-root-ca.cer              |                                         |                            |                                         |
| Users                       | Destination store                     | Computer certificate store - Root       | $\sim$                     |                                         |
| Groups                      |                                       |                                         |                            |                                         |
| Tenant administration       |                                       |                                         |                            |                                         |
| K Troubleshooting + support |                                       |                                         |                            |                                         |
|                             |                                       |                                         |                            |                                         |
|                             |                                       |                                         |                            |                                         |
|                             |                                       |                                         |                            |                                         |
|                             |                                       |                                         |                            |                                         |
|                             |                                       |                                         |                            |                                         |
|                             |                                       |                                         |                            |                                         |
|                             |                                       |                                         |                            |                                         |
|                             |                                       |                                         |                            |                                         |

5. In the Assignments tab, under Included groups, click Add groups.

| Home > Devices   Configuration profiles > Trusted certificate Windows 10 and later |                              |                      |             |             |
|------------------------------------------------------------------------------------|------------------------------|----------------------|-------------|-------------|
| Included groups                                                                    | nments (4) Applicability Rul | es (3) Review + crea | ate         |             |
| $R_{\star}$ Add groups $R_{\star}$ Add all users $+$ Add all devices               |                              |                      |             |             |
| Groups                                                                             | Group Members 🕕              | Filter               | Filter mode | Edit filter |
| No groups selected                                                                 |                              |                      |             |             |

### 6. From Select groups to include:

Search and select your group e.g. All Windows 11 Devices it, and then click Select.

| <ol> <li>Try chang</li> </ol> | ging or adding filters if you don't see | what you're looking | ) for.  | Selected (1)<br>Reset  |   |
|-------------------------------|-----------------------------------------|---------------------|---------|------------------------|---|
| Groups                        |                                         |                     |         | All Windows 11 Devices | Ĩ |
|                               | Name                                    | Туре                | Details |                        |   |
| <ul> <li>28</li> </ul>        | All Windows 11 Devices                  | Group               |         |                        |   |
| - 24                          | Android_intune_scep                     | Group               |         |                        |   |
|                               | Intune_Webra                            | Group               |         |                        |   |
| - 24                          | IOS devices                             | Group               |         |                        |   |
| - 24                          | WebRA-Devices                           | Group               |         |                        |   |
| - 24                          | WIN-11 Device Developer                 | Group               |         |                        |   |
| - 24                          | window 10 and above                     | Group               |         |                        |   |
|                               |                                         |                     |         |                        |   |
| _                             |                                         |                     |         |                        |   |

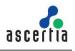

7. The group will appear in the list of included groups, click Next. You can set the Applicability Rules, or leave the fields blank and then click Next to proceed.

| Microsoft Intune admin center |                                                               |                                        |                          | ţ                       | 7 🖓 👳       | 0 | Hiba.Sulaima | n@0ssvf.o<br>MCROSOFT.COM) |
|-------------------------------|---------------------------------------------------------------|----------------------------------------|--------------------------|-------------------------|-------------|---|--------------|----------------------------|
| «                             | Dashboard > Devices   Configuration >                         |                                        |                          |                         |             |   |              |                            |
| A Home                        | Trusted certificate                                           |                                        |                          |                         |             |   |              | >                          |
| 🔠 Dashboard                   | Windows 10 and later                                          |                                        |                          |                         |             |   |              |                            |
| All services                  |                                                               |                                        | ~                        |                         |             |   |              |                            |
| - Devices                     | Sasics Configuration settings                                 | ssignments 📀 Applicability             | Rules 💿 Review -         | + create                |             |   |              |                            |
| Apps                          | Included groups                                               |                                        |                          |                         |             |   |              |                            |
| 😪 Endpoint security           | $R_{\star}$ Add groups $R_{R}$ Add all users $+$ Add all devi | ces                                    |                          |                         |             |   |              |                            |
| 👷 Reports                     | Groups                                                        | Group Members ①                        | Filter                   | Filter mode             | Edit filter |   | Remove       |                            |
| 🔒 Users                       | All Windows 11 Devices                                        | 0 devices, 4 users                     | None                     | None                    | Edit filter |   | Remove       |                            |
| Groups                        | Excluded groups                                               |                                        |                          |                         |             |   |              |                            |
| Tenant administration         |                                                               |                                        |                          |                         |             |   |              |                            |
| Troubleshooting + support     | When excluding groups, you cannot mix user and dev            | vice groups across include and exclude | Click here to learn more | about excluding groups. |             |   |              |                            |
|                               | + Add groups                                                  |                                        |                          |                         |             |   |              |                            |
|                               | Groups                                                        | Group Members ①                        | Remove                   |                         |             |   |              |                            |
|                               | No groups selected                                            |                                        |                          |                         |             |   |              |                            |
|                               |                                                               |                                        |                          |                         |             |   |              |                            |
|                               |                                                               |                                        |                          |                         |             |   |              |                            |
|                               |                                                               |                                        |                          |                         |             |   |              |                            |
|                               |                                                               |                                        |                          |                         |             |   |              |                            |
|                               | Previous                                                      |                                        |                          |                         |             |   |              |                            |

8. On the Review + create tab, click Create.

| Microsoft Intune admin cente | r                                   |                                                    | Ð      | P @ | ୭ ନ | Hiba.Sulaiman@0ssvf.o |
|------------------------------|-------------------------------------|----------------------------------------------------|--------|-----|-----|-----------------------|
| «                            | Dashboard > Devices   Configuration | >                                                  |        |     |     |                       |
| A Home                       | Trusted certificate                 |                                                    |        |     |     | ×                     |
| 📶 Dashboard                  | Windows 10 and later                |                                                    |        |     |     |                       |
| All services                 |                                     |                                                    |        |     |     | î                     |
| Devices                      | 🛛 Basics 🛛 🕑 Configuration sett     | ngs 🥝 Assignments 🤡 Applicability Rules 🧕 Review + | create |     |     |                       |
| Apps                         | Summary                             |                                                    |        |     |     |                       |
| 뤇 Endpoint security          | Basics                              |                                                    |        |     |     |                       |
| 🕎 Reports                    | Name                                | Root_Trust_CA                                      |        |     |     |                       |
| 🚨 Users                      | Description                         |                                                    |        |     |     |                       |
| 🎎 Groups                     | Platform                            | Windows 10 and later                               |        |     |     |                       |
| 🛃 Tenant administration      | Profile type                        | Trusted certificate                                |        |     |     |                       |
| 🗙 Troubleshooting + support  | Configuration settings              |                                                    |        |     |     |                       |
|                              | Trusted Certificate                 |                                                    |        |     |     |                       |
|                              | Certificate file                    | adss-default-root-ca.cer                           |        |     |     |                       |
|                              | Destination store                   | Computer certificate store - Root                  |        |     |     |                       |
|                              | Assignments                         |                                                    |        |     |     |                       |
|                              | Included groups                     |                                                    |        |     |     |                       |
|                              | Group                               | Group Members ① Filter                             | Filter |     |     |                       |
|                              | Previous                            |                                                    |        |     |     |                       |

A certificate profile will appear in the listing. If it does not appear in the listing, click on the Refresh button.

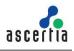

# 6.3.2. Trusted Certificate Profile for ADSS Web RA Issuing CA

To create a Trusted Certificate profile for ADSS Web RA Issuing CA, follow the steps below:

1. Go to the Microsoft Intune admin center, and click on Devices from the main left menu.

Under the Manage tab > Configuration profiles > Policies > Create > New Policy.

| Microsoft Intune admin center | ,                                                                                                    | Ģ | Q | ŝ | ? | ন্দ |
|-------------------------------|----------------------------------------------------------------------------------------------------|---|---|---|---|-----|
| «                             | Home > Devices                                                                                                    |   |   |   |   |     |
| A Home                        | Devices   Configuration profiles                                                                                                    |   |   |   |   |     |
| 🖾 Dashboard                   |                                                                                                    |   |   |   |   |     |
| E All services                | Policies Import ADMX                                                                                                    |   |   |   |   |     |
| Devices                       | Policy                                                                                                    |   |   |   |   |     |
| Apps                          | 🗐 Compliance policies + Create V 🕐 Refresh 🞍 Export 🖿 Columns V                                                                                                    |   |   |   |   |     |
| 🕵 Endpoint security           | Conditional access + New Policy                                                                                                    |   |   |   |   |     |
| Reports                       | Configuration profiles                                                                                                    |   |   |   |   |     |
| Lusers                        | Scripts     Scripts     The formula of the formula of the fo |   |   |   |   |     |

- 2. In the Create a profile tab:
- Select the Platform as Windows 10 and later,
- Profile type as Templates
- Search Trusted Certificate from the search bar in Template name and click Create.

| Treate a profile                                                                                                    | )      |
|----------------------------------------------------------------------------------------------------|--------|
| atform                                                                                                    |        |
| Windows 10 and later                                                                                                    | \<br>\ |
| rofile type                                                                                                    |        |
| Templates                                                                                                    | ×      |
| on't want to build policies manually or want to configure devices i<br>etworks, such as configuring WiFi or VPN. Learn more<br>P Trusted |        |
| Template name                                                                                                    | Ť.     |
| Trusted certificate                                                                                                    |        |
| Irusted certificate                                                                                                    |        |
| inusted certificate                                                                                                    |        |
| rusteg certificate                                                                                                    |        |
| nuotea certificate                                                                                                    |        |
| nualeg centricate                                                                                                    |        |
| nualeg centricate                                                                                                    |        |
| indeg centricate                                                                                                    |        |
| indeg centricate                                                                                                    |        |
| Create                                                                                                    |        |

3. In the Basics tab:

• Set a profile name for the Intermediate Certificate e.g. Intermediate\_Certificate. Then click Next.

| Microsoft Intune admin center | ₽ 0 © <i>P</i>                                                                                |
|-------------------------------|-----------------------------------------------------------------------------------------------|
| «                             | Home > Devices   Configuration profiles >                                                     |
| A Hame                        | Trusted certificate ··· ×                                                                     |
| Dashboard                     | Windows 10 and later                                                                          |
| E All services                |                                                                                               |
| Devices                       | Basics     Configuration settings     Assignments     Applicability Rules     Review + create |
| Apps                          | Name * Internediate_Cetificate ✓                                                              |
| Endpoint security             | Description                                                                                   |
| Reports                       |                                                                                               |
| 🚨 Users                       |                                                                                               |
| 🚑 Groups                      |                                                                                               |
| Tenant administration         |                                                                                               |
| X Troubleshooting + support   | Platform Windows 10 and later                                                                 |
|                               | Profile type Trusted certificate                                                              |
|                               |                                                                                               |
|                               |                                                                                               |
|                               |                                                                                               |
|                               |                                                                                               |
|                               |                                                                                               |
|                               |                                                                                               |
|                               | Previous Next                                                                                 |

4. In the Configuration Settings tab,

Upload the Intermediate Certificate – Here you can either:

- Download the chain of certificates from ADSS Web RA mentioned in section 5.1.10 under the Enrolment Protocol (s) heading.
- You can create your own Trusted chain from ADSS Server as mentioned in section 3.1.
- $\circ~$  If you have an existing CA certificate, you can use it here.
- Then from Destination store select Intermediate certificate store Root, and then click Next.

| Microsoft Intune admin center |                                                                              | 5 P © P       |          |
|-------------------------------|------------------------------------------------------------------------------|---------------|----------|
| ď.                            | Home > Devices   Configuration profiles >                                    |               |          |
| A Home                        | Trusted certificate                                                          |               | $\times$ |
| 2 Dashboard                   | Windows 10 and later                                                         |               |          |
| E All services                |                                                                              |               |          |
| Devices                       | Basics Configuration settings ③ Assignments ④ Applicability Rules ③ Review - | + create      |          |
| Apps                          | Certificate file * *adss-default                                             | -root-caloer* |          |
| 🌏 Endpoint security           | "adss-default-root-ca.cer"                                                   |               |          |
| 🚂 Reports                     | and a minimum room room                                                      |               |          |
| 🤽 Users                       | Destination store  O Computer certificate store - Intermediate               | ~             |          |
| 🍰 Groups                      |                                                                              |               |          |
| 芦 Tenant administration       |                                                                              |               |          |
| 🔀 Troubleshooting + support   |                                                                              |               |          |
|                               |                                                                              |               |          |
|                               |                                                                              |               |          |
|                               |                                                                              |               |          |
|                               |                                                                              |               |          |
|                               |                                                                              |               |          |
|                               |                                                                              |               |          |
|                               |                                                                              |               |          |
|                               | Previous Next                                                                |               |          |

- 5. In the Assignments tab:
- From the Included groups click Add group.
- Then select the groups to include, e.g. All Windows 11 Devices, and click Select.

| J Try changin | g or adding filters if you don't see | what you're looking fo | or.     | Selected (1)<br>Reset  |   |
|---------------|--------------------------------------|------------------------|---------|------------------------|---|
| irch          |                                      |                        |         | All Windows 11 Devices | ĥ |
| Groups        |                                      |                        |         | <br>                   |   |
| Groups        |                                      |                        |         |                        |   |
|               | Name                                 | Туре                   | Details |                        |   |
| - 24          | All Windows 11 Devices               | Group                  |         |                        |   |
| 24            | Android_intune_scep                  | Group                  |         |                        |   |
| 24            | Intune_Webra                         | Group                  |         |                        |   |
|               | IOS devices                          | Group                  |         |                        |   |
|               | WebRA-Devices                        | Group                  |         |                        |   |
| - 24          | WIN-11 Device Developer              | Group                  |         |                        |   |
| 24            | window 10 and above                  | Group                  |         |                        |   |

6. The group will appear in the list of included groups, click Next. You can set the Applicability Rules, or leave the fields blank and then click Next to proceed.

### ADSS Web RA Server – Microsoft Intune SCEP Deployment Guide

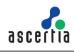

| Microsoft Intune admin center                                                                    | i de la companya de la companya de la companya de la companya de la companya de la companya de la companya de l                                   |                                                                |                                       | 1                 | ş 🔮 | <u>چ</u>  | 0 | R | Hiba.Sulaiman | @Ossvf.o<br>CROSOFT.COM |
|--------------------------------------------------------------------------------------------------|----------------------------------------------------------------------------------------------------|----------------------------------------------------------------|---------------------------------------|-------------------|-----|-----------|---|---|---------------|-------------------------|
| <ul> <li>Home</li> <li>Dashboard</li> <li>All services</li> <li>Devices</li> <li>Apps</li> </ul> | Dashboard > Devices   Configuration ><br>Trusted certificate<br>Windows 10 and later<br>Basics O Configuration settings Assign<br>Included groups | ments 📀 Applicability Ruk                                      | is (3) Review + crea                  | te                |     |           |   |   |               | ×                       |
| <ul> <li>Apps</li> <li>Endpoint security</li> <li>Reports</li> </ul>                             | R Add groups R Add all users + Add all devices                                                                                                    | Group Members 🔿                                                | Filter                                | Filter mode       | Ed  | it filter |   |   | Remove        |                         |
| <ul> <li>Users</li> <li>Groups</li> <li>Tenant administration</li> </ul>                         | All Windows 11 Devices<br>Excluded groups                                                                                                    | 0 devices, 4 users                                             | None                                  | None              | Ed  | it filter |   |   | Remove        |                         |
| X Troubleshooting + support                                                                      | When excluding groups, you cannot mix user and device g     Add groups     Groups     Groups                                                      | roups across include and exclude. <u>Cl</u><br>Group Members Ο | ck here to learn more about<br>Remove | excluding.groups. |     |           |   |   |               |                         |
|                                                                                                  | No groups selected                                                                                                    |                                                                |                                       |                   |     |           |   |   |               |                         |
|                                                                                                  | Previous                                                                                                    |                                                                |                                       |                   |     |           |   |   |               |                         |

7. On the Review + create tab, click Create.

| Microsoft Intune admin center |                                     |                                                            | ₽ | ¢ |  | Hiba.Sulaiman@0ssvf.o<br>MSFT (0SSVF.ONMICROSOFT.COM) |
|-------------------------------|-------------------------------------|------------------------------------------------------------|---|---|--|-------------------------------------------------------|
| ~                             | Dashboard > Devices   Configuration | >                                                          |   |   |  |                                                       |
| 1 Home                        | Trusted certificate                 |                                                            |   |   |  | ×                                                     |
| 🕮 Dashboard                   | Windows 10 and later                |                                                            |   |   |  |                                                       |
| E All services                |                                     |                                                            |   |   |  | â                                                     |
| Devices                       | 🤡 Basics 🛛 😵 Configuration setti    | ings 🛇 Assignments 🔇 Applicability Rules 🧕 Review + create |   |   |  | I                                                     |
| Apps                          | Summary                             |                                                            |   |   |  | I                                                     |
| 뤇 Endpoint security           | Basics                              |                                                            |   |   |  | I                                                     |
| Reports                       | Name                                | Intermediate_Certificate                                   |   |   |  | I                                                     |
| 🚨 Users                       | Description                         |                                                            |   |   |  |                                                       |
| 🚨 Groups                      | Platform                            | Windows 10 and later                                       |   |   |  |                                                       |
| Tenant administration         | Profile type                        | Trusted certificate                                        |   |   |  | I                                                     |
| 🗙 Troubleshooting + support   | Configuration settings              |                                                            |   |   |  | I                                                     |
|                               | Trusted Certificate                 |                                                            |   |   |  | I                                                     |
|                               | Certificate file                    | adss-sample-test-ca.cer                                    |   |   |  |                                                       |
|                               | Destination store                   | Computer certificate store - Intermediate                  |   |   |  |                                                       |
|                               | Assignments                         |                                                            |   |   |  |                                                       |
|                               | Included groups                     |                                                            |   |   |  |                                                       |
|                               | Group                               | Group Members ① Filter Filter                              |   |   |  | -                                                     |
|                               | Previous Create                     |                                                            |   |   |  |                                                       |

A certificate profile will appear in the listing. If it does not appear in the listing, click on the Refresh button.

### 6.3.3. SCEP Configuration Profile

To create a SCEP Configuration profile, follow the steps below:

1. In the Microsoft Intune admin center, click on Devices from the main left menu.

Under the Policy tab, > Configuration > Policies > Create > New Policy.

| Microsoft Intune admin center | r                                                                                                    | Ģ | Q | ŝ | ? | ନ୍ଦି |
|-------------------------------|----------------------------------------------------------------------------------------------------|---|---|---|---|------|
| *                             | Home > Devices                                                                                                    |   |   |   |   |      |
| 숚 Home                        | Devices   Configuration profiles                                                                                                    |   |   |   |   |      |
| 🖾 Dashboard                   |                                                                                                    |   |   |   |   |      |
| All services                  | Search « Policies Import ADMX                                                                                                    |   |   |   |   |      |
| Devices                       | Policy Police Import ADMA                                                                                                    |   |   |   |   |      |
| Apps                          | Export ⊨ Columns ∨     Compliance policies     Compliance policies |   |   |   |   |      |
| 🛼 Endpoint security           | Conditional access                                                                                                    |   |   |   |   |      |
| Reports                       | Configuration profiles                                                                                                    |   |   |   |   |      |
| 💄 Users                       | ■ Scripts                                                                                                    |   |   |   |   |      |

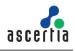

- 2. In the Create a profile tab perform the following actions:
- Select the Platform as Windows 10 and later.
- Profile type as Templates.
- Search SCEP Certificate from the search bar in Template name and click Create.

| Windows 10 and later<br>volie type Templates Templates Templates volume to build policies manually or want to configure devices to access corporate vetworks, such as configuring WiFi or VPN. Learn more           Ø SCEP                                                                                                | Create a profile                          | :      |
|----------------------------------------------------------------------------------------------------|-------------------------------------------|--------|
| Yrofile type         Templates         Templates contain groups of settings, organized by functionality. Use a template when you fort want to build policies manually or want to configure devices to access corporate setworks, such as configuring WiFi or VPN. Learn more         Ø SCEP         Template name       1 | Platform                                  |        |
| Templates          remplates contain groups of settings, organized by functionality. Use a template when you don't want to build policies manually or want to configure devices to access corporate etworks, such as configuring WiFi or VPN. Learn more $\mathcal{P}$ SCEP         Template name       ^                 | Windows 10 and later                      | 、<br>、 |
| Templates contain groups of settings, organized by functionality. Use a template when you don't want to build policies manually or want to configure devices to access corporate eteworks, such as configuring WiFi or VPN. Learn more            SCEP          Template name       ↑                                     | Profile type                              |        |
| dor't want to build policies manually or want to configure devices to access corporate<br>etworks, such as configuring WiFi or VPN. Learn more                                                                                                    | Templates                                 | \<br>\ |
|                                                                                                    | networks, such as configuring WiFi or VPN |        |
| SCEP certificate                                                                                                    | Template name                             | ŕ      |
|                                                                                                    | SCEP certificate                          |        |
|                                                                                                    | See conneare                              |        |
|                                                                                                    |                                           |        |
|                                                                                                    |                                           |        |
|                                                                                                    |                                           |        |
|                                                                                                    |                                           |        |
|                                                                                                    |                                           |        |
|                                                                                                    |                                           |        |
|                                                                                                    |                                           |        |
|                                                                                                    |                                           |        |
| Create                                                                                                    |                                           |        |

3. In the Basics tab, set a profile name for the SCEP Certificate. Then click Next.

| Microsoft Intune admin center |                                       |                                                         |
|-------------------------------|---------------------------------------|---------------------------------------------------------|
| ~                             | Dashboard > Devices   Configuration > |                                                         |
| 숨 Home                        | SCEP certificate                      |                                                         |
| 🔠 Dashboard                   | Windows 10 and later                  |                                                         |
| All services                  |                                       |                                                         |
| Devices                       | Basics 2 Configuration setting        | s ③ Assignments ④ Applicability Rules ⑤ Review + create |
| Apps                          | Name *                                | SCEP_Certificate ~                                      |
| ᠲ Endpoint security           | Description                           |                                                         |
| 🕎 Reports                     |                                       |                                                         |
| 🚨 Users                       |                                       |                                                         |
| 🚨 Groups                      |                                       |                                                         |
| 🍰 Tenant administration       |                                       |                                                         |
| 🗙 Troubleshooting + support   | Platform                              | Windows 10 and later                                    |
|                               | Profile type                          | SCEP certificate                                        |
|                               |                                       |                                                         |
|                               |                                       |                                                         |
|                               |                                       |                                                         |
|                               |                                       |                                                         |
|                               |                                       |                                                         |
|                               |                                       |                                                         |
|                               |                                       |                                                         |
|                               | Previous Next                         |                                                         |

4. While creating a SCEP certificate, in the Configuration settings tab, fill in the following fields:

### Certificate type

Select a certificate type from the drop down.

### • User

You can create two types of user certificates:

- User certificate
- User device certificate

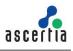

### • Device

• Device certificate

### Subject name format

The options for the subject name format depend on the certificate type you select, either user, or device. You can also create a user device certificate, which is explained below:

### • Subject name format if you are creating a user certificate:

To create a user certificate, enter a custom subject name format, for common name and email. You can learn more about setting variables by clicking on the info button next to the subject name format.

CN={{UserName}} - The user name of the user.

E={{EmailAddress}} - The email address of the user.

#### • Subject name format if you are creating a user device certificate:

To create a user device certificate, enter a custom subject name format, for common name and email.

CN={{DeviceName}} - The name of the user device.

E={{EmailAddress}} - The email address of the user.

• Subject name format if you are creating a device certificate:

To create a device certificate, enter a custom subject name format, for common name. You can learn more about setting variables by clicking on the info button next to the subject name format.

CN={{AAD\_Device\_ID}} - This is used to identify a device by its Azure AD ID.

In this document, we are creating a user certificate.

| Microsoft Intune admin cer | nter                             |                                                                |        |
|----------------------------|----------------------------------|----------------------------------------------------------------|--------|
|                            | « Dashboard > Devices   Overview | > Windows   Configuration profiles >                           |        |
| A Home                     | SCEP certificate                 |                                                                |        |
| 📶 Dashboard                | Windows 10 and later             |                                                                |        |
| E All services             |                                  |                                                                |        |
| Devices                    | Basics 2 Configuration           | settings ③ Assignments ④ Applicability Rules ⑤ Review + create |        |
| Apps                       | Certificate type                 | User                                                           | $\sim$ |
| ᠲ Endpoint security        |                                  |                                                                |        |
| Reports                    | Subject name format * 🕕          | CN={{UserName}},E={{EmailAddress}}                             |        |

- Certificate validity period
- You can select the duration in days, months or years, e.g. Years, 1.
- Key storage provider (KSP)

Specify where the key to the certificate is stored. Choose from the following values:

- Enroll to Trusted Platform Module (TPM) KSP if present, otherwise Software KSP
- Enroll to Trusted Platform Module (TPM) KSP, otherwise fail
- o Enroll to Windows Hello for Business, otherwise fail (Windows 10 and later)
- Enroll to Software KSP

| SCEP certificate                |                                                                                                    |
|---------------------------------|----------------------------------------------------------------------------------------------------|
| Certificate validity period * 🛈 | Years V                                                                                                    |
| Key storage provider (KSP) * 🕕  | Not configured                                                                                                    |
| Key usage * 💿                   | Not configured<br>Enroll to Trusted Platform Module (TPM) KSP if present, otherwise Software KSP                                           |
| Key size (bits) * 🛈             | Enroll to Trusted Platform Module (TPM) KSP, otherwise fail<br>Enroll to Windows Hello for Business, otherwise fail (Windows 10 and later) |
| Hash algorithm * 🕕              | Enroll to Software KSP                                                                                                    |

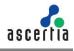

• Key usage

Select either both or one of the two options, e.g. Digital signature and Key encipherment from this drop down.

• Key size

Select the number of bits contained in the key:

- o Not configured
- o **1024**
- o **2048**
- o **4096**
- Hash Algorithm

Select one of the available hash algorithm types to use with this certificate.

- o SHA-1
- SHA-2 or you may select both.

| Key usage * 🛈       | 2 selected | ~      |
|---------------------|------------|--------|
| Key size (bits) * ① | 1024       | $\sim$ |
| Hash algorithm *    | 2 selected | $\sim$ |

Scroll down to fill in the remaining fields.

• + Root Certificate

| Home > Devices   Configuration profiles > |
|-------------------------------------------|
| SCEP certificate<br>Windows 10 and later  |
| Root Certificate * ①                      |
| + Root Certificate                        |

Select the trusted certificate you created in section 6.4.1 and click OK.

| Root Certificate     | 9                   |                    | × |
|----------------------|---------------------|--------------------|---|
| Root Certificate * 🕕 |                     |                    |   |
| Profile name         | Profile type        | Last modified      |   |
| Intermediate_Cert    | Trusted certificate | 10/09/23, 10:21 AM |   |
| Root_CA              | Trusted certificate | 10/09/23, 10:23 AM |   |
|                      |                     |                    |   |
|                      |                     |                    |   |
|                      |                     |                    |   |
|                      |                     |                    |   |
|                      |                     |                    |   |
|                      |                     |                    |   |
|                      |                     |                    |   |
|                      |                     |                    |   |
|                      |                     |                    |   |
|                      |                     |                    |   |
|                      |                     |                    |   |
| ок                   |                     |                    |   |

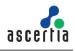

The trusted root certificate will be uploaded.

• Extended key usage

Add values for the certificate's intended purpose. In most cases, the certificate requires client authentication so that the user or device can authenticate to a server. Once you select, the Object Identifier and Name will be auto-filled.

| Root Certificate * 🕕                                                                                                    |                                                         |                   |
|----------------------------------------------------------------------------------------------------|---------------------------------------------------------|-------------------|
| Root_CA                                                                                                    |                                                         | <u> </u>          |
| Root Certificate                                                                                                    |                                                         |                   |
| ktended key usage * 🛈                                                                                                    |                                                         | Export            |
| active and a stage of the stage of the stage |                                                         | Export            |
| Name                                                                                                    | Object Identifier                                       | Predefined values |
| , ,                                                                                                    | Object Identifier           ✓         1.3.6.1.5.5.7.3.2 |                   |

• Enrollment Settings

Renewal threshold (%) - Enter the percentage of the certificate lifetime that remains before the device requests renewal of the certificate. For example, if you enter 20, the renewal of the certificate will be attempted when the certificate is 80% expired.

• SCEP Server URLs

At this step, copy the SCEP Profile URL that you created in Section 5.1.10 point number 12 and paste the URL here. Then click Next.

| Enrollment Settings                                                                     |                                                 |        |
|-----------------------------------------------------------------------------------------|-------------------------------------------------|--------|
| Renewal threshold (%) * 🕕                                                               | 20                                              |        |
|                                                                                         |                                                 |        |
|                                                                                         |                                                 |        |
| SCEP Server LIPLs *                                                                     |                                                 | Export |
| SCEP Server URLs * ①                                                                    |                                                 | Export |
|                                                                                         |                                                 |        |
|                                                                                         | 451/scep/HS%20Revised/Microsoft-Intune-SCEP%20I |        |
| https://QA-Webra.ascertia.com.pl                                                        | ·                                               |        |
| SCEP Server URLs * ① https://QA-Webra.ascertia.com.pl e.g. https://contoso.com/certsrv/ | ·                                               |        |
| https://QA-Webra.ascertia.com.pl                                                        | ·                                               |        |
| https://QA-Webra.ascertia.com.pl                                                        | ·                                               |        |

5. In the Assignments tab, from the Included groups click Add groups.

| Home > Devices   Configuration profiles >                |                |                         |                   |
|----------------------------------------------------------|----------------|-------------------------|-------------------|
| SCEP certificate<br>Windows 10 and later                 |                |                         |                   |
| Sasics Configuration settings                            | 3 Assignments  | (4) Applicability Rules | 5 Review + create |
| $ ho_{ m I}$ Add groups $ ho_{ m N}$ Add all users $+$ A | dd all devices |                         |                   |
| Groups                                                   | Group          | Members 🕕               | Filter            |
| No groups selected                                       |                |                         |                   |

6. Then select the groups to include and click Select.

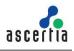

| Select grou<br>Azure AD Groups   | ups to include                         |                       |                                |                                            | × |
|----------------------------------|----------------------------------------|-----------------------|--------------------------------|--------------------------------------------|---|
| <ol> <li>Try changing</li> </ol> | or adding filters if you don't see wha | t you're looking for. |                                | Selected (1)<br>Reset                      | 1 |
| Search                           |                                        |                       |                                | TW Group<br>TWGroup@5xr6vp.onmicrosoft.com |   |
| All Groups                       | Name                                   | Туре                  | Details                        |                                            |   |
| 🗆 🎎                              | Security                               | Group                 |                                |                                            |   |
| M 24                             | TW Group                               | Group                 | TWGroup@5xr6vp.onmicrosoft.com |                                            |   |
|                                  |                                        |                       |                                |                                            |   |
|                                  |                                        |                       |                                |                                            |   |
| ¢                                |                                        |                       |                                | >                                          |   |
| Select                           |                                        |                       |                                |                                            |   |

7. The group will appear in the list of included groups, click Next. You can set the Applicability Rules, or leave the fields blank and then click Next to proceed.

| All services > Devices   Overview > Windows   Configura                | ation profiles >                            |                                 |
|------------------------------------------------------------------------|---------------------------------------------|---------------------------------|
| SCEP certificate<br>Windows 10 and later                               |                                             |                                 |
| Sasics Oconfiguration settings 3 Assig                                 | nments (4) Applicability Rul                | es (5) Review + create          |
| Included groups                                                        |                                             |                                 |
| $ m \raiset{Add groups}$ $ m \raiset{Add all users}$ + Add all devices |                                             |                                 |
| Groups                                                                 | Group Members 🕕                             | Filter                          |
| TW Group                                                               | 0 devices, 2 users                          | None                            |
| Excluded groups                                                        |                                             |                                 |
| When excluding groups, you cannot mix user and device s     Add groups | groups across include and exclude. <u>C</u> | ick here to learn more about ex |
| Groups                                                                 | Group Members 🕕                             | Remove                          |
| No groups selected                                                     | Group Members                               | Kentove                         |
|                                                                        |                                             |                                 |
|                                                                        |                                             |                                 |
| Previous Next                                                          |                                             |                                 |

8. On the Review + create tab, click Create.

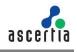

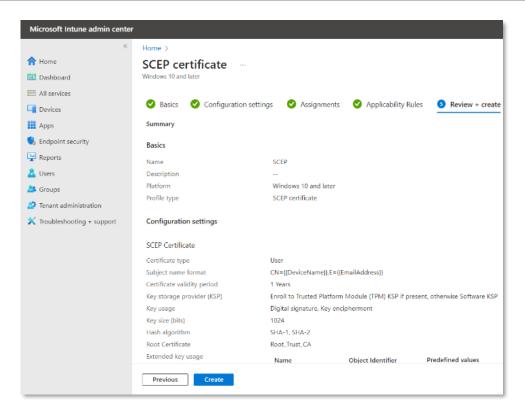

You have created a SCEP certificate profile successfully.

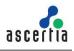

#### 6.3.4. Windows Enrolment for Intune Policy

Log in to your Windows account with your Microsoft Intune user by following these steps:

- 1. Log in to Windows account using your Microsoft Intune domain administrator, e.g. <u>HA@5xr6vp.onmicrosoft.com</u>.
- From the Start button, launch Settings and scroll to your user e.g. Hiba Sulaiman > Change account settings.

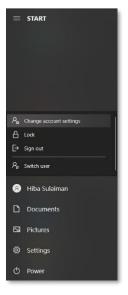

3. Click Access work or school account.

| Setti | iĝs                   |   |
|-------|-----------------------|---|
| ώ     | Home                  |   |
| Fi    | nd a setting          | Q |
| Acc   | ounts                 |   |
| яΞ    | Your info             |   |
|       | Email & accounts      |   |
| Q     | Sign-in options       |   |
| 2     | Access work or school |   |
| Я,    | Other users           |   |
| С     | Sync your settings    |   |

4. Then click on Connect.

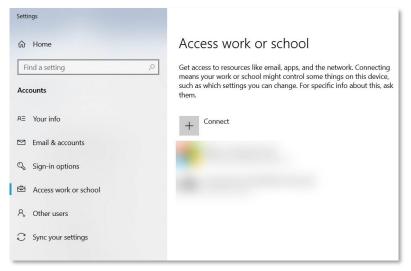

5. From the alternate actions:

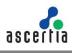

Click Join this device to Azure Active Directory.

| rosoft account                                                                                                    | × |
|----------------------------------------------------------------------------------------------------|---|
| Set up a work or school account                                                                                                    |   |
| You'll get access to resources like email, apps, and the network. Connecting means your work or school might control some things on this device, such as which settings you can change. For specific info about this, ask them. |   |
| Émail address                                                                                                    |   |
|                                                                                                    |   |
| Alternate actions:                                                                                                    |   |
| These actions will set up the device as your organization's and give your organization full control over this device.                                                                                                    |   |
| Join this device to Azure Active Directory                                                                                                    |   |
| Join this device to a local Active Directory domain                                                                                                    |   |
| Next                                                                                                    |   |
|                                                                                                    |   |

6. Enter your Microsoft Intune account e.g. <u>HS@5xr6vp.onmicrosoft.com</u> and click Next.

| Microsoft account                                                                                                    | × |
|----------------------------------------------------------------------------------------------------|---|
| Set up a work or school account                                                                                                    |   |
| You'll get access to resources like email, apps, and the network. Connecting means your work or school might control some things on this device, such as which settings you can change. For specific info about this, ask them. |   |
| hs@5xr6vp.onmicrosoft.com                                                                                                    |   |
|                                                                                                    |   |
|                                                                                                    |   |
|                                                                                                    |   |
|                                                                                                    |   |
| Next                                                                                                    |   |

7. You will be required to enter your password, and then click Sign-in.

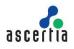

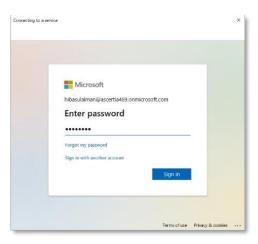

8. It may take some time to register the device with your company an apply policy.

|                                                                           | × | l |
|---------------------------------------------------------------------------|---|---|
|                                                                           |   | l |
|                                                                           |   | l |
|                                                                           |   | l |
|                                                                           |   | l |
|                                                                           |   | l |
|                                                                           |   | l |
|                                                                           |   | l |
| •                                                                         |   | l |
|                                                                           |   | l |
| Hold on while we register this device with your company and apply policy. |   | l |
| This may take a moment                                                    |   | l |
|                                                                           |   | l |
|                                                                           |   | l |
|                                                                           |   | l |
|                                                                           |   | l |
|                                                                           |   | l |
|                                                                           |   | l |
|                                                                           |   |   |
|                                                                           |   |   |

9. Success message appears. Click Done.

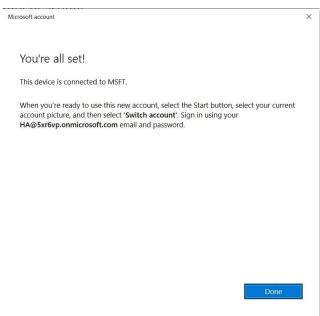

#### ADSS Web RA Server – Microsoft Intune SCEP Deployment Guide

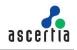

10. In the next step, you need to link your Windows account to Microsoft Authenticator app on your mobile device. Make sure you use your Microsoft Intune account credentials to log in to the Authenticator app.

#### Microsoft Authenticator app

Follow the steps below to link your Microsoft Intune account with Microsoft Authenticator:

• Launch the Microsoft Authenticator app on your mobile device and tap +.

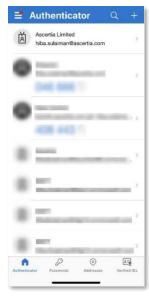

• On Add account, tap Add work or school account.

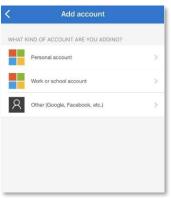

• Choose an option to Sign-in

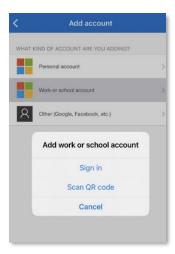

• Enter your Microsoft Intune email address and tap Next.

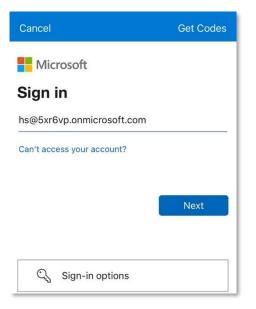

• Enter your password and tap Sign in.

| Cancel                                                  | Get Codes |
|---------------------------------------------------------|-----------|
| Microsoft<br>← hs@5xr6vp.onmicrosoft.com Enter password |           |
| Forgotten my password                                   | Sign in   |
|                                                         |           |

• A code from Authenticator app will appear. Access your mobile phone to enter the code that appears on the screen.

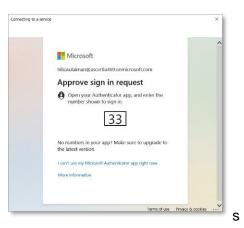

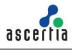

• Setting up your device confirmation will appear. Click Got it to complete the setup.

| network setti<br>workplace ha | ings, email ac<br>as set up for y<br>a few minute | counts, securi<br>ou will soon b | ty policies, or<br>be set up on y | other setting:<br>our device. If | any company apps,<br>s that your school or<br>you don't have access<br>unts > Access work o |
|-------------------------------|---------------------------------------------------|----------------------------------|-----------------------------------|----------------------------------|---------------------------------------------------------------------------------------------|
|                               |                                                   |                                  |                                   |                                  |                                                                                             |
|                               |                                                   |                                  |                                   |                                  |                                                                                             |
|                               |                                                   |                                  |                                   |                                  |                                                                                             |
|                               |                                                   |                                  |                                   |                                  |                                                                                             |
|                               |                                                   |                                  |                                   |                                  |                                                                                             |
|                               |                                                   |                                  |                                   |                                  | Got it                                                                                      |

11. Your account will be added, click Info.

| Settings                             |                                                                                                    |  | ×   |
|--------------------------------------|----------------------------------------------------------------------------------------------------|--|-----|
| A Home                               | Access work or school                                                                                                    |  |     |
| Find a setting ,2<br>Accounts        | Get access to resources like email apps, and the network. Connecting<br>means your work or school might control some things on this device,<br>such as which settings you can charge. For specific into about this, ask i<br>them. |  |     |
| RE Your into                         | + Connect                                                                                                    |  |     |
| Email & accounts     Sign-in options | Connected to MSFT's Azure AD<br>Connected by HS(gbstrivp.ommicrosoft.com<br>Manage your account                                                                                                    |  |     |
| 🖻 Arness work or school              | Info Disconnect                                                                                                    |  |     |
| R. Other users                       |                                                                                                    |  | - 1 |
| C Sync your settings                 | Related settings<br>Add or remove a provisioning package                                                                                                    |  |     |
|                                      | Export your management log files                                                                                                    |  | - 1 |
|                                      | Set up an account for taking tests                                                                                                    |  |     |
|                                      | Help from the web                                                                                                    |  |     |
|                                      | Solving PC problems remotely                                                                                                    |  | - 1 |
|                                      | Using Remote Desktop                                                                                                    |  | - 1 |
|                                      | Configuring VPN                                                                                                    |  |     |
|                                      | le Get belo                                                                                                    |  |     |

12. Click Sync to apply the policies to your configured Windows device.

| ය Managed by MSFT                                                                                                    |
|----------------------------------------------------------------------------------------------------|
| Dynamic might change depending on device location, time, and<br>network configuration.                                                                                 |
| More information about Dynamic Management                                                                                                    |
| Policies<br>•Security                                                                                                    |
| Connection info                                                                                                    |
| Management Server Address:<br>https://r.manage.microsoft.com/devicegatewayproxy/cimhandler.ashx<br>Exchange ID:<br>7D98605675D3686814BED2CE33A181D9                    |
| Device sync status                                                                                                    |
| Syncing keeps security policies, network profiles, and managed<br>applications up to date.<br>Last Attempted Sync:<br>The sync was successful<br>10/13/2023 4:15:29 AM |
| Sync                                                                                                    |
| Advanced Diagnostic Report                                                                                                    |
| Your IT or support person may want additional information to help with troubleshooting.                                                                                |
| Create report                                                                                                    |

13. You can also Sync by following the steps below:

In the Microsoft Intune admin center perform the following actions:

- Click Devices from the left menu and access your Windows device.
- Click Sync to apply all the configured policies.

| Microsoft Intune admin cente                                                                                                    | r                                                                                                    |                                                                                                    |                      |                        | t⊋ ¢                                                                          | ©                 | HA@5xr6vp.onmicrosof 🕘 |
|----------------------------------------------------------------------------------------------------|----------------------------------------------------------------------------------------------------|----------------------------------------------------------------------------------------------------|----------------------|------------------------|-------------------------------------------------------------------------------|-------------------|------------------------|
| <ul> <li>Home</li> <li>Dashboard</li> <li>All services</li> <li>Devices</li> <li>Apps</li> <li>Endpoint security</li> <li>Endpoint security</li> <li>Vers</li> <li>Gorgan</li> </ul> | All services > Devices [ Overview > Wind<br>DESKTOP-GARLJAI<br>Search «<br>Overview<br>Manage<br>H Properties<br>Monitor<br>Monitor<br>Manage                     | Ketire Vipe     Section     Ketire Wipe     Section     Essentials     Device name     DESKTOP-GARLIAI     Management name     HS.Windows.10/12/2     Ownership | Delete 🛆 Remote lock | 🚫 Sync 🖉 Reset passcod | Primary user<br>Hiba Sulaiman<br>Enrolled by<br>Hiba Sulaiman<br>Compliance   | diagnostics 🤊 Fre | ×                      |
| Groups     Tenant administration     Troubleshooting + support                                                                                                    | Discovered apps     Device compliance     Device configuration     App configuration     Local admin password                                                     | Corporate<br>Serial number<br>SCD71317F8<br>Phone number<br><br>See more<br>Device actions status                                                               |                      |                        | Compliant<br>Operating system<br>Windows<br>Device model<br>HP ProBook 450 G4 |                   |                        |
|                                                                                                    | <ul> <li>Recovery keys</li> <li>User experience</li> <li>Device diagnostics</li> <li>Group membership</li> <li>Managed Apps</li> <li>Fitter evaluation</li> </ul> | Action<br>No data                                                                                                    | Status               | Date/Time              | Error                                                                         |                   |                        |

After the Sync is complete, your user will appear in the ADSS Web RA admin portal.

14. You can access ADSS Web RA to view it. From the left menu pane click Users:

| ISERS                         |                                 |                | Search          |              | Q 🔻 I |
|-------------------------------|---------------------------------|----------------|-----------------|--------------|-------|
| Created On                    | Account                         | Country        | Enterprise Name | Service Plan | 0 盲   |
| 2023-10-12<br>09:13:56 +01:00 | HS<br>hs@5xr6vp.onmicrosoft.com | United Kingdom | Ascertia Demo   | HS_Intune_SP | I     |

15. Then you need to sign up this user in the ADSS Web RA web portal. Access Web RA web portal, enter your email and click Next.

| LOGIN                                |         |
|--------------------------------------|---------|
| Email *<br>hs@5xr6vp.onmicrosoft.com |         |
| Remember Me                          |         |
| NEXT                                 | Sign Up |

16. An account activation dialog will appear, click Resend Email.

| ACTIVATE ACC                                 | DUNT                                              | ×                  |
|----------------------------------------------|---------------------------------------------------|--------------------|
| You must activate you to receive instruction | ur account to login. Click on R<br>s to activate. | ESEND EMAIL button |
| RESEND EMAIL                                 | CLOSE                                             |                    |

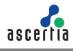

17. An email will be sent to the Microsoft account. Click the link in the email to complete the sign up process.

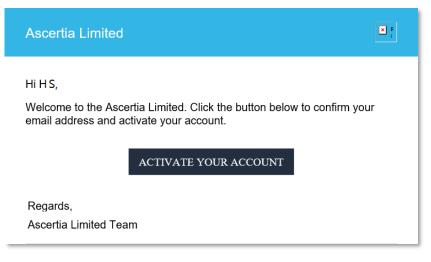

- 18. Fill the account activation details:
- Email
- Password
- Confirm Password
- Security Question
- Security Answer
- Select I agree to the Terms of Service and Privacy Policy

Click Activate.

|                                | ACTIVATE ACCOUNT                 |  |
|--------------------------------|----------------------------------|--|
| Email *<br>hs@5xr6vp.onmicroso | oft.com                          |  |
| Password *                     |                                  |  |
| Confirm Password *             |                                  |  |
| Security Question *            |                                  |  |
| Security Answer *              |                                  |  |
| ✓ I agree to the Terr          | ns of Service and Privacy Policy |  |
| ACTIVATE                       |                                  |  |

19. Then you will be directed to the Web RA login page.

Enter your email address, click Next.

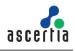

|                                      | LOGIN |         |
|--------------------------------------|-------|---------|
| Email *<br>hs@5xr6vp.onmicrosoft.com |       |         |
| ✓ Remember Me                        |       |         |
| NEXT                                 |       | Sign Up |

20. Then enter your password and click Login here.

| <                                    | LOGIN |                  |
|--------------------------------------|-------|------------------|
| Email ★<br>hs@5xr6vp.onmicrosoft.com |       |                  |
| Password *                           |       |                  |
|                                      |       | 10/255           |
| ✓ Remember Me                        |       | Forgot Password? |
| LOGIN HERE                           |       | Sign Up          |

#### 6.3.5. Windows Sync to Generate Certificates

Once you log in to your Windows device with your user e.g. HS@5xr6vp.onmicrosoft.com, the following use cases will occur:

1. When creating user certificate, all the configured policies will be applied to the enrolled Windows devices. This may take a few minutes to apply all the policies. Once applied, they will appear in the ADSS Web RA web portal.

Access ADSS Web RA web portal > Certificates. The certificates appear in the listing.

| learch .                                         | ۹      | Microsoft Intune SCF |                                                    |                                          | Search by                      | equest no  |                      |             |              |
|--------------------------------------------------|--------|----------------------|----------------------------------------------------|------------------------------------------|--------------------------------|------------|----------------------|-------------|--------------|
| Dashboard                                        |        |                      | ICATES                                             |                                          |                                |            |                      |             |              |
| E Certificate Center                             | *      | Request No           | Common Name                                        | Certificate Alias                        | Certificate Type               | Request By | Status               | Expiry Date |              |
| Enrolment Protocol(s)                            | ×<br>• | 652989F5-F1          | HS<br>6131394c12e03ccd088f3f3d<br>ec95b11ad7544949 | 5c923d13-97e1-4dd6-acba-<br>6ee9ca0106de | Intune_Demo_User_<br>Profile   | HS         | Issued 2023-10-13    | 2024-10-13  | I            |
| Certificate Requests                             |        | 65298900-16          | HS<br>5d1272d78a1dbafed936b77<br>e88b2aa0ae2ocb63a | ed829366-09e2-4d26-b254-<br>aa6d3bad63c0 | Intune_Demo_Devic<br>e_Profile | HS         | Issued<br>2023-10-13 | 2024-10-13  | I            |
| Revocation Requests<br>Settings                  |        | 65294277-1E          | HS<br>7a3ebceaacd5120eb1c0b9f7<br>5b84deb49a044031 | 7de72013-4430-490d-ae73-<br>13e3b16lcl8e | Intune_Demo_Devic<br>e_Profile | HS         | Issued<br>2023-10-13 | 2024-10-13  | ï            |
| Personal information           Interprise        | *      | 65294274-9F          | HS<br>5f7dbf3bfd5acab81e764361<br>75231a339bd24c99 | 01636955-6608-44a2-a270-<br>09afd681ab7e | Intune_Demo_Devic<br>e_Profile | HS         | Issued 2023-10-13    | 2024-10-13  | I            |
| ierms of Service 🕑<br>Trivacy Policy 🖸<br>Kelp 🖸 |        |                      |                                                    |                                          |                                |            |                      |             | Showing: 4/4 |

2. When creating a device certificate, as soon as you Sync, all the configured policies will be applied to the enrolled Windows devices automatically. Once applied, they will appear in the ADSS Web RA admin portal.

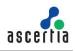

## ADSS Web RA Server – Microsoft Intune SCEP Deployment Guide

|                                              |                                                                                                    | Search                                                                                                    |                                                                                                    |                                                                                                    |                                                                                                    |                                                                                                    |
|----------------------------------------------|----------------------------------------------------------------------------------------------------|----------------------------------------------------------------------------------------------------|----------------------------------------------------------------------------------------------------|----------------------------------------------------------------------------------------------------|----------------------------------------------------------------------------------------------------|----------------------------------------------------------------------------------------------------|
| issued to                                    | Enterprise Name                                                                                                    | Common Name                                                                                                    | Certificate Type                                                                                                    | Status                                                                                                    | Expiry Date                                                                                                    |                                                                                                    |
| HS<br>hs@5xr6vp.onmicrosoft<br>.com          | Ascertia Demo                                                                                                    | HS<br>6131394c12e03ccd088f3f3d<br>ec95b11ad7544949                                                                                                    | Intune_Demo_User_Profile<br>Microsoft Intune SCEP                                                                                                    | Issued<br>2023-10-13                                                                                                    | 2024-10-13                                                                                                    | ı                                                                                                    |
| HS<br>hs@5xr6vp.onmicrosoft<br>.com          | Ascertia Demo                                                                                                    | HS<br>5d1272d78a1dbafed936b77<br>e88b2aa0ae2ccb63a                                                                                                    | Intune_Demo_Device_Profile<br>Microsoft Intune SCEP                                                                                                    | Issued 2023-10-13                                                                                                    | 2024-10-13                                                                                                    | ı                                                                                                    |
| HS<br>hs@5xr6vp.onmicrosoft<br>.com          | Ascertia Demo                                                                                                    | HS<br>7a3ebceaacd5120eb1c0b9f7<br>5b84deb49a044031                                                                                                    | Intune_Demo_Device_Profile<br>Microsoft Intune SCEP                                                                                                    | Issued<br>2023-10-13                                                                                                    | 2024-10-13                                                                                                    | ı                                                                                                    |
| HS<br>hs@5xr6vp.onmicrosoft<br>.com          | Ascertia Demo                                                                                                    | HS<br>5f7dbf3bfd5acab81e764361<br>75231a339bd24c99                                                                                                    | Intune_Demo_Device_Profile<br>Microsoft Intune SCEP                                                                                                    | Issued 2023-10-13                                                                                                    | 2024-10-13                                                                                                    | 1                                                                                                    |
| d6ee4368-e199-<br>4a2f-b51f-<br>c404bd7a6535 | Ascertia Demo                                                                                                    | d6ee4368-e199-4a2f-b51f-<br>c404bd7a6535<br>18e822678570b55918faa684<br>e00eaad0cc51983f                                                                                                    | Intune_Demo_Device_Profile                                                                                                    | Issued<br>2023-10-12                                                                                                    | 2024-10-12                                                                                                    | i                                                                                                    |
| 2b9851c9-cc32-<br>440e-b781-<br>cd9c49cb2f49 | TR_intune                                                                                                    | 2b9851c9-cc32-440e-b781-<br>cd9c49cb2f49<br>150841f491768d5508b0b60<br>4dd925c6bd2e619c5                                                                                                    | TR_intune_Device                                                                                                    | Expired                                                                                                    | 2023-09-14                                                                                                    | ł                                                                                                    |
|                                              | HS<br>http://www.annicrosoft<br>.com<br>HS<br>http://www.annicrosoft<br>.com<br>HS<br>http://www.annicrosoft<br>.com<br>HS<br>http://www.annicrosoft<br>.com<br>deced268-e199-<br>4a2f-b51f-<br>c404b3746535 | HS     Ascertia Demo       HS     Ascertia Demo       HBS     Ascertia Demo       HBS     Ascertia Demo       HBS     Ascertia Demo       HBS     Ascertia Demo       HBS     Ascertia Demo       HBS     Ascertia Demo       HBS     Ascertia Demo       Ascertia Demo     Ascertia Demo       Ascertia Demo     Ascertia Demo       Ascertia Demo     Ascertia Demo       Ascertia Demo     Ascertia Demo       Biologia     Ascertia Demo       Biologia     Ascertia Demo       Biologia     Ascertia Demo       Biologia     Ascertia Demo       Biologia     Ascertia Demo       Biologia     Ascertia Demo       Biologia     Ascertia Demo       Biologia     Biologia       Biologia     Biologia | Issued to         Enterprise Name         Common Name           HS<br>Int@SurGeponnicrosoft<br>com         Ascertia Demo         HS<br>6131394c12e03ccd088/3Bd<br>ec95b11ad7544049           HS<br>Int@SurGeponnicrosoft<br>com         Ascertia Demo         HS<br>541272d78a1dbafed936b77<br>e88b2a0ae2ccb63a           HS<br>Int@SurGeponnicrosoft<br>com         Ascertia Demo         HS<br>541272d78a1dbafed936b77<br>e88b2a0ae2ccb63a           HS<br>Int@SurGeponnicrosoft<br>com         Ascertia Demo         HS<br>73aBebceaacd5120eb1c0b977<br>5584ddeb49a0d4031           HS<br>Int@SurGeponnicrosoft<br>com         Ascertia Demo         HS<br>547dbf3bfd5acab81e764361<br>75231a339bd24c9<br>466e4366e199-<br>4a2rb51f-<br>c404bd7a6535           dfeee4366e199-<br>4a2rb51f-<br>c404bd7a6535         Ascertia Demo         HS<br>547dbf3bfd5acab81e764361<br>75231a39bd24cb789<br>168622cf857/0555918ba684<br>e00eaad0cc519883           2b9851c9-cc32-<br>440e-b781-<br>c19949bc3769         TE, intrune         2b9851c9-cc32-440e-b781-<br>c19949bc3768 | Issued to         Enterprise Name         Common Name         Certificate Type           HS<br>Intel®streep omicrosoft<br>com         Ascertia Demo         HS<br>edS11ad/544949         Intune_Demo_User_Profile<br>Microsoft intune SCEP           HS<br>Intel®streep omicrosoft<br>com         Ascertia Demo         HS<br>Sd12722/38a1dbafed936b27<br>ed8b2aa0ae2cb63a         Intune_Demo_Device_Profile<br>Microsoft intune SCEP           HS<br>Intel®streep omicrosoft<br>com         Ascertia Demo         HS<br>Sd12722/38a1dbafed936b27<br>ed8b2aa0ae2cb63a         Intune_Demo_Device_Profile<br>Microsoft intune SCEP           HS<br>Intel®streep omicrosoft<br>com         Ascertia Demo         HS<br>Fradebcaacd5120eb1c0b97         Intune_Demo_Device_Profile<br>Microsoft intune SCEP           HS<br>Intel®streep omicrosoft<br>com         Ascertia Demo         HS<br>Fradebcaacd5120eb1c0b97         Intune_Demo_Device_Profile<br>Microsoft intune SCEP           HS<br>Intel®streep omicrosoft<br>com         Ascertia Demo         HS<br>Fradebcaacd5120eb1c0b97         Intune_Demo_Device_Profile<br>Microsoft intune SCEP           HS<br>Intel®streep omicrosoft<br>com         Ascertia Demo         HS<br>Fradebcaacd5149-424-b511-<br>c404b47a6535         Intune_Demo_Device_Profile<br>Microsoft intune SCEP           HS<br>Intel®streep omicrosoft<br>com         Ascertia Demo         HS<br>Fradebcaacd5120eb1c9633         Intune_Demo_Device_Profile<br>Microsoft intuneSCEP           HS<br>Intel®streep occ32-<br>440e-b781-<br>c404b47a6535         TR_intune         Emol<br>SCEP         TR_intune_Device <td>Issued to         Enterprise Name         Common Name         Certificate Type         Status           HS<br/>Intel®streep comicrosoft<br/>com         Ascertia Demo         6131394/c12e03ccd086313d<br/>er35511ad7544949         Intune_Demo_User_Profile<br/>Microsoft Intune SCEP         Issued<br/>2023-10-13           HS<br/>Intel®streep comicrosoft<br/>com         Ascertia Demo         HS<br/>HS<br/>HS<br/>Stat272d78a1dbafed930E77<br/>ed8b2aa0ae2ccb63a         Intune_Demo_User_Profile<br/>Microsoft Intune SCEP         Issued<br/>2023-10-13           HS<br/>Intel®streep comicrosoft<br/>com         Ascertia Demo         HS<br/>HS<br/>Stat22cd78a1dbafed930E77<br/>ed8b2aa0ae2ccb63a         Intune_Demo_Device_Profile<br/>Microsoft Intune SCEP         Issued<br/>2023-10-13           HS<br/>Intel®streep comicrosoft<br/>Ascertia Demo         HS<br/>HS<br/>TrabebcaacdS120eb1c0b9/7<br/>Tp3ebcaacdS120eb1c0b9/7<br/>Tp3ebcaacdS120eb1c0b9/7<br/>Tp3ebcaacdS120eb1c0b9/7<br/>Tp3ebcaacdS120eb1c0b9/7<br/>Tp3ebcaacdS120eb1c0b9/7<br/>Tp3ebcaacdS120eb1c0b9/7<br/>Tp3ebcaacdS120eb1c0b9/7<br/>Tp3ebcaacdS120eb1c0b9/7<br/>Microsoft Intune SCEP         Issued<br/>2023-10-13           HS<br/>Intel®streep comicrosoft<br/>Ascertia Demo         HS<br/>St77db13b1d5acab1e764361<br/>Tp231339bd24c99         Intune_Demo_Device_Profile<br/>Microsoft Intune SCEP         Issued<br/>2023-10-13           d6ee4360s-e199-<br/>c424bd7a6533         Ascertia Demo         St77db13b1d5acab1e764361<br/>T92822c187/Db1559181a684<br/>e10e0ae40c5419845         Intune_Demo_Device_Profile<br/>2023-10-13         Issued<br/>2023-10-13           2b9851c9-cc32-<br/>440e-b781-<br/>cd94c49/a92b249         TR_intune         TR_intune         Espired</td> <td>Issued to         Enterprise Name         Common Name         Certificate Type         Status         Expiry Date           HS<br/>Ind@strop_omicrosoft<br/>com         Ascertia Demo         HS<br/>G131394c12e03ccd088/B13d<br/>ec9Sb11ad/S44949         Intune_Demo_User_Profile<br/>Microsoft Intune SCEP         Issued<br/>2023-10-13         2024-10-13           HS<br/>Ind@Strop_omicrosoft<br/>com         Ascertia Demo         HS<br/>St1272/378a1dbafed936/77<br/>e68b2aa0ae2ccb53a         Intune_Demo_Device_Profile<br/>Microsoft Intune SCEP         Issued<br/>2023-10-13         2024-10-13           HS<br/>Ind@Strop_omicrosoft<br/>com         Ascertia Demo         HS<br/>St3222/378a1dbafed936/77<br/>e68b2aa0ae2ccb53a         Intune_Demo_Device_Profile<br/>Microsoft Intune SCEP         Issued<br/>2023-10-13         2024-10-13           HS<br/>Ind@Strop_omicrosoft<br/>com         Ascertia Demo         HS<br/>St7dbfBbfdSacaba1e764361<br/>752313339bd242499         Intune_Demo_Device_Profile<br/>Microsoft Intune SCEP         Issued<br/>2023-10-13         2024-10-13           HS<br/>Ind@Strop_omicrosoft<br/>Accertia Demo         HS<br/>St7dbfBbfdSacaba1e764361<br/>75231339bd242499         Intune_Demo_Device_Profile<br/>Microsoft Intune SCEP         Issued<br/>2023-10-13         2024-10-13           d6ee4366-e199-4a24-b514-<br/>c404bd7a6535         Ascertia Demo         HS<br/>St7dbfBbfdSacaba1e764361<br/>75231339bd242499         Intune_Demo_Device_Profile<br/>2022-10-12         Issued<br/>2023-10-13         2024-10-12           d6ee4366-e199-4a24-b514-<br/>c404bd7a6535         Ascertia Demo         HS<br/>St7dbfBfdSacab469         Intune_De</td> | Issued to         Enterprise Name         Common Name         Certificate Type         Status           HS<br>Intel®streep comicrosoft<br>com         Ascertia Demo         6131394/c12e03ccd086313d<br>er35511ad7544949         Intune_Demo_User_Profile<br>Microsoft Intune SCEP         Issued<br>2023-10-13           HS<br>Intel®streep comicrosoft<br>com         Ascertia Demo         HS<br>HS<br>HS<br>Stat272d78a1dbafed930E77<br>ed8b2aa0ae2ccb63a         Intune_Demo_User_Profile<br>Microsoft Intune SCEP         Issued<br>2023-10-13           HS<br>Intel®streep comicrosoft<br>com         Ascertia Demo         HS<br>HS<br>Stat22cd78a1dbafed930E77<br>ed8b2aa0ae2ccb63a         Intune_Demo_Device_Profile<br>Microsoft Intune SCEP         Issued<br>2023-10-13           HS<br>Intel®streep comicrosoft<br>Ascertia Demo         HS<br>HS<br>TrabebcaacdS120eb1c0b9/7<br>Tp3ebcaacdS120eb1c0b9/7<br>Tp3ebcaacdS120eb1c0b9/7<br>Tp3ebcaacdS120eb1c0b9/7<br>Tp3ebcaacdS120eb1c0b9/7<br>Tp3ebcaacdS120eb1c0b9/7<br>Tp3ebcaacdS120eb1c0b9/7<br>Tp3ebcaacdS120eb1c0b9/7<br>Tp3ebcaacdS120eb1c0b9/7<br>Microsoft Intune SCEP         Issued<br>2023-10-13           HS<br>Intel®streep comicrosoft<br>Ascertia Demo         HS<br>St77db13b1d5acab1e764361<br>Tp231339bd24c99         Intune_Demo_Device_Profile<br>Microsoft Intune SCEP         Issued<br>2023-10-13           d6ee4360s-e199-<br>c424bd7a6533         Ascertia Demo         St77db13b1d5acab1e764361<br>T92822c187/Db1559181a684<br>e10e0ae40c5419845         Intune_Demo_Device_Profile<br>2023-10-13         Issued<br>2023-10-13           2b9851c9-cc32-<br>440e-b781-<br>cd94c49/a92b249         TR_intune         TR_intune         Espired | Issued to         Enterprise Name         Common Name         Certificate Type         Status         Expiry Date           HS<br>Ind@strop_omicrosoft<br>com         Ascertia Demo         HS<br>G131394c12e03ccd088/B13d<br>ec9Sb11ad/S44949         Intune_Demo_User_Profile<br>Microsoft Intune SCEP         Issued<br>2023-10-13         2024-10-13           HS<br>Ind@Strop_omicrosoft<br>com         Ascertia Demo         HS<br>St1272/378a1dbafed936/77<br>e68b2aa0ae2ccb53a         Intune_Demo_Device_Profile<br>Microsoft Intune SCEP         Issued<br>2023-10-13         2024-10-13           HS<br>Ind@Strop_omicrosoft<br>com         Ascertia Demo         HS<br>St3222/378a1dbafed936/77<br>e68b2aa0ae2ccb53a         Intune_Demo_Device_Profile<br>Microsoft Intune SCEP         Issued<br>2023-10-13         2024-10-13           HS<br>Ind@Strop_omicrosoft<br>com         Ascertia Demo         HS<br>St7dbfBbfdSacaba1e764361<br>752313339bd242499         Intune_Demo_Device_Profile<br>Microsoft Intune SCEP         Issued<br>2023-10-13         2024-10-13           HS<br>Ind@Strop_omicrosoft<br>Accertia Demo         HS<br>St7dbfBbfdSacaba1e764361<br>75231339bd242499         Intune_Demo_Device_Profile<br>Microsoft Intune SCEP         Issued<br>2023-10-13         2024-10-13           d6ee4366-e199-4a24-b514-<br>c404bd7a6535         Ascertia Demo         HS<br>St7dbfBbfdSacaba1e764361<br>75231339bd242499         Intune_Demo_Device_Profile<br>2022-10-12         Issued<br>2023-10-13         2024-10-12           d6ee4366-e199-4a24-b514-<br>c404bd7a6535         Ascertia Demo         HS<br>St7dbfBfdSacab469         Intune_De |

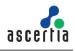

## 6.4. Android Enrolment for Microsoft Intune SCEP

By enrolling your device in Microsoft Intune, you get secure access to work or school apps on your Android device, and access to apps in Intune Company Portal and the Microsoft Intune app. The Company Portal app and Intune app also monitor your device settings to ensure they meet your organization's requirements and syncs including apps, policies, and updates from your organization to your device.

Firstly, you will create Android configuration policies for Trusted certificates and SCEP certificate similar to the ones created for Windows in section 6.4. Then you will proceed with the Android enrolment process.

#### 6.4.1. Setup Android enrolment in Intune Application

- 1. Access the Microsoft Intune admin center.
- 2. From the left menu, click Devices > Android > Android enrollment.
- 3. Scroll to Android Enterprise and under Properties click on Managed Google Play.

| Microsoft Intune admin center |                                    |                                                                                                    |
|-------------------------------|------------------------------------|----------------------------------------------------------------------------------------------------|
| «                             | Home > Devices   Android > Android |                                                                                                    |
| A Home                        | 👝 Android   Android e              | nrollment                                                                                                    |
| Z Dashboard                   |                                    |                                                                                                    |
| E All services                |                                    | Select an Android management solution and enrollment profile type to start                                                                                                    |
| Cevices                       | <ol> <li>Overview</li> </ol>       | solution, make sure to link your organization's Google Play account to Intune                                                                                                    |
| Apps                          | Android devices                    |                                                                                                    |
| Endpoint security             | Android enrollment                 | General                                                                                                    |
| Reports                       | Android policies                   |                                                                                                    |
| L Users                       | G Compliance policies              | Enrollment notifications                                                                                                    |
| A Groups                      | Configuration profiles             | Send email or push notifications to devices<br>after they enroll.                                                                                                    |
| Tenant administration         | Android FOTA deployments           |                                                                                                    |
| X Troubleshooting + support   | (preview)                          | Android Enterprise                                                                                                    |
|                               |                                    | Prerequisites                                                                                                    |
|                               |                                    | ( reception of the second second se |
|                               |                                    | Managed Google Play                                                                                                    |
|                               |                                    | Link your managed Google Play account to                                                                                                    |
|                               |                                    | Intune.                                                                                                    |
|                               |                                    |                                                                                                    |
|                               |                                    | Bulk enrollment methods                                                                                                    |
|                               |                                    |                                                                                                    |

- 4. The Status of this application is Not Setup.
- Select I agree under I grant Microsoft permission to send both user and device information to Google.
- Then click Launch Google to connect now.

| Managed Google Play                                                                | , ×                                                                                                    |
|------------------------------------------------------------------------------------|----------------------------------------------------------------------------------------------------|
| ∮ <sup>©</sup> Disconnect                                                          |                                                                                                    |
| ^ Essentials                                                                       |                                                                                                    |
| Status<br>🗙 Not Setup                                                              | Google account<br>Not Available                                                                             |
| Organization<br>Not Available                                                      | Registration date<br>Not Available                                                                          |
| You must connect Intune to your compar<br>enable Android enterprise enrollment. Le | y's managed Google Play account to manage Android enterprise devices. Follow the steps below to<br>am more. |
| <ol> <li>I grant Microsoft permission to send b</li> <li>I agree.</li> </ol>       | oth user and device information to Google. Learn more.                                                      |
| 2. Connect your Intune tenant to an adm                                            | inistrative Google account to enable Android enterprise enrollment.                                         |
|                                                                                    | Launch Google to connect now.                                                                               |
|                                                                                    |                                                                                                    |
|                                                                                    |                                                                                                    |
|                                                                                    |                                                                                                    |
|                                                                                    |                                                                                                    |
|                                                                                    |                                                                                                    |
|                                                                                    |                                                                                                    |

5. Follow the wizard under the Google Play, by clicking Sign in.

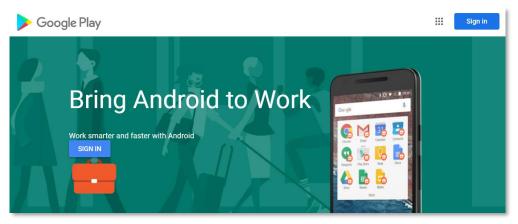

6. The following screen will appear.

Enter your current password and set a new one. Then click Sign in.

| Micro                   | osoft                                                                            |
|-------------------------|----------------------------------------------------------------------------------|
| HS@5xr6v                | /p.onmicrosoft.com                                                               |
| Updat                   | te your password                                                                 |
| signing ir<br>nas expir | this is the first time you are<br>n, or because your password<br>ed.<br>password |
| New pas                 | sword                                                                            |
| Confirm                 | password                                                                         |
|                         | Back Sign in                                                                     |
|                         | Buon                                                                             |

7. If you have not followed the Windows enrolment for Microsoft Intune, and have not set up the Authenticator, the following will appear. Click Next.

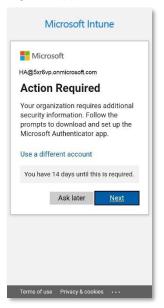

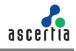

8. The Keep your account secure will appear. Click Next.

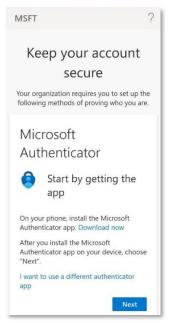

9. A code will appear on your mobile's authenticator app, enter the code, then click Next.

10. It will redirect you to Google's log-in page.

Enter email address and click Next.

|                   | Sign i           | n           |                 |  |
|-------------------|------------------|-------------|-----------------|--|
| Us                | e your Google    | Account     |                 |  |
| Email or phone -  |                  |             |                 |  |
| hibasulaiman      | 469@gmail.co     | m           |                 |  |
| Forgot email?     |                  |             |                 |  |
|                   |                  |             |                 |  |
|                   |                  |             |                 |  |
| Not your compute  | r? Use a Private | Window to s | ign in.         |  |
|                   | r? Use a Private | Window to s | ign in.         |  |
| Not your compute  | r? Use a Private | Window to s | ign in.<br>Next |  |
| Not your computer | r? Use a Private | Window to s |                 |  |
| Not your computer | r? Use a Private | Window to s |                 |  |

11. Then enter password and click Next.

| Hiba Sulair         |           | ~    |  |
|---------------------|-----------|------|--|
| Enter your password | ımail.com | •    |  |
|                     |           |      |  |
|                     |           |      |  |
|                     |           |      |  |
| Show password       |           |      |  |
| Forgot password?    |           | Next |  |
|                     |           |      |  |

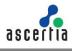

12. Once you log in to your Gmail account, it will redirect you to the home page. Click Get started.

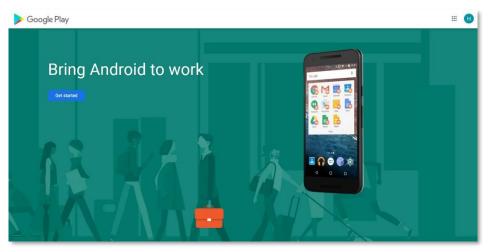

13. Enter a Domain name e.g. Ascertia Demo and click Next.

| Google Play | Business details<br>We need some details about your business                                                                                               | # <b>H</b> |
|-------------|----------------------------------------------------------------------------------------------------|------------|
|             | Domain name or Business name           Mascertia Demoi           Enterprise mobility management (EMM) provider           Microsoft Intune         Previous |            |
|             |                                                                                                    |            |

14. Enter the following:

- Your name
- Email
- Phone
- Select I have read and agree to the Managed Google Play agreement Then click Confirm.

| Google Play |                                                                                                    | <br>Н | L |
|-------------|----------------------------------------------------------------------------------------------------|-------|---|
|             | These details can be added late; in the Admin Settings section of managed Google Play, if you do not have<br>them available right now. |       | L |
|             | Data Protection Officer                                                                                                    |       | L |
|             | Now<br>Hba                                                                                                    |       | ł |
|             | Inel<br>ademarkeb0@gmal.com                                                                                                    |       | L |
|             | Plone<br>004                                                                                                    |       | L |
|             | EU Representative                                                                                                    |       | L |
|             | Name                                                                                                    |       | L |
|             | Email                                                                                                    |       | L |
|             | Phone                                                                                                    |       | L |
|             | I have read and agree to the Managed Google Play agreement.                                                                            |       |   |
|             | Previous Confirm                                                                                                    |       |   |

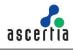

15. Click Complete Registration to complete the setup.

| Google Play | Set up complete<br>Thanks for choosing Android enterprise. |  |
|-------------|------------------------------------------------------------|--|
|             | Complete Registration                                      |  |
|             |                                                            |  |
|             |                                                            |  |
|             |                                                            |  |

16. Intune will redirect you to the Managed Google Play tab with the status Setup. If it does not redirect you automatically, you can switch to the Microsoft Intune admin center, the status will appear as Setup.

| Managed Google Play                                                                                   | X                                                                                      |
|----------------------------------------------------------------------------------------------------|----------------------------------------------------------------------------------------|
| S Disconnect                                                                                          |                                                                                        |
| ↑ Essentials                                                                                          |                                                                                        |
| Status<br>🖌 Setup                                                                                     | Google account<br>hiba.sulaiman469@gmail.com                                           |
| Organization<br>Ascertia Demo                                                                         | Registration date<br>10/11/2023, 6:08:38 PM                                            |
| /ou must connect Intune to your company's manage<br>enable Android enterprise enrollment. Learn more. | ed Google Play account to manage Android enterprise devices. Follow the steps below to |
| <ol> <li>I grant Microsoft permission to send both user an</li> <li>I agree.</li> </ol>               | d device information to Google. Learn more.                                            |
| 2. Connect vour Intune tenant to an administrative G                                                  | ioogle account to enable Android enterprise enrollment.                                |
| 2. Connect your Intune tenant to an administrative G                                                  | boogle account to enable Android enterprise enrollment.                                |

17. Once the device enrolment is compete, you have to enrol your Android device on the Company Portal app.

#### 6.4.2. Enrol your Android device with Company Portal

Enrol your personal or corporate-owned Android device with Intune Company Portal to get secure access to company email, apps, and data. Use the same Gmail account to log in to this application that you have used in Microsoft Intune.

Company Portal supports devices running Android 8.0 and later.

#### **Install Company Portal application**

- 1. On your Android device, tap Home, then tap Play Store.
- 2. Search for and install Intune Company Portal.
- 3. Tap Accept, when app permissions prompt.

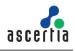

#### **Enrol Device**

During enrolment, when prompted, choose a category that best describes how you use your device.

- 1. Open the Company Portal app and sign in with your work account. If prompted to, review notification permissions for the application.
- 2. If prompted to accept organization's terms and conditions, tap Accept All.
- 3. Tap Begin to enrol your device.

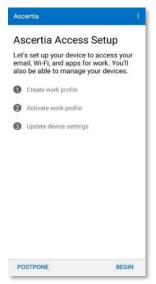

4. Review what your organization can and cannot see. Then tap Continue.

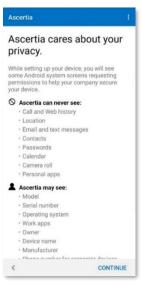

- 5. Log in to your Microsoft Intune account by:
- Entering your email e.g. HS@5xr6vp.onmicrosoft.com
- Password
- Then click Sign in.

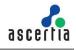

| ← HS@5xr6vp.onmicrosoft.com<br>Enter password<br>Password<br>Forgotten my password<br>Sign in |
|-----------------------------------------------------------------------------------------------|
| Password Forgotten my password                                                                |
| Forgotten my password                                                                         |
|                                                                                               |
| Sign in                                                                                       |
|                                                                                               |

6. Login to the Authenticator app and sign-in with your Microsoft Intune user credentials. Open the Authenticator app on your device and approve with the prompted verification code. Refer to section 6.1 point 4 to see the Microsoft Authenticator configurations.

| Microsoft                   |                                                      |
|-----------------------------|------------------------------------------------------|
| hibasulaimar                | n@ascertia469.onmicros.                              |
| Approve                     | e sign-in request                                    |
|                             | r Authenticator app, and<br>number shown to sign in. |
|                             | 31                                                   |
|                             | in your app? Make sure to                            |
| upgrade to th               | ne latest version.                                   |
| I can't use my<br>right now | Microsoft Authenticator app                          |
|                             |                                                      |
|                             |                                                      |

7. Your device is enrolled in the Microsoft Intune admin center.

| P Search «               | 🖒 Refresh 🞍 Export ⋿ Coli    |            | Dulla dentina antinana |                   |                 |                             |               | 1 devices     |
|--------------------------|------------------------------|------------|------------------------|-------------------|-----------------|-----------------------------|---------------|---------------|
| Overview                 | ○ Kerresh ⊻ Export ⊨ Coll    | umns 🗸 🖼 I | Buik device actions    |                   |                 |                             |               | I devices     |
| Android devices          | ₽ Search                     | 0          | OS: Android (device ad | ministrator), And | droid (personal | ly-ow , +4                  | ♀ Add filters |               |
| Android enrollment       |                              |            |                        |                   |                 |                             |               |               |
| Android policies         | Device name ↑                | Managed by | Ownership              | Compliance        | os              | OS version $~ \heartsuit ~$ | Primary us    | Last check-in |
| L Compliance policies    | HS_AndroidForWork_10/11/2023 | Intune     | Personal               | 🕑 Compliant       | Android (       | 11.0                        | HS@5xr6v      | 10/13/2023, 1 |
| Configuration profiles   |                              |            |                        |                   |                 |                             |               |               |
| Android FOTA deployments |                              |            |                        |                   |                 |                             |               |               |

8. Click on the device, all the details of the device will be displayed.

|                     | 🖒 Refresh 🞍 Export 🗮 Col     | umps 🟹 🕞 Bulk de | vice actions        |                   |                 |                             |               | 1 devices     |
|---------------------|------------------------------|------------------|---------------------|-------------------|-----------------|-----------------------------|---------------|---------------|
| Overview            | O Reliesii                   |                  | evice actions       |                   |                 |                             |               | T devices     |
| Android devices     | ₽ Search                     | () OS:           | Android (device adr | ninistrator), And | łroid (personal | ly-ow , +4                  | ♀ Add filters |               |
| Android enrollment  |                              |                  |                     |                   |                 |                             |               |               |
| Android policies    | Device name ↑                | Managed by       | Ownership           | Compliance        | os 🍸            | OS version $~ \heartsuit ~$ | Primary us    | Last check-in |
| Compliance policies | HS_AndroidForWork_10/11/2023 | Intune           | Personal            | 🕑 Compliant       | Android (       | 11.0                        | HS@5xr6v      | 10/13/2023, 1 |
|                     |                              |                  |                     |                   |                 |                             |               |               |

#### 6.4.3. Android Sync to Generate Certificates

1. Once your Google account is linked with Intune, click Sync to apply all the policies and updates.

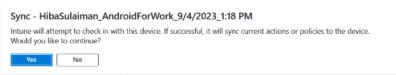

2. Now, you can Sync via Company Portal app or from the Microsoft Intune admin center as explained above, to apply all the profiles you have created for your Android device. Once the policies are applied, your certificates can be viewed from the ADSS Web RA admin or web portal (depending on the type of certificates i.e. User or device).

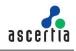

### 6.5. iOS Enrolment for Microsoft Intune SCEP

Enrol your iOS device with the Intune Company Portal app to gain secure access to your organization's email, files, and apps.

After your device is enrolled, it becomes managed. Your organization can assign policies and apps to the device through a mobile device management (MDM) provider, such as Intune.

#### 6.5.1. Setup iOS Enrolment in Intune Application

1. From the left menu, click Devices > iOS/iPadOS > iOS/iPadOS enrollment. From the Prerequisites, click Apple MDM push Certificate. Select I grant Microsoft permission to send both user and device information to Apple.

| r                                                                                                |                                                                                                    |                                                                                                    | \$ \$* @ U A'                                                                                                    | : 🙂                                                                                                    |
|--------------------------------------------------------------------------------------------------|----------------------------------------------------------------------------------------------------|----------------------------------------------------------------------------------------------------|----------------------------------------------------------------------------------------------------|----------------------------------------------------------------------------------------------------|
|                                                                                                  |                                                                                                    |                                                                                                    | -                                                                                                    | ×                                                                                                    |
| Search     Windows enrollment     Apple enrollment                                               | Intune requires an Apple MDI-<br>push certificate to begin. Lear                                                                                                    | 2                                                                                                    | Download the Intare certificate signing request required to create an Apple MDM push certificate.<br>Download your CSR                                                                                                    | ^                                                                                                    |
| Android enroliment  Childrent device limit restrictions  Enrollment device platform restrictions | Apple MDM Push<br>Certificate require                                                                                                    | 3.                                                                                                    | Create as Apple MDM puth certificate, More information on Apple MDM puth certificate. Create your MDM puth Certificate $\vec{S}^{\rm I}$                                                                                                    |                                                                                                    |
| Corporate device identifiers Device enrollment managers                                          | Bulk enrollment met<br>Apple Configurat<br>Manage Apple Co                                                                                                    | 4.                                                                                                    | Enter the Apple ID used to create your Apple MDM puch certificate.<br>Apple ID *<br>====================================                                                                                                    | ~                                                                                                    |
|                                                                                                  | Enrollment options                                                                                                    | 5.                                                                                                    | Renner to your Apple MOM puch certificate to upload<br>Apple MOM puch certificate *<br>Sovert a Ro                                                                                                    | 13                                                                                                    |
|                                                                                                  | Hore > Devices   Enroll devices > Enr<br>Enroll devices   Appp<br>> Search =<br>Windows enrolment<br>Android enrolment<br>Android enrolment<br>Collement device platform<br>restrictions<br>Collement device platform | Workdow contrained Workdow contrained Workdow cont | Norwas / Devices   Devicel devices / Evrol devices       Com <ul> <li>Encoll devices   Apple encollment</li> <li>The respective ant Apple to the part of the part of the part o</li></ul> | Horse 3: Douksel [straid devices ] Apple enrollment       -         Image: Source interview an Apple and the intervention of Apple MOM public entitions       -         Image: Source interview an Apple MOM public entitions       -         Image: Source interview an Apple MOM public entitions       -         Image: Source interview an Apple MOM public entitions       -         Image: Source interview an Apple MOM public entitions       -         Image: Source interview an Apple MOM public entitions       -         Image: Source interview an Apple MOM public entitions       -         Image: Source interview an Apple MOM public entitions       -         Image: Source interview an Apple MOM public entitions       -         Image: Source interview an Apple MOM public entitions       -         Image: Source interview an Apple MOM public entitions       -         Image: Source interview an Apple MOM public entitions       -         Image: Source interview and Apple MOM public entitions       -         Image: Source interview and Apple MOM public entitions       -         Image: Source interview and Apple MOM public entitions       -         Image: Source interview and Apple MOM public entitions       -         Image: Source interview and Apple MOM public entitions and apple MOM public entitions       -         Image: Source interview and Apple MOM public entitions and ap |

- 2. Download the Intune certificate-signing request.
- 3. Then create an Apple MDM push certificate. Click the link; it will redirect you to the Apple (Idms) portal. Login with your Apple ID.

| Get Started Crate a pain criticities that enables your third, party server to work with the Apple Pain Crate a pain criticities report devices. FAQ Lan parts about Match Dense Management |   |
|----------------------------------------------------------------------------------------------------|---|
|                                                                                                    |   |
| What about OS X Server?                                                                                                    |   |
| Shop the Apple Online State (1-800-107-APPLE), vior an Apple Resul State, or find a resolve. Apple Intel State Map   Her News   RSS Fleets   Contact St                                    | 9 |

4. At the Terms of Use, select I have read and agree to these terms and conditions, and click Accept.

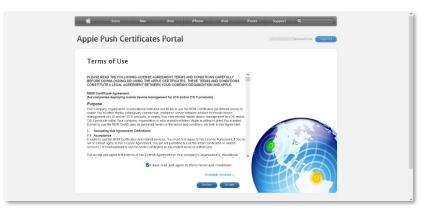

5. In the next step, upload the CSR you downloaded in step 3, and click Upload.

| Create a New Push Certificate                                                                                         |       |
|----------------------------------------------------------------------------------------------------|-------|
| Upload your Certificate Signing Request signed by your third-party server<br>vendor to create a new push certificate. |       |
| Notes                                                                                                    |       |
|                                                                                                    |       |
|                                                                                                    | a not |
| Vendor-Signed Certificate Signing Request                                                                             |       |
| Browse InfuneCSR.csr                                                                                                  |       |
|                                                                                                    |       |

6. The confirmation screen will appear, where you can manage certificates or download it.

| Confirmation 🧭                                        |                                                | 4                           |                              |
|-------------------------------------------------------|------------------------------------------------|-----------------------------|------------------------------|
| You have successfully created a new                   |                                                | imation:                    |                              |
|                                                       | abile Device Management<br>crosoft Corporation |                             | 1º A                         |
| Expiration Date Se                                    | p 4, 2024                                      |                             | 102th                        |
| Manage Centrical                                      | = Lownbac                                      | H                           | HUDA                         |
|                                                       |                                                |                             |                              |
|                                                       |                                                |                             |                              |
|                                                       |                                                |                             | 0                            |
| Ship the Apple Online Store (1-800-MY-APPLD, visit an | tople Retail Store, or find a reseller.        | Apple Info Site Map Hot New | s R55 Feeds   Contact Us   😂 |

- 7. In the Microsoft Intune admin center, enter your Apple ID.
- 8. Upload your Apple MDM push certificate and then click Upload. Once the upload is complete, all the enrolment methods will be enabled.

| Microsoft Intune admin center | r                                    |                                                              | ⊊ d <sup>0</sup> © 0                                                               |
|-------------------------------|--------------------------------------|--------------------------------------------------------------|------------------------------------------------------------------------------------|
| ×                             | Home > Enroll devices                |                                                              |                                                                                    |
| A Home                        | Enroll devices   App                 | le enrollment                                                |                                                                                    |
| Dashboard                     |                                      |                                                              |                                                                                    |
| E All services                | ,ρ βearch «                          | Intune couries on Apple MPA4 Bush costificate to measure App | le devices, and supports multiple enrollment methods. Set up the l                 |
| Devices                       | Windows enrollment                   | push certificate to begin. Learn more.                       | e cences, and supports multiple enfolment methods, set up the                      |
| Apps                          | Apple enrollment                     | Prerequisites                                                |                                                                                    |
| 😪 Endpoint security           | Android enrollment                   |                                                              |                                                                                    |
| Reports                       | Enrollment device limit restrictions | Apple MDM Push certificate                                   |                                                                                    |
| 🔒 Users                       | 🏭 Enrollment device platform         | Certificate required to manage Apple devices                 |                                                                                    |
| A Groups                      | restrictions                         |                                                              |                                                                                    |
| Tenant administration         | 🌆 Corporate device identifiers       | Bulk enrollment methods                                      |                                                                                    |
| 🗙 Troubleshooting + support   | Device enrollment managers           |                                                              |                                                                                    |
|                               |                                      | Apple Configurator                                           | Enrollment program tokens                                                          |
|                               |                                      | Manage Apple Configurator enrollment                         | Manage Automated Device Enrollment with<br>Apple Business Manager and Apple School |
|                               |                                      |                                                              | Manager                                                                            |
|                               |                                      |                                                              |                                                                                    |
|                               |                                      | Enrollment options                                           |                                                                                    |
|                               |                                      | Enrollment notifications                                     | Enrollment types                                                                   |
|                               |                                      | Send email or push notifications to devices                  | Manage User Enrollment and Device                                                  |
|                               |                                      | after they enroll.                                           | Enrollment options                                                                 |
|                               |                                      |                                                              |                                                                                    |

9. From the Enrolment Options, click Enrolment Types. Then click Create profile. Select iOS/ iPadOS.

| Microsoft Intune admin center |                                                       |               |
|-------------------------------|-------------------------------------------------------|---------------|
| «                             | Home > Enroll devices   Apple enrollment              | >             |
| 合 Home                        | Enrollment type profiles                              |               |
| 🖾 Dashboard                   | Apple enrollment                                      |               |
| All services                  | $+$ Create profile $\vee$                             |               |
| 📮 Devices                     |                                                       |               |
| Apps                          | Create and manage enrollment type profiles f<br>more. | or iOS/iPadOS |
| 🐛 Endpoint security           | Priority                                              | Name          |
| 🚰 Reports                     | No Results                                            | Name          |
| 🚨 Users                       | NO RESULTS                                            |               |
| 🍰 Groups                      |                                                       |               |
| Tenant administration         |                                                       |               |
| 🗙 Troubleshooting + support   |                                                       |               |

10. In the Basics tab, set a profile name for the iOS Certificate e.g. HS\_iOS. Then click Next.

| Microsoft Intune admin center                                                                                                    |                                                                                                    |
|----------------------------------------------------------------------------------------------------|----------------------------------------------------------------------------------------------------|
| Microsoft Intune admin center<br>A forma<br>Dashboard<br>J Dashboard<br>J Devices<br>Devices<br>Devices | Home > Enroll devices   Apple enrollment >> Enrollment type profiles ><br>Create enrollment type profile |
|                                                                                                    | Provisus Next                                                                                            |

11. In the Settings tab, select Device enrolment with Company Portal from the drop down, and click Next.

| Microsoft Intune admin center |                                                                                                    |                              |  |  |
|-------------------------------|----------------------------------------------------------------------------------------------------|------------------------------|--|--|
| ~                             | Home > Enroll devices   Apple enrollment > Enroll                                                                                                    | nent type profiles >         |  |  |
| A Home                        | Create enrollment type profile                                                                                                    | g                            |  |  |
| 2 Dashboard                   | Apple enrollment                                                                                                    |                              |  |  |
| E All services                |                                                                                                    |                              |  |  |
| Devices                       | Basics 2 Settings 3 Assignments                                                                                                    | ④ Review + create            |  |  |
| Apps                          | If you require users to select their device type, personal devices will enroll with user enrollment, and corporate devices will enroll<br>with device enrollment. If you don't require users to select their device type, devices will enroll with the selected default option. |                              |  |  |
| Endpoint security             | with device enrolment, if you don't require users to select their device type, devices will enrol with the selected default option<br>Learn more, about the differences between user enrollment and device enrollment.                                                          |                              |  |  |
| Reports                       | commercial and the uncreated between ast enroll                                                                                                    |                              |  |  |
| L Users                       |                                                                                                    |                              |  |  |
| 🚨 Groups                      | Enrollment type * Device en                                                                                                    | rollment with Company Portal |  |  |
| Tenant administration         |                                                                                                    |                              |  |  |
| 🗙 Troubleshooting + support   |                                                                                                    |                              |  |  |
|                               |                                                                                                    |                              |  |  |
|                               |                                                                                                    |                              |  |  |
|                               |                                                                                                    |                              |  |  |
|                               |                                                                                                    |                              |  |  |
|                               |                                                                                                    |                              |  |  |
|                               |                                                                                                    |                              |  |  |
|                               |                                                                                                    |                              |  |  |
|                               | Previous                                                                                                    |                              |  |  |

12. In the Assignments tab, click Add groups, then select your relevant group e.g. Group 2 and click Select.

| Select gro<br>Azure AD Groups | oups to include                       |                        |         |   |                       | × |
|-------------------------------|---------------------------------------|------------------------|---------|---|-----------------------|---|
| ① Try changin                 | ng or adding filters if you don't see | what you're looking fo | r,      |   | Selected (1)<br>Reset |   |
| Search<br>P                   |                                       |                        |         |   | Group 2               | 1 |
| All Groups                    |                                       |                        |         |   |                       |   |
|                               | Name                                  | Туре                   | Details |   |                       |   |
| 2 🎂                           | Group 2                               | Group                  |         |   |                       |   |
| - 24                          | Group1                                | Group                  |         |   |                       |   |
|                               |                                       |                        |         |   |                       |   |
|                               |                                       |                        |         |   |                       |   |
|                               |                                       |                        |         |   |                       |   |
|                               |                                       |                        |         |   |                       |   |
|                               |                                       |                        |         |   |                       |   |
| <                             |                                       |                        |         | > |                       |   |
| Select                        |                                       |                        |         |   |                       |   |

13. The group will be added to the list of Included groups.

|          |       |         | Selected (1)<br>Reset |      |
|----------|-------|---------|-----------------------|------|
| ch       |       |         | Group 2               | Ti I |
| Groups   |       |         |                       |      |
|          |       |         |                       |      |
| Name     | Туре  | Details |                       |      |
| Group 2  | Group |         |                       |      |
| 🎎 Group1 | Group |         |                       |      |
| _        |       |         |                       |      |
|          |       |         |                       |      |
|          |       |         |                       |      |
|          |       |         |                       |      |
|          |       |         |                       |      |
|          |       |         |                       |      |

14. On the Review + create tab, click Create.

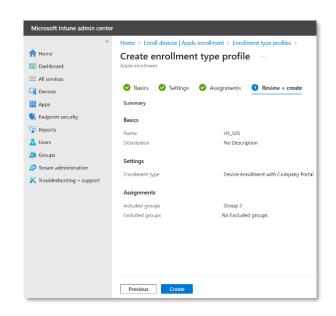

15. The profile you created will be listed in the enrolment type profiles listing.

| Home > Enroll devices   Ap<br>Enrollment type<br>Apple enrollment |                                            |                                                  |                                        |                                                    | ×                |
|-------------------------------------------------------------------|--------------------------------------------|--------------------------------------------------|----------------------------------------|----------------------------------------------------|------------------|
| + Create profile ~                                                | nt type profiles for iOS/iPadOS users that | have personal or corporate devices. This profile | e deploys device and enrollment type o | ptions to users setting up their devices in Compar | ny Portal, Learn |
| more.                                                             |                                            |                                                  |                                        | prone te asere estang op men astrosenn sompar      | .,               |
| Priority                                                          | Name                                       | Description                                      | Assigned                               | Last Modified                                      |                  |
| 1                                                                 | HS_iOS                                     |                                                  | No                                     | 09/05/23, 11:43 AM                                 |                  |
|                                                                   |                                            |                                                  |                                        |                                                    |                  |

Once the device enrolment is compete, you have to enrol your iOS device on the Company Portal app.

#### 6.5.2. Enrol your iOS device with Company Portal

Enrol your personal or corporate-owned iOS device with Intune Company Portal to get secure access to company email, apps, and data.

Company Portal supports devices running iOS 14.0 and later.

#### **Install Company Portal application**

- 1. On your iOS device, tap Home, then tap App Store.
- 2. Search for and install Intune Company Portal.
- 3. Tap Accept, when app permissions prompt.

#### **Enrol Device**

During enrolment, when prompted, choose a category that best describes how you use your device.

- 1. Open the Company Portal app and sign in with your work account. If prompted to, review notification permissions for the application.
- 2. If prompted to accept organization's terms and conditions, tap Accept All.
- 3. Tap Begin setup to enrol your device.

| C Devices Device details      |        |
|-------------------------------|--------|
| iPhone                        |        |
| Begin setup                   |        |
|                               |        |
| ① This device is not managed. | >      |
|                               |        |
| Manufacturer                  | Apple  |
| Model                         | iPhone |
| Operating system              | iOS    |
| Original name                 | iPhone |
|                               | ∡0     |
| Apps Devices Support Notific  |        |
| · · · · ·                     |        |

4. From the set up organization access screen, tap Begin.

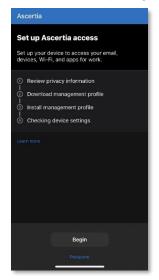

5. Review what your organization can and cannot see. Then tap Continue.

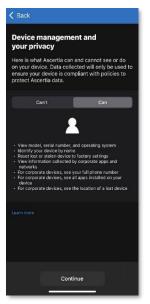

6. If prompted to, allow permissions to download a configuration profile.

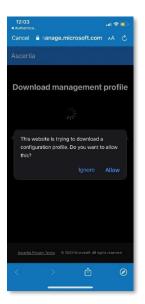

7. Once the profile is downloaded, the following confirmation message will pop-up, tap Close.

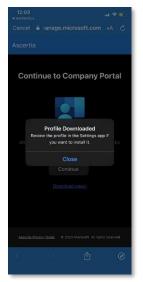

8. Then go to your iOS device's Settings. Under the Apple ID, tap Profile Downloaded.

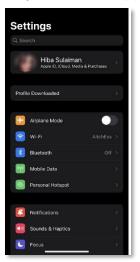

9. The configured management profile will be enabled, tap Install to proceed.

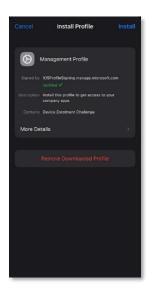

10. While enrolling the certificate, the following will appear.

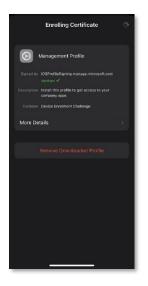

11. When prompted, tap Trust to enrol your iOS device into remote management.

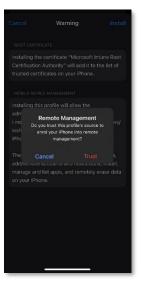

12. Once the profile is installed, tap Done. Open the Company Portal app again.

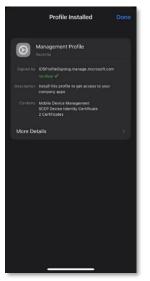

13. The set up organization access screen will appear, tap Continue.

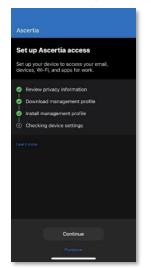

14. The app will check the device settings. This may take some time.

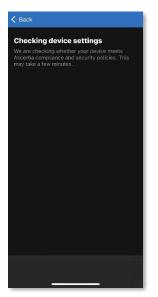

15. Once your device in enrolled, your device details will appear.

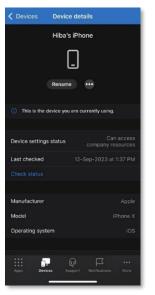

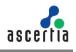

#### 6.5.3. iOS Sync to Generate Certificates

1. Once your iOS device is linked with Intune, in the list of devices you manage, select the iOS device to open its Overview pane, and then select Sync.

| Sync - HibaSulaiman_ Hiba's iPhone _9/4/2023_1:18 PM                                                                                                    |
|----------------------------------------------------------------------------------------------------|
| Intune will attempt to check in with this device. If successful, it will sync current actions or policies to the device.<br>Would you like to continue? |
| Yes No                                                                                                    |

#### 2. To confirm, select Yes.

You can Sync via Company Portal app or from the Microsoft Intune admin center as explained above, to apply all the profiles you have created for your Android device. Once the policies are applied, your certificates can be viewed from the ADSS Web RA admin or web portal (depending on the type of certificates i.e. User or device).

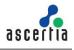

# 7. View Certificates (from ADSS Web RA Web Portal)

The Microsoft Intune user can view and manage the certificates from ADSS Web RA web portal.

1. Log in to ADSS Web RA web portal using your Microsoft Intune user credentials.

| < LOGIN                              |                  |
|--------------------------------------|------------------|
| Email *<br>hs@5xr6vp.onmicrosoft.com |                  |
| Password *                           |                  |
|                                      | 10/255           |
| ✓ Remember Me                        | Forgot Password? |
| LOGIN HERE                           | Sign Up          |

2. From the left pane, expand Microsoft Intune SCEP > Create Requests.

This page consists of all the certificate requests including approved, and requests in draft form, due to any limitations from ADSS Web RA.

| earch                            | ۹ |                      |                               |                            | Search by request |                            |   |
|----------------------------------|---|----------------------|-------------------------------|----------------------------|-------------------|----------------------------|---|
| Dashboard                        |   | CERTIFICATE REQUESTS |                               |                            |                   |                            |   |
| Certificate Center               | ÷ | Request No           | Request Type                  | Certificate Type           | Request By        | Status                     |   |
| Enrolment Protocol(s)            | × | 652989F5-F1          | User<br>Microsoft Intune SCEP | Intune_Demo_User_Profile   | HS                | Approved<br>2023-10-13     | i |
| Certificate Requests             |   | 65298900-16          | User<br>Microsoft Intune SCEP | Intune_Demo_Device_Profile | HS                | Approved<br>2023-10-13     | : |
| Revocation Requests              |   | 65294277-1E          | User<br>Microsoft Intune SCEP | Intune_Demo_Device_Profile | HS                | Approved<br>2023-10-13     | : |
| Settings<br>Personal Information | v | 65294274-9F          | User<br>Microsoft Intune SCEP | Intune_Demo_Device_Profile | HS                | Approved<br>2023-10-13     | 1 |
| È Enterprise                     | ÷ | <u>65292777-51</u>   | User<br>Microsoft Intune SCEP | Intune_Demo_Device_Profile | HS                | Draft<br>2023-10-13        | i |
|                                  |   | 65292777-4F          | User<br>Microsoft Intune SCEP | Intune_Demo_Device_Profile | HS                | Draft<br>2023-10-13        | ÷ |
|                                  |   | 6529273B-1C          | User<br>Microsoft Intune SCEP | Intune_Demo_Device_Profile | HS                | Draft<br>2023-10-13        | 1 |
| erms of Service 🗹                |   | 6529273A-B7          | User<br>Microsoft Intune SCEP | Intune_Demo_Device_Profile | HS                | <b>Draft</b><br>2023-10-13 | : |
| ivacy Policy 🖪                   |   | 65292667-03          | User                          | Intune Demo Device Profile | HS                | Draft                      |   |

3. Click Issued Certificates to view all the certificates including issued, revoked, expired, etc.

| Search C                                   |   |                |                                                    |                                          |                                |            | Search by request no |             |   |
|--------------------------------------------|---|----------------|----------------------------------------------------|------------------------------------------|--------------------------------|------------|----------------------|-------------|---|
| ② Dashboard                                |   | ISSUED CERTIFI | ICALES                                             |                                          |                                |            |                      |             |   |
| Certificate Center                         | v | Request No     | Common Name                                        | Certificate Alias                        | Certificate Type               | Request By | Status               | Expiry Date |   |
| 쯔 Enrolment Protocol(s)                    | ~ |                | HS                                                 | 5c923d13-97e1-4dd6-acba-                 | Intune Demo User               |            | Issued               |             |   |
| Call Microsoft Intune SCEP                 | ^ | 652989F5-F1    | 6131394c12e03ccd088f3f3d<br>ec95b11ad7544949       | 6ee9ca0106de                             | Profile                        | HS         | 2023-10-13           | 2024-10-13  | 1 |
| Certificate Requests                       |   | 65298900-16    | HS<br>5d1272d78a1dbafed936b77                      | ed829366-09e2-4d26-b254-                 | Intune_Demo_Devic              | HS         | Issued               | 2024-10-13  |   |
| Issued Certificates<br>Revocation Requests |   | 03230300-10    | e88b2aa0ae2ccb63a                                  | aa6d3bad63c0                             | e_Profile                      | 1.5        | 2023-10-13           | 2024-10-15  | • |
| Settings                                   |   | 65294277-1E    | HS<br>7a3ebceaacd5120eb1c0b9f7                     | 7de72013-4430-490d-ae73-<br>f3e3bf6fcf8e | Intune_Demo_Devic<br>e Profile | HS         | Issued               | 2024-10-13  |   |
| Personal Information                       | ~ |                | 5b84deb49a044031                                   | tsesptotctae                             | e_Profile                      |            | 2023-10-13           |             |   |
| â Enterprise                               | × | 65294274-9F    | HS<br>517db13b1d5acab81e764361<br>75231a339bd24c99 | 01636955-f608-44a2-a270-<br>09afd681ab7e | Intune_Demo_Devic<br>e_Profile | HS         | Revoked 2023-10-13   | 2024-10-13  | : |
|                                            |   |                |                                                    |                                          |                                |            |                      |             |   |
|                                            |   |                |                                                    |                                          |                                |            |                      |             |   |
| Terms of Service 🕑                         |   |                |                                                    |                                          |                                |            |                      |             |   |
| Privacy Policy 🖸                           |   |                |                                                    |                                          |                                |            |                      |             |   |
|                                            |   |                |                                                    |                                          |                                |            |                      |             |   |

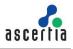

4. To revoke a certificate, click <sup>‡</sup> against a certificate, and then click More Actions.

| 🕑 Dashboard                                                  | ٩ | Microsoft Intune SCEF |                                                    |                                          |                                |            |                      |            |                                            |
|--------------------------------------------------------------|---|-----------------------|----------------------------------------------------|------------------------------------------|--------------------------------|------------|----------------------|------------|--------------------------------------------|
| Certificate Center                                           | ÷ | Request No            | Common Name                                        | Certificate Alias                        | Certificate Type               | Request By | Status               | Expiry Dat |                                            |
| Enrolment Protocol(s)                                        |   | 652989F5-F1           | HS<br>6131394c12e03ccd088f3f3d<br>ec95b11ad7544949 | 5c923d13-97e1-4dd6-acba-<br>6ee9ca0106de | Intune_Demo_User_<br>Profile   | HS         | Issued<br>2023-10-13 | 2024-10-1  | i                                          |
| Certificate Requests Issued Certificates                     |   | 65298900-16           | HS<br>5d1272d78a1dbafed936b77<br>e88b2aa0ae2ccb63a | ed829366-09e2-4d26-b254-<br>aa6d3bad63c0 | Intune_Demo_Devic<br>e_Profile | HS         | Issued<br>2023-10-13 | 2024-10-1  | ,<br>View Certificate                      |
| Revocation Requests<br>Settings                              |   | 65294277-1E           | HS<br>7a3ebceaacd5120eb1c0b9f7<br>5b84deb49a044031 | 7de72013-4430-490d-ae73-<br>f3e3bf6fcf8e | Intune_Demo_Devic<br>e_Profile | HS         | Issued<br>2023-10-13 | 2024-10-1  | Download Certificate<br>Delete Certificate |
| <ul> <li>Personal Information</li> <li>Enterprise</li> </ul> | ÷ | 65294274-9E           | HS<br>517db13bfd5acab81e764361<br>75231a339bd24c99 | 01636955-f608-44a2-a270-<br>09afd681ab7e | Intune_Demo_Devic<br>e_Profile | HS         | Revoked 2023-10-13   | 2024-10-1  | More Actions                               |
|                                                              |   |                       |                                                    |                                          |                                |            |                      |            |                                            |
|                                                              |   |                       |                                                    |                                          |                                |            |                      |            |                                            |
| erms of Service 🖸                                            |   |                       |                                                    |                                          |                                |            |                      |            |                                            |

5. Select Revoke Certificate, and Certificate Revocation Reason and click Revoke.

| CERTIFICATE ACTION                                              | ×                                    |
|-----------------------------------------------------------------|--------------------------------------|
| Certificate Type:<br>Intune_Demo_Device_Profile                 | Request No: 65294274-9F              |
| Action •<br>Revoke Certificate                                  | •                                    |
| The certificate will be revoked for                             | the reason you specify.              |
| Certificate Revocation Reason •<br>Unspecified                  | •                                    |
|                                                                 | ssage. Click REVOKE button to revoke |
| You can also add an optional mes<br>the certificate.<br>Message | ssage. Click REVOKE button to revoke |
| the certificate.                                                | ssage. Click REVOKE button to revoke |
| the certificate.                                                |                                      |

6. The certificate will appear in the Revoked Certificates listing.

| WebRA                   |   |                |                       |                            |            | English 🗸 💭    |
|-------------------------|---|----------------|-----------------------|----------------------------|------------|----------------|
| Search                  | ٩ |                |                       | Search by request no       |            |                |
| ② Dashboard             |   | REVOCATION REC | QUESTS                | Search by request no       |            |                |
| Certificate Center      | v | Request No     | Request Type          | Certificate Type           | Status     |                |
| Enrolment Protocol(s)   | ~ | (530.407.4 OF  | User                  |                            | Approved   | 1              |
| 🗟 Microsoft Intune SCEP | ^ | 65294274-9F    | Microsoft Intune SCEP | Intune_Demo_Device_Profile | 2023-10-13 | :              |
| Certificate Requests    |   |                |                       |                            |            |                |
| Issued Certificates     |   |                |                       |                            |            |                |
| Revocation Requests     |   |                |                       |                            |            |                |
| Settings                |   |                |                       |                            |            |                |
| Personal Information    | Ť |                |                       |                            |            |                |
| ते Enterprise           | × |                |                       |                            |            |                |
|                         |   |                |                       |                            |            |                |
|                         |   |                |                       |                            |            |                |
|                         |   |                |                       |                            |            |                |
| erms of Service 🖪       |   |                |                       |                            |            |                |
| rivacy Policy 🖸         |   |                |                       |                            |            |                |
| ielp 🖸                  |   |                |                       |                            |            |                |
| bout                    |   |                |                       |                            |            | Showing: 1 / 1 |

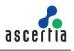

## 8. Troubleshooting

This section lists a few common issues that a user may face while setting up Microsoft Intune SCEP. To ensure a smooth process, you need to ensure the following:

- 1. If you are already logged in to Ascertia's domain, your Ascertia's account signed up with Microsoft may be logged in automatically. You need to ensure that you either log out from your existing account, and re-login with other credentials or use a different browser.
- 2. In case you are unable to access Groups in the Microsoft Intune admin center, make sure that you are not connected to Ascertia's network. Switch to a different network to access Groups.
- 3. While installing the Management Profile in the iOS company portal app, the profiles may not install due to poor network. Ensure that you do not have any connectivity issues while following the instructions mentioned in this document.

For further details, contact us on sales@ascertia.com or visit www.ascertia.com

\*\*\* End of Document \*\*\*